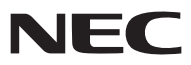

*Projecteur portable*

# *NP600/NP500/NP400/ NP300/NP500W NP600S/NP500WS*

*Mode d'emploi*

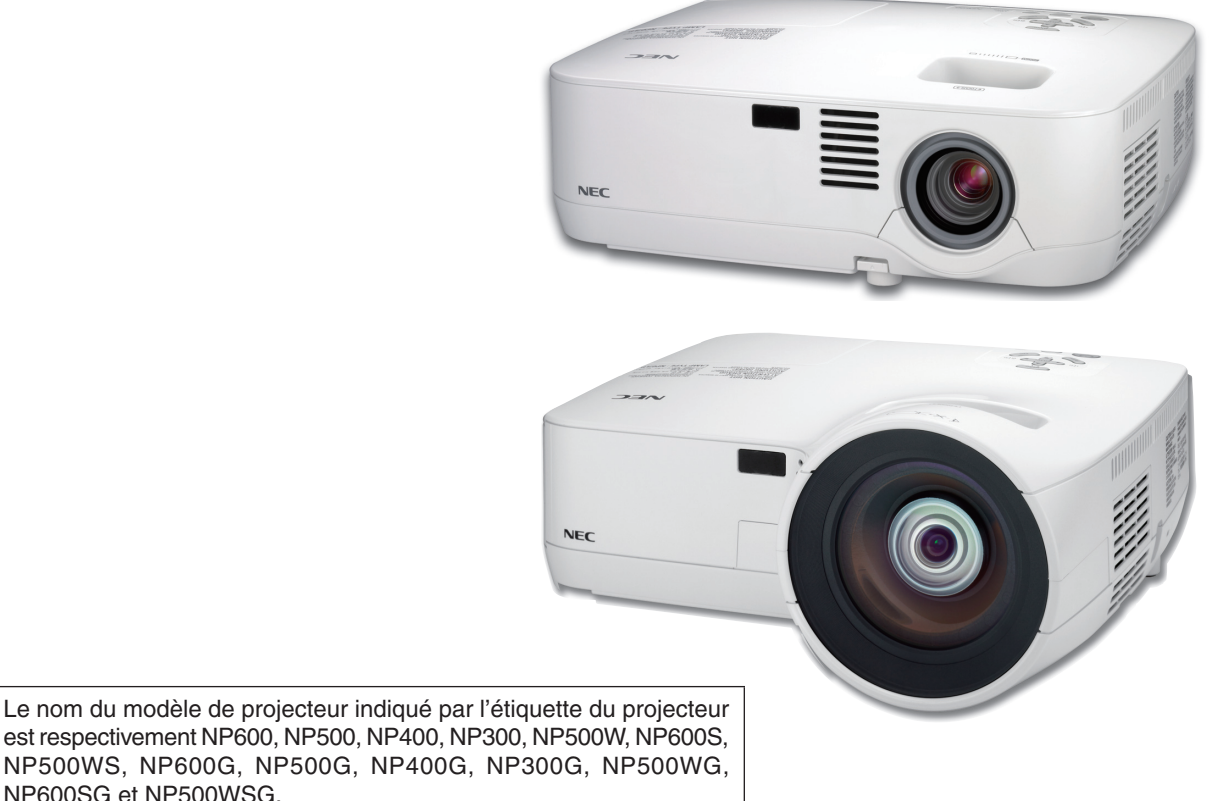

NP500WS, NP600G, NP500G, NP400G, NP300G, NP500WG, NP600SG et NP500WSG. Tous les modèles sont évoqués dans le manuel d'utilisation sous les références NP600, NP500, NP400, NP300, NP500W, NP600S et NP500WS à l'exception de certaines pages de spécifications.

- IBM est une marque déposée ou une marque commerciale de International Business Machines Corporation.
- Macintosh, Mac OS X et PowerBook sont des marques déposées de Apple Inc. enregistrées aux Etats-Unis d'Amérique ou dans d'autres pays.
- Microsoft, Windows, Windows Vista, Internet Explorer et PowerPoint sont soit des marques déposées soit des marques commerciales de Microsoft Corporation aux États-Unis et/ou dans les autres pays.
- MicroSaver est une marque déposée de Kensington Computer Products Group, qui est une division de ACCO Brands.
- Les autres noms de produits ou d'entreprises mentionnés dans ce mode d'emploi peuvent être des marques déposées ou des marques commerciales de leurs propriétaires respectifs.

#### **REMARQUES**

- (1) Le contenu de ce mode d'emploi ne peut pas être réimprimé partiellement ou en totalité sans autorisation.
- (2) Le contenu de ce mode d'emploi est susceptible d'être modifié sans préavis.
- (3) Une grande attention a été portée à l'élaboration de ce mode d'emploi ; toutefois, veuillez nous contacter si vous remarquez des points litigieux, des erreurs ou des omissions.
- (4) Nonobstant l'article (3), NEC ne pourra être tenu pour responsable de pertes de profit ou d'autres pertes résultant de l'utilisation de ce projecteur.

# <span id="page-2-0"></span>Informations Importantes

### Consignes de sécurité

### Précautions

Veuillez lire ce manuel avec attention avant d'utiliser votre projecteur NEC NP600, NP500, NP400, NP300, NP500W, NP600S ou NP500WS et conserver le manuel à portée de main pour toute consultation ultérieure.

### **ATTENTION**

Pour couper complètement l'alimentation, retirez la prise du secteur.

La prise du secteur doit être accessible et installée le plus près possible de l'appareil.

### **ATTENTION**

POUR ÉVITER TOUT CHOC ÉLECTRIQUE, N'OUVREZ PAS LE BOÎTIER. A L'INTÉRIEUR SE TROUVENT DES COMPOSANTS À HAUTE TENSION. POUR TOUTE RÉPARATION, ADRESSEZ-VOUS À UN RÉPARATEUR AGRÉE.

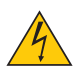

Ce symbole avertit l'utilisateur que le contact avec certaines parties non isolées à l'intérieur de l'appareil risque de causer une électrocution. Il est donc dangereux de toucher quoi que ce soit à l'intérieur de l'appareil.

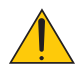

Ce symbole avertit l'utilisateur que d'importantes informations sont fournies sur le fonctionnement ou l'entretien de cet appareil.

Ces informations doivent être lues attentivement pour éviter tout problème.

**AVERTISSEMENT :** AFIN DE PREVENIR TOUT RISQUE D'INCENDIE OU DE CHOC ÉLECTRIQUE, N'EXPOSEZ PAS CET APPAREIL À LA PLUIE OU À L'HUMIDITÉ. NE PAS UTILISER DE RALLONGE AVEC LA PRISE DE CETTE APPAREIL ET NE PAS NON PLUS LA BRANCHER DANS UNE PRISE MURALE SI TOUTES LES FICHES NE PEUVENT ÊTRE INSÉRÉES COMPLÈTEMENT.

### DOC Avis de conformation (pour le Canada uniquement)

Cet appareil numérique de la classe B respecte toutes les exigences du Règlement sur le Matériel Brouilleur du Canada.

### **ATTENTION**

Eviter d'afficher des images stationnaires pendant une période prolongée,

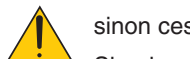

sinon ces images seront momentanément prolongées à la surface du panneau LCD.

Si cela se produit, continuer à utiliser votre projecteur. L'arrière-plan statique des images précédentes disparaîtra.

### Mise au rebut du produit usagé

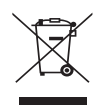

La législation européenne, appliquée dans tous les Etats membres, exige que les produits électriques et électroniques portant la marque (à gauche) doivent être mis au rebut séparément des autres ordures ménagères. Ceci inclus les projecteurs et leurs accessoires électriques ou lampes. Lorsque vous mettez au rebut ces produits, veuillez suivre les recommandations des autorités locales et/ou demandez conseil au magasin qui vous a vendu le produit.

Une fois ces produits mis au rebut, ils sont recyclés et de manière appropriée. Cet effort nous aidera à réduire les déchets et leurs conséquences négatives, comme par exemple celles causées par le mercure des lampes sur la santé humaine et sur l'environnement, même à faibles doses.

La marque figurant sur les produits électriques et électroniques ne s'applique qu'aux Etats membres actuels de l'Union Européenne.

### Mesures de sécurité importantes

Ces instructions de sécurité garantissent la longévité de votre projecteur et préviennent les risques d'incendie et de décharge électrique. Lisez-les et respectez les conseils.

### Installation

- Ne placez pas le projecteur dans les endroits suivants :
	- sur un chariot, un support ou une table instable.
	- près d'un point d'eau, d'un bain ou dans des pièces humides.
	- à la lumière directe du soleil, près de chauffages ou d'appareils émettant de la chaleur.
	- dans un environnement poussiéreux, enfumé ou embué.
	- sur une feuille de papier, une carpette ou un tapis.
- Si vous voulez installer le projecteur au plafond :
	- Ne pas essayer d'installer le projecteur soi-même.
	- Le projecteur doit être installé par un technicien qualifié pour garantir une installation réussie et réduire le risque d'éventuelles blessures corporelles.
	- De plus, le plafond doit être suffisamment solide pour supporter le projecteur et l'installation doit être conforme aux réglementations locales de construction.
	- Veuillez consulter votre revendeur pour de plus amples informations.

### **AVERTISSEMENT**

- Ne couvrez pas l'objectif avec le cache-objectif fourni ni avec un autre objet lorsque le projecteur est en marche. À défaut de respecter cette consigne, la chaleur provenant de l'émission de lumière pourrait faire fondre le capuchon.
- Ne placez pas d'objet pouvant être affecté par la chaleur en face de l'objectif du projecteur. À défaut de respecter cette consigne, la chaleur provenant de l'émission de lumière pourrait faire fondre cet objet.

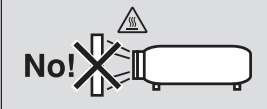

### Placez le projecteur en position horizontale

L'angle d'inclinaison du projecteur ne devrait pas excéder 10 degrés. Le projecteur ne devrait pas non plus être installé ailleurs que sur un bureau ou au plafond, sinon la durée de vie de la lampe risque d'être grandement écourtée.

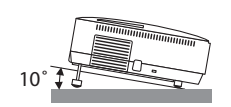

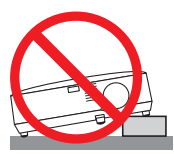

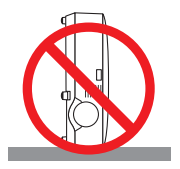

### **Précautions contre l'incendie et l'électrocution**

- Veiller à ce que la ventilation soit suffisante et à ce que les bouches ne soient pas obstruées afin d'éviter toute accumulation de chaleur à l'intérieur du projecteur. Laisser un espace d'au moins 4 pouces (10 cm) entre le projecteur et le mur.
- Ne touchez pas la sortie de ventilation qui se trouve sur la gauche (lorsqu'on regarde l'appareil de face) car celle-ci peut être très chaude lorsque le projecteur est allumé et immédiatement après son extinction.

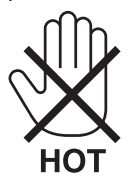

- Eviter de faire tomber des corps étrangers comme des trombones et des morceaux de papier dans le projecteur. Ne pas essayer de récupérer des objets tombés dans le projecteur. Ne pas insérer d'objet métallique comme un fil ou un tournevis dans le projecteur. Si quelque chose venait à tomber dans le projecteur, le débrancher immédiatement et demander à un réparateur qualifié de retirer l'objet.
- Ne placez pas d'objet sur le projecteur.
- Ne pas toucher la prise d'alimentation pendant un orage. Cela pourrait causer un choc électrique ou un incendie.
- Le projecteur est conçu pour fonctionner sur une alimentation électrique de 100-240 V CA 50/60 Hz (NP600/NP500/ NP400/NP300/NP500W/NP600S/NP500WS) ou 200-240 V CA 50/60 Hz (NP600G/NP500G/NP400G/NP300G/ NP500WG/NP600SG/NP500WSG). Assurez-vous que votre alimentation électrique soit conforme avant d'utiliser votre projecteur.
- Ne pas regarder dans l'objectif lorsque le projecteur est en marche. Cela pourrait provoquer de graves dommages oculaires.

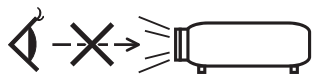

- Tenir les objets tels qu'une loupe à l'écart du rayon de lumière du projecteur. La lumière projetée par l'objectif est puissante, par conséquent tout objet pouvant rediriger la lumière provenant de l'objectif peut provoquer des dangers inattendus comme un incendie ou blesser les yeux.
- Ne placez pas d'objet pouvant être affecté par la chaleur en face des orifices de ventilation du projecteur. À défaut de respecter cette consigne, les objets en question pourraient fondre ou vous brûler les mains en raison de la chaleur produite par les orifices de ventilation.
- Manipulez le câble d'alimentation avec précaution. Un câble endommagé ou égratigné peut entraîner une électrocution ou un incendie.
	- N'utilisez aucun autre câble d'alimentation que celui fourni.
	- Ne pliez pas ou n'écrasez pas le câble d'alimentation de manière excessive.
	- Ne placez pas le câble d'alimentation sous le projecteur ou tout autre objet lourd.
	- Ne couvrez pas le câble d'alimentation avec d'autres matériaux doux comme des tapis.
	- Ne soumettez pas le câble d'alimentation à la chaleur.
	- Ne manipulez pas la prise d'alimentation avec des mains mouillées.
- Eteindre le projecteur, débrancher le câble d'alimentation et faire réviser l'appareil par un technicien qualifi é dans le cas des problémes suivants :
	- Le câble ou la prise d'alimentation est endommagé ou égratigné.
	- Du liquide a été répandu à l'intérieur du projecteur, ou ce dernier a été exposé à la pluie ou à l'eau.
	- Le projecteur ne fonctionne pas normalement lorsque vous suivez les instructions décrites dans ce mode d'emploi.
	- Le projecteur est tombé ou le boîtier a été endommagé.
	- Les performances du projecteur ont décliné, indiquant un besoin de maintenance.
- Déconnectez le câble d'alimentation et tout autre câble avant de transporter le projecteur.
- Eteignez le projecteur et débranchez le câble d'alimentation avant de nettoyer le boîtier ou de remplacer la lampe.
- Eteindre le projecteur et débrancher le câble d'alimentation si le projecteur n'est pas utilisé durant une longue période.
- Lors de l'utilisation d'un câble LAN : Pour votre sécurité, ne raccordez pas au connecteur pour périphérique externe de câble pouvant avoir une tension excessive.

### **ATTENTION**

- Ne pas utiliser le pied à inclinaison réglable pour effectuer des réglages autres que ceux initialement prévus. Des utilisations non appropriées, telles que le fait de saisir le pied à inclinaison réglable ou de suspendre l'appareil au mur peuvent endommager le projecteur.
- Ne pas envoyer le projecteur dans la sacoche souple par service d'expédition ou par un transporteur de fret. Le projecteur se trouvant à l'intérieur de la sacoche souple pourrait être endommagé.
- Sélectionner [HAUT] dans le Mode de ventilateur si le projecteur continue à être utilisé pendant plusieurs jours d'affilée. (A partir du menu, sélectionner [PARAM.] → [OPTIONS(1)] → [MODE VENTILATEUR] → [HAUT].)
- Ne pas essayer de toucher la sortie de l'aération située sur la partie avant gauche (vue de devant) car elle peut devenir brûlante lorsque le projecteur est en marche et juste après son extinction.
- Ne pas couper l'alimentation avant 60 secondes après avoir allumé la lampe et lorsque le voyant POWER clignote vert. Cela pourrait endommager prématurément la lampe.

### Précautions se rapportant á la télécommande

- Manipuler la télécommande avec précaution.
- Si la télécommande est mouillée, I'essuyer immédiatement.
- Evitar toute chaleur chaleur excessive et l'humidité.
- Ne pas chauffer, démonter ou jeter les piles au feu.
- Si la télécommande n'est pas utilisée pendant une longue période, retirer les piles.
- S'assurer de respecter la polarité (+/–) des piles.
- Ne pas utiliser des piles neuves et des piles usagées en méme temps et ne pas utiliser des piles de différents types ensemble.
- Mettre les piles usagées au redut d'parés la réglementation locales.

### Remplacement de la lampe

- Pour remplacer la lampe, suivre toutes les instructions de la page [79](#page-87-0).
- Veiller à remplacer la lampe lorsque le message **[LA LAMPE A ATTEINT LA FIN DE SA DURÉE D'UTILISATION. REMPLACEZ LA LAMPE.]** apparaît. Si l'on continue à utiliser la lampe après qu'elle ait atteint la fin de service, l'ampoule de la lampe risque de se briser en éclats, et des débris de verre risquent d'être dispersés dans le coffret de la lampe. Ne les touchez pas car ils peuvent vous blesser.

Si cela se produit, prendre contact avec votre revendeur pour le remplacement de la lampe.

### **Caractéristique de la lampe**

Le projecteur utilise une lampe au mercure à haute-pression comme source lumineuse. Les caractéristiques de la lampe font que sa luminosité décline graduellement avec l'âge. Egalement, le fait d'allumer et d'éteindre fréquemment la lampe favorisera cette perte de luminosité.

### **ATTENTION:**

Lors du retrait de la lampe d'un projecteur monté au plafond, assurez-vous que personne ne se trouve sous le projecteur. Des fragments de verre pourraient tomber si la lampe a grillé.

### A propos du mode Haute Altitude

- Réglez [MODE VENTILATEUR] sur [HAUTE ALTITUDE] lorsque le projecteur est utilisé à des altitudes d'environ 5500 pieds/1600 mètres ou plus. Utiliser le projecteur à des altitudes d'environ 5500 pieds/1600 mètres sans régler sur [HAUTE ALTITUDE] peut causer une surchauffe et le projecteur pourrait s'éteindre. Si cela se produit, attendez quelques minutes et allumez le projecteur.
- Utiliser le projecteur à des altitudes moins importantes que 5500 pieds/1600 mètres ou encore moins et régler sur [HAUTE ALTITUDE] peut provoquer une baisse de température trop forte de la lampe, et causer une oscillation de l'image. Commutez [MODE VENTILATEUR] sur [AUTO].
- Utiliser le projecteur à des altitudes d'environ 5500 pieds/1600 mètres ou plus peut raccourcir la durée de vie des composants optiques tels que la lampe.

### À propos des droits d'auteur des images originales projetées :

Notez que l'utilisation de ce projecteur dans un but commercial ou pour attirer l'attention du public dans un lieu comme un café ou un hôtel et l'emploi de la compression ou de l'extension d'image d'écran avec les fonctions suivantes risque de constituer une infraction aux droits d'auteur qui sont protégés par la loi sur les droits d'auteur. [RATIO D'ASPECT], [KEYSTONE], Fonction de grossissement et autres fonctions semblables.

# Table des matières

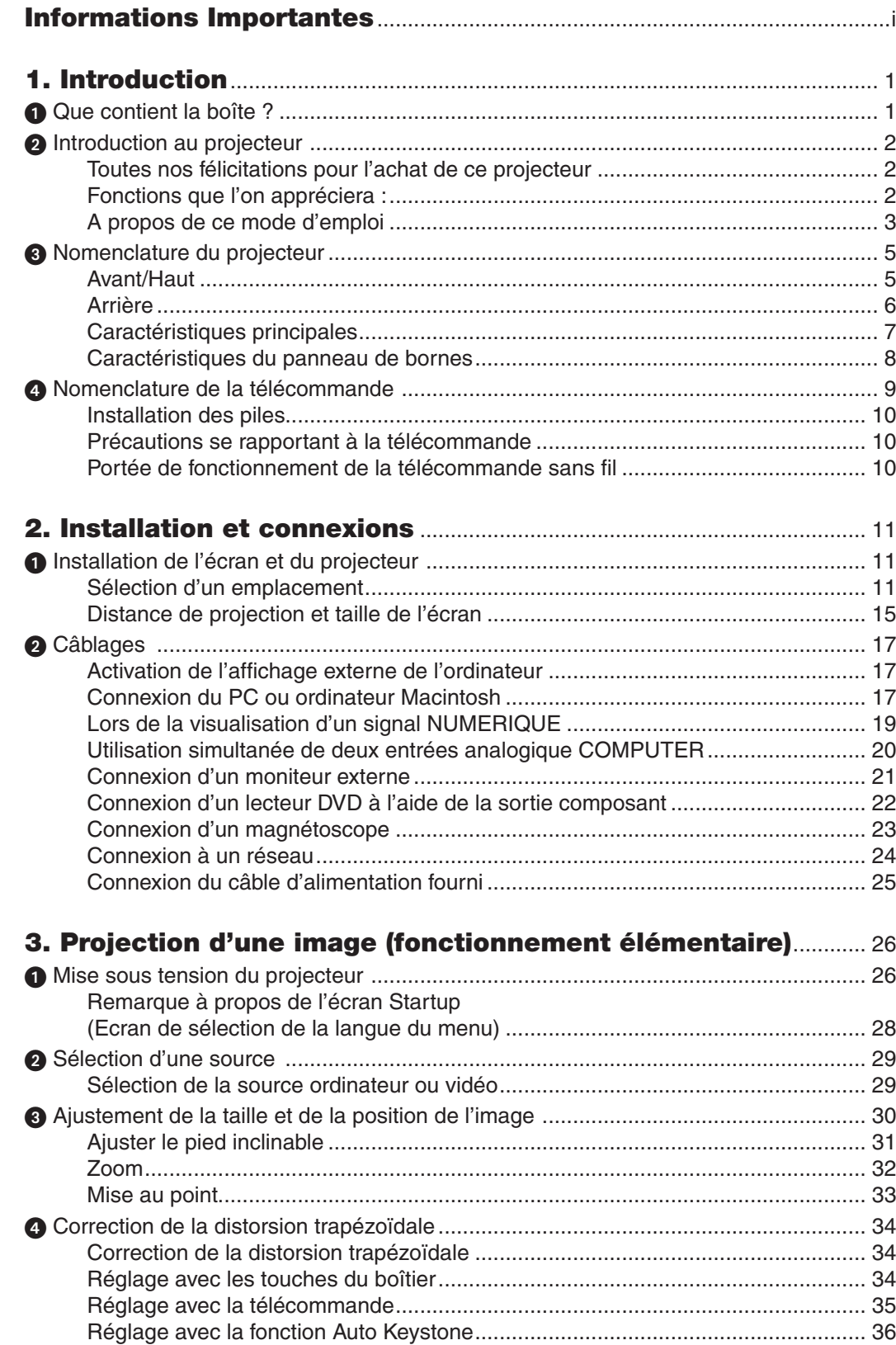

### Table des matières

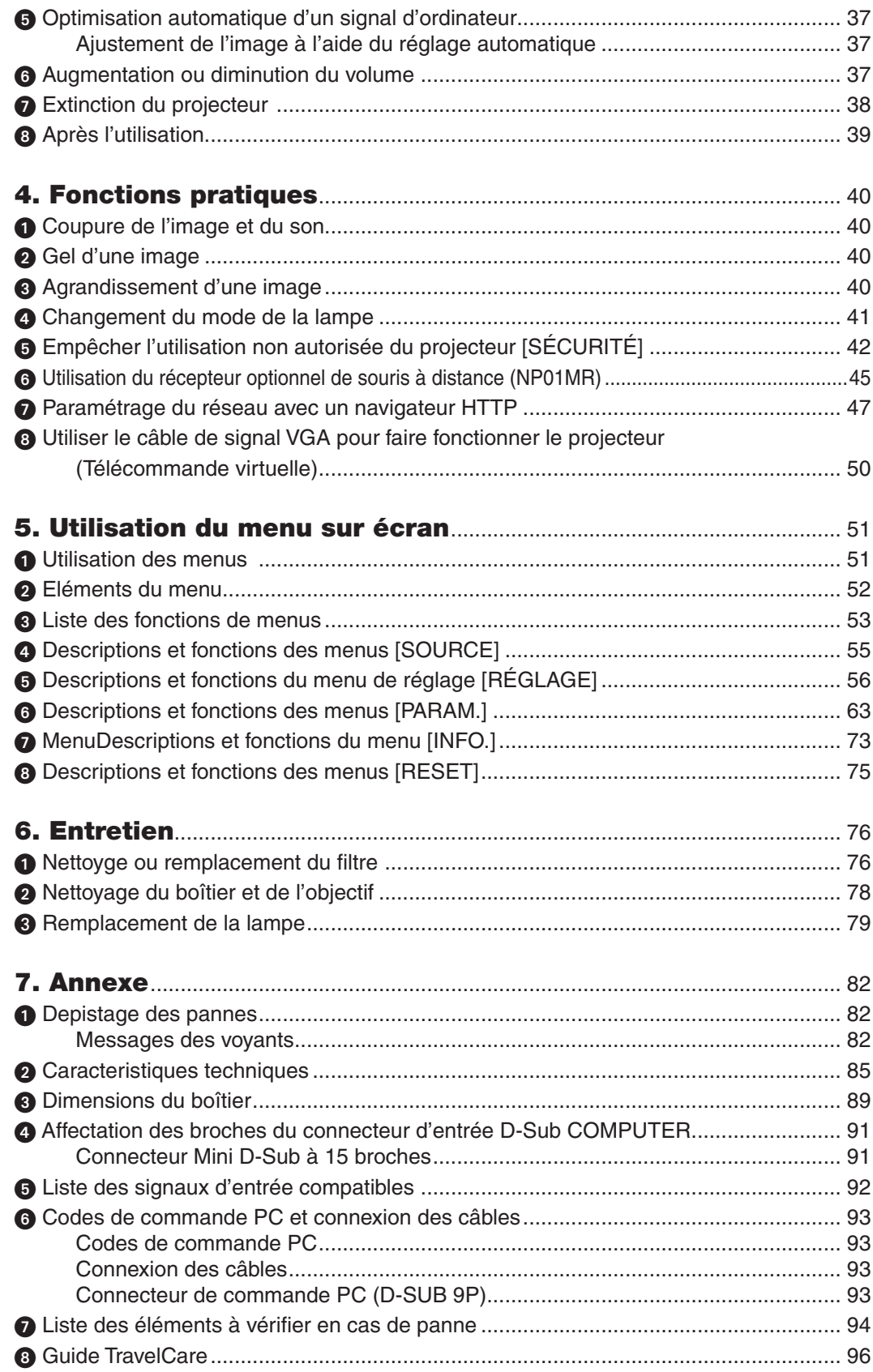

# <span id="page-9-0"></span>1. Introduction

### **A Que contient la boîte?**

S'assurer que la boîte contient tous les éléments de la liste. S'il manque des pièces, contacter votre revendeur. Veuillez conserver la boîte et l'emballage d'origine au cas où vous auriez besoin de transporter votre projecteur.

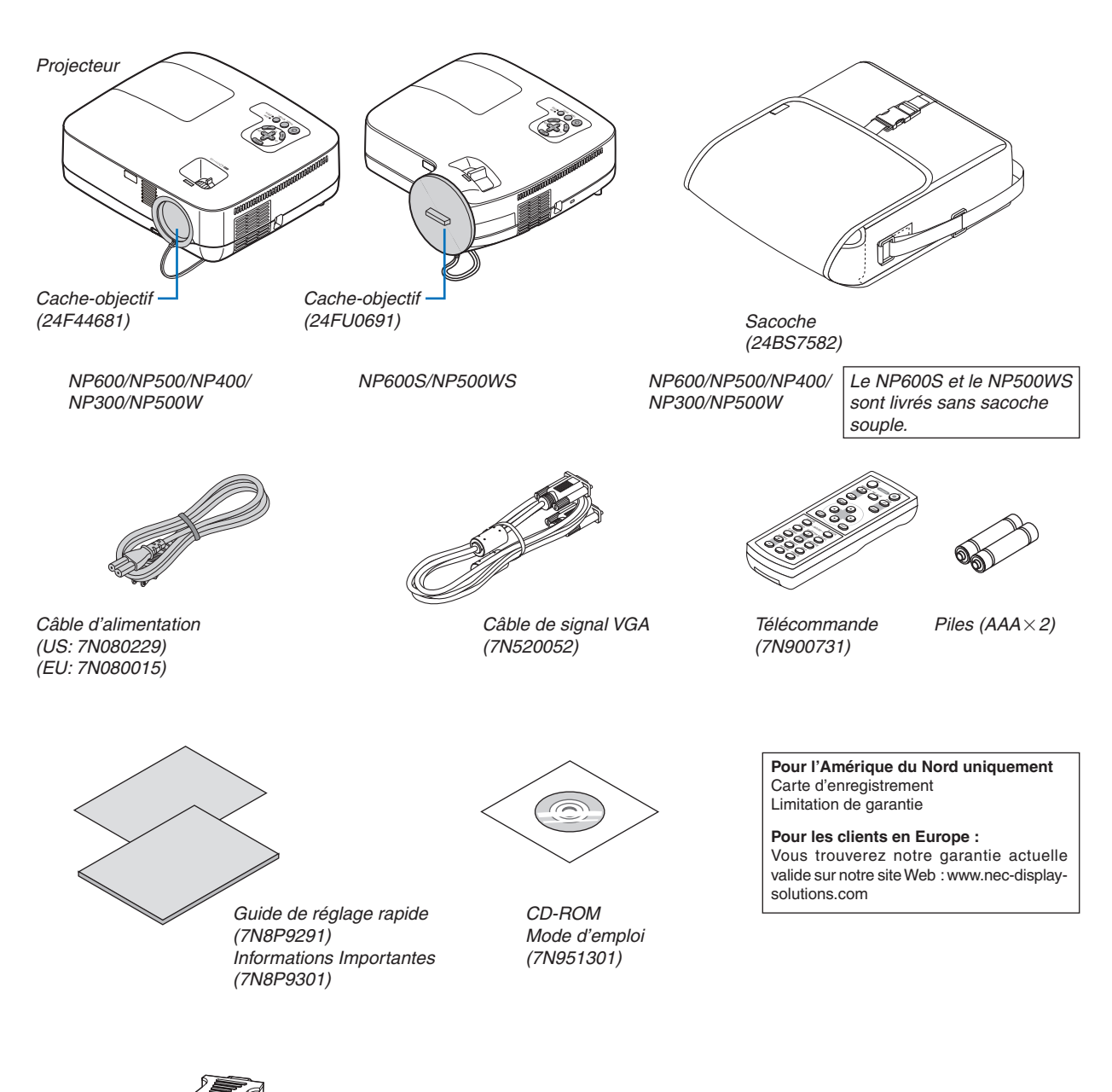

*Adapteur DVI à VGA (7N960234)*

Sauve mention contraire dans le manuel d'utilisation, les dessins du boîtier du projecteur montrent des exemples du NP600.

### <span id="page-10-0"></span>**2** Introduction au projecteur

Cette section vous présente votre nouveau projecteur et décrit ses fonctions et ses commandes.

### Toutes nos félicitations pour l'achat de ce projecteur

Ce projecteur est l'un des meilleurs du marché à l'heure actuelle. Le projecteur vous permet de projeter des images précises jusqu'à environ 7,60 m (2,79 m sur le NP600S ; 2,64 m sur le NP500WS) dans le sens transversal (mesuré en diagonale) à partir de votre PC ou Macintosh (fixe ou portable), de votre magnétoscope, lecteur DVD ou caméra de documents.

Ce projecteur peut être utilisé en le plaçant sur une table ou un chariot pour projeter des images de derrière l'écran, ou il peut être fixé à demeure au plafond\*1 . La télécommande peut être utilisée sans fil.

\*1 Ne pas essayer d'installer soi-même le projecteur au plafond.

Le projecteur doit être installé par des techniciens qualifiés pour garantir un bon fonctionnement et réduire le risque de blessures corporelles.

De plus, le plafond doit être suffisamment solide pour supporter le projecteur et l'installation doit être conforme aux réglementations locales de construction. Veuillez consulter votre revendeur pour de plus amples informations.

### Fonctions que l'on appréciera :

**• Démarrage rapide et extinction directe**

Huit secondes après la mise sous tension, le projecteur est prêt à afficher des images d'un ordinateur ou des images vidéo.

Le projecteur possède une fonctionnalité appelée "Extinction directe". Cette fonction permet d'éteindre le projecteur (même pendant la projection d'une image) à l'aide d'un bandeau multiprise équipé d'un interrupteur et d'un disioncteur.

### **• Fonctions MISE EN MARCHE AUTO ACTIVÉE et MARCHE AUTO DÉS**

Les fonctions MARCHE AUTO ACT(AC), MARCHE AUTO ACT(COMP1), MARCHE AUTO DÉS et MINUT. DÉ-SACTIVATION permettent d'éviter d'utiliser toujours le bouton POWER de la télécommande ou du boîtier du projecteur.

### **• Distances de projection réduites (NP600S/NP500WS)**

Des lentilles à focale courte offrent une image plus grande grâce à une distance de projection plus réduite comparée à une lentille de projecteur ordinaire.

**• Fonction de télécommande virtuelle**

La fonction de télécommande virtuelle permet la mise sous tension et hors tension du projecteur depuis votre PC via le câble VGA fourni. L'utilitaire « Virtual Remote Tool » exclusivement réservé au projecteur doit être téléchargé sur notre site Internet.

### **• La télécommande en option (NP02RC) vous permet d'affecter un CONTRÔLE ID au projecteur**

Il est possible de commander plusieurs projecteurs séparément et indépendamment à l'aide de la même télécommande en attribuant un numéro d'identification à chaque projecteur.

### **• Un éventail de ports d'entrée et un ensemble complet d'interfaces de commande système**

Ce projecteur prend en charge les signaux d'entrée sur les ports suivants : Connecteur DVI-I (DVI-I 29 broches) avec signal compatible HDCP, D-Sub 15 broches, composite et S-vidéo.

- **• Connecteur RJ-45 intégré pour raccordement à un réseau filaire** Le connecteur RJ-45 est un composant standard.
- **• Haut-parleur de 7W pour une solution audio intégrée**

Le puissant haut-parleur de 7 watts assure vos besoins en volume pour de grandes pièces.

### <span id="page-11-0"></span>**• Correction automatique de trapèze vertical**

La fonction Auto Keystone permet au projecteur de détecter son inclinaison et de corriger automatiquement sa déformation verticale.

#### **• Projecteur LCD à haute résolution et luminosité élevée**

Affichage haute résolution, compatible jusqu'à UXGA, résolution native XGA (NP600/NP500/NP400/NP300/ NP600S)/WXGA (NP500W/NP500WS).

#### **• Six préréglages d'image pour des réglages d'image et de couleur par l'utilisateur**

Chaque préréglage d'image peut être personnalisé et mémorisé selon vos préférences.

### **• Empêcher une utilisation non autorisée du projecteur**

Des paramètres de sécurité intelligents améliorés pour une protection par mot-clé, un verrouillage du panneau de commande du boîtier, une rainure de sécurité et une ouverture à chaîne de sécurité empêchent un accès et des réglages non autorisés et dissuadent le vol.

### **• Port de commande PC**

Vous pouvez commander le projecteur avec un PC ou un système de commande utilisant le port de commande PC.

### **• 3W en attente avec technologie d'économie d'énergie**

Sélectionner [ÉCONOMIE D'ÉNERGIE] pour le [MODE VEILLE] dans le menu permet de placer le projecteur en mode d'économie d'énergie qui consomme moins que le mode veille normal.

### **• Récepteur de souris télécommandée en option**

Vous pouvez utiliser la télécommande sans fil fournie et le récepteur de souris télécommandée en option pour utiliser votre PC la souris partout dans la pièce. Le récepteur de souris télécommandée en option (NP01MR) prend en charge pratiquement n'importe quel PC utilisant une connexion USB.

### A propos de ce mode d'emploi

La manière la plus rapide d'installer l'appareil est de prendre du temps et de procéder correctement dès la première fois. Prenez maintenant quelques minutes pour parcourir le mode d'emploi. Cela sera du temps de gagné plus tard. Au début de chaque section du manuel, se trouve une vue d'ensemble. Si la section ne correspond pas, passez à la suivante.

### **Tableau comparatif des principales fonctions**

Les fonctions principales varient comme suit selon les modèles.

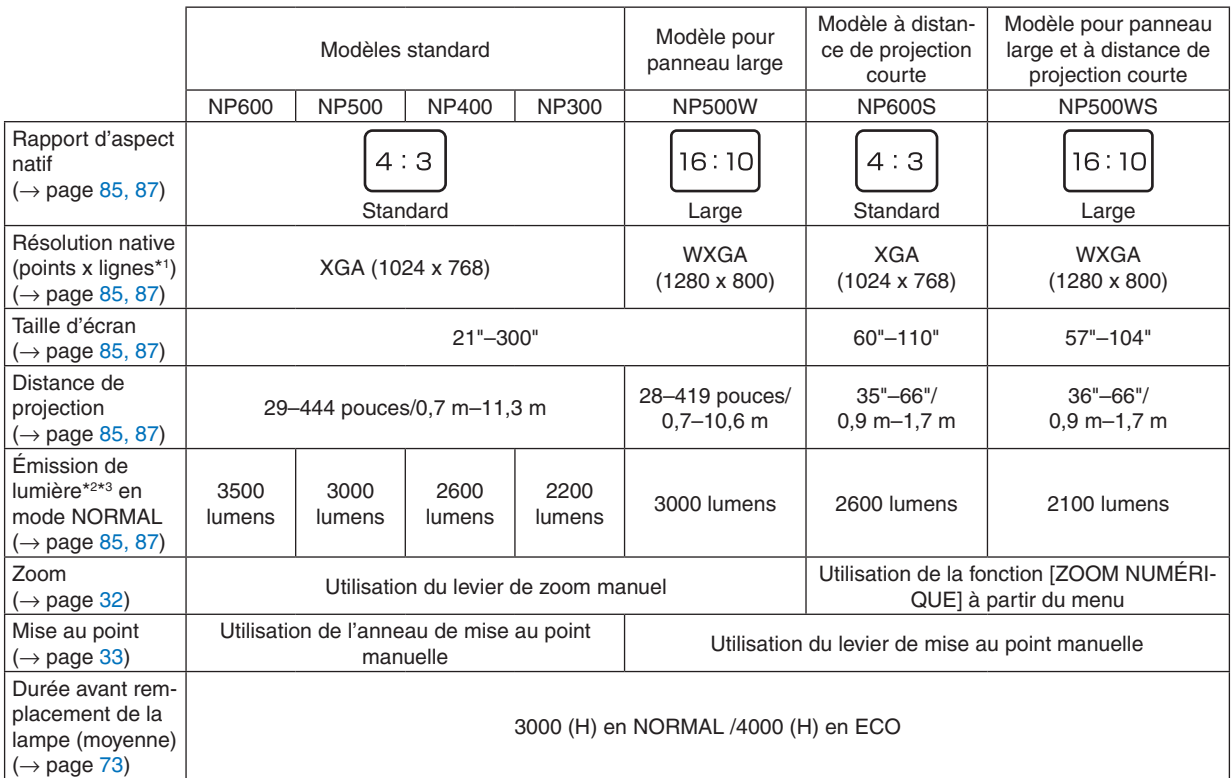

Pour plus de détails sur les spécifications, voir page [85.](#page-93-1)

- \*1 Les pixels efficaces représentent plus de 99,99 %.
- \*2 Il s'agit de la value de l'émission de lumière (lumens) lorsque le mode [PRÉRÉGLAGE] est réglé sur [HTE LUMIN.]. Si tout autre mode est sélectionné en tant que mode [PRÉRÉGLAGE], la valeur de l'émission de lumière peut légèrement diminuer.
- \*3 Conformité à la norme ISO21118-2005

*ASTUCE : le nom du modèle se trouve sur le boîtier.*

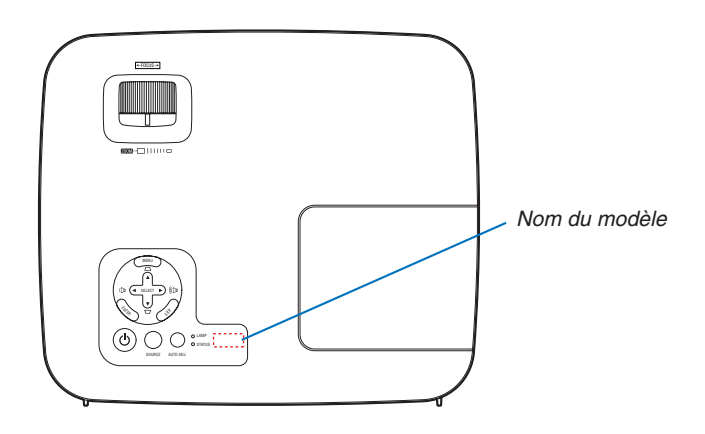

### <span id="page-13-0"></span>Nomenclature du projecteur

### Avant/Haut

### **NP600/NP500/NP400/NP300/NP500W**

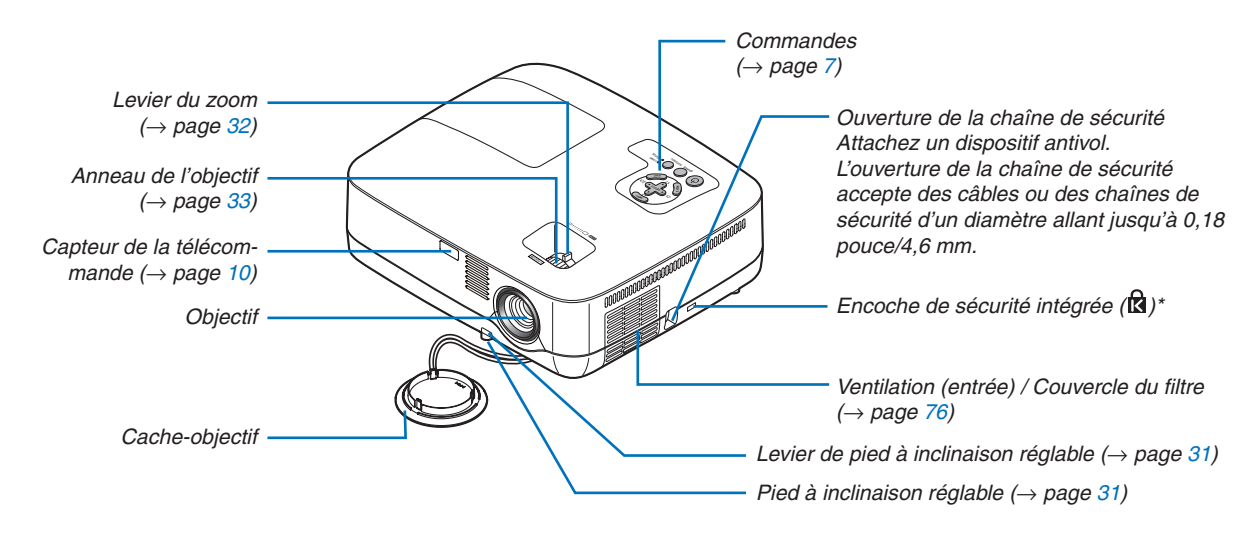

Cette encoche de sécurité est compatible avec le système de sécurité MicroSaver®.

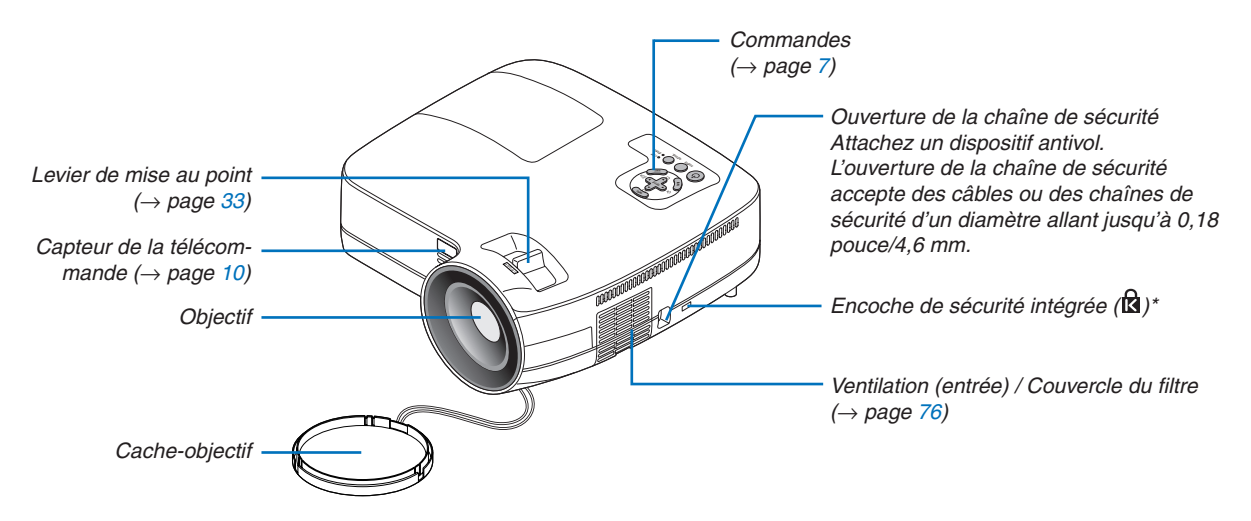

**NP600S/NP500WS**

Cette encoche de sécurité est compatible avec le système de sécurité MicroSaver®.

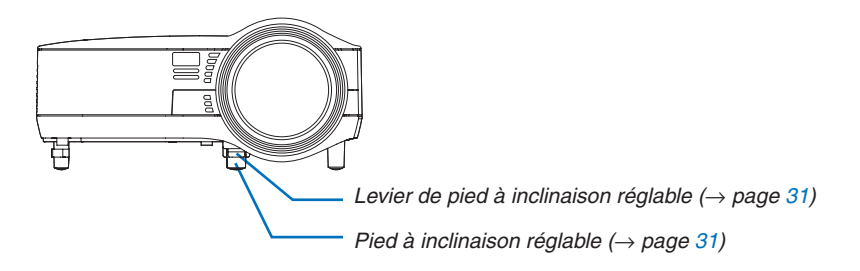

<span id="page-14-0"></span>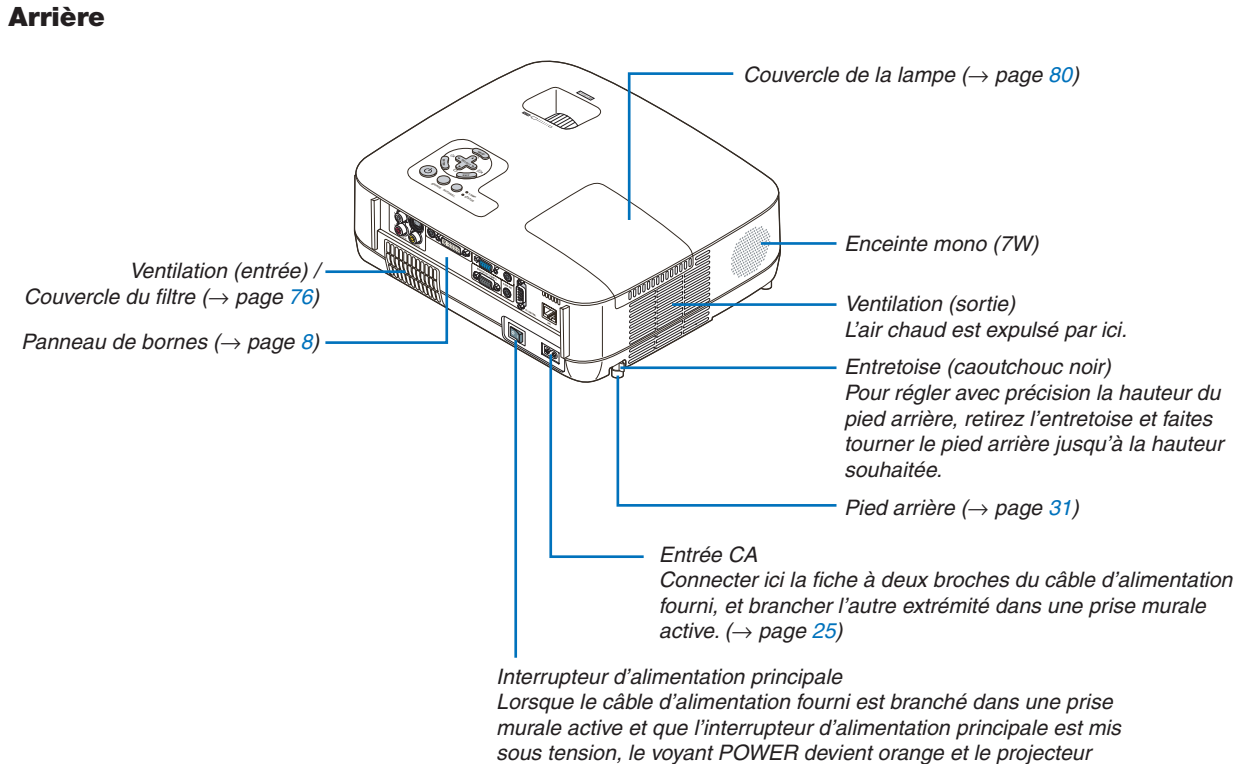

*entre en mode veille. (*→ *page [26,](#page-34-1) [38\)](#page-46-1)*

### <span id="page-15-1"></span><span id="page-15-0"></span>Caractéristiques principales

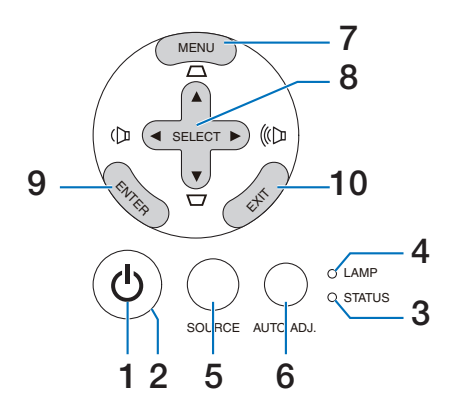

- **1. Touche ① (POWER)** (→page [27,](#page-35-0) [38\)](#page-46-1)
- **2. Voyant POWER** (→page [26](#page-34-1), [38](#page-46-1), [82](#page-90-1))
- **3. Voyant STATUS** (→page [82](#page-90-2))
- **4. Voyant LAMP** (→page [79](#page-87-0), [82](#page-90-3))
- **5. Touche SOURCE** (→page [29\)](#page-37-1)
- **6. Touche AUTO ADJ.** (→page [37](#page-45-1))
- **7. Touche MENU Button** (→page [51](#page-59-1))
- 8. Touches SELECT  $\triangle \blacktriangledown \triangle \blacktriangleright$  / Volume  $\triangle \blacktriangleright$  / **Touches Keystone ▲▼** (→page [34,](#page-42-1) [37\)](#page-45-2)
- **9. Touche ENTER** (→page [51\)](#page-59-1)
- **10. Touche EXIT** (→page [51](#page-59-1))

### <span id="page-16-1"></span><span id="page-16-0"></span>Caractéristiques du panneau de bornes

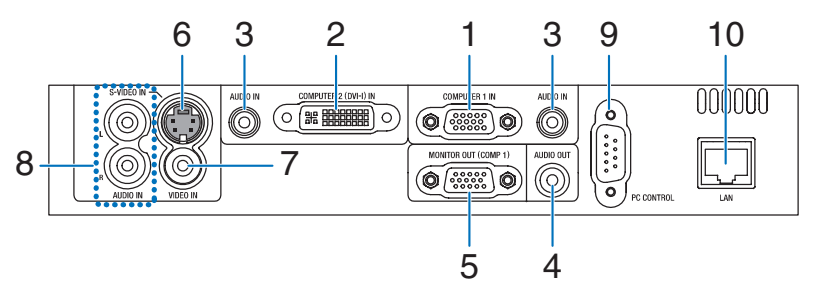

- **1. Connecteur d'entrée de composant / COMPUTER 1 IN (Mini D-Sub à 15 broches)** (→page [17](#page-25-1), [20](#page-28-1), [22](#page-30-1))
- **2. Connecteur COMPUTER 2 (DVI-I) IN (29 broches) (compatible HDCP)** (→page [19,](#page-27-1) [20\)](#page-28-1)
- **3. Mini prise AUDIO IN (Stéréo Mini)** (→page [17,](#page-25-1) [19,](#page-27-1) [22\)](#page-30-1)
- **4. Mini prise AUDIO OUT (Stéréo Mini)** (→page [21\)](#page-29-1)
- **5 Connecteur MONITOR OUT (COMP 1) (Mini D-Sub à 15 broches)** (→page [21](#page-29-1))
- **6. Connecteur S-VIDEO IN (Mini DIN à 4 broches)**  $(\rightarrow)$ page [23\)](#page-31-1)
- **7. Connecteur VIDEO IN (RCA)** (→page [23\)](#page-31-1)
- **8. Prises d'entrée AUDIO L/R (RCA)** (→page [23\)](#page-31-1)
- **9. PC CONTROL Port [PC CONTROL] (D-Sub à 9 bro**ches)  $(\rightarrow)$  page [93\)](#page-101-1)

Utiliser ce port pour connecter un PC ou un système de commande. Ceci vous permet de contrôler le projecteur à l'aide d'un protocole de communication série. Si vous écrivez votre propre programme, les codes habituels de commande par PC se trouvent à la page [93.](#page-101-1)

**10. Port LAN (RJ-45)** (→page [24](#page-32-1))

### <span id="page-17-0"></span>Nomenclature de la télécommande

- VOLUME L-CLICK ENTER  $\bigcup$   $\bigcap$   $\bigcap$ MENU UP MAGNIFY PIC-MUTE PAGE OFF POWER ON DOWN MOUSE R-CLICK **COMPUTER HELP** FREEZE S-VIDEO VIDEO COMPUTER AUTO ADJ. LAMP MODE  $\overline{2}$ 1 1 3 4 7 6 9  $\mathfrak{p}$ 8 10 11 13 14 12 21 22 20 16 15 18 5 17 19
- **1. Emetteur infrarouge**  $(\rightarrow$  page [10](#page-18-1))
- **2. Touche POWER ON**  $(\rightarrow$  page [27](#page-35-0))
- **3. Touche POWER OFF**  $(\rightarrow$  page [38](#page-46-1))
- **4. Touche MAGNIFY (+) (–)**  $(\rightarrow$  page [40](#page-48-1))
- **5. Touche PIC-MUTE**  $(\rightarrow$  page [40](#page-48-2))
- **6. Touche PAGE UP/DOWN\***  $(\rightarrow$  page [45](#page-53-1), [46](#page-54-0))
- **7. Touche MENU**  $(\rightarrow$  page [51](#page-59-1))
- **8. Touche SELECT**  $\triangle \blacktriangledown \triangle \blacktriangledown$  ( $\rightarrow$  page [51\)](#page-59-1)
- **9. Touche ENTER**  $(\rightarrow$  page [51](#page-59-1))
- **10. Touche EXIT**  $(\rightarrow$  page [51\)](#page-59-1)
- **11. Touche MOUSE L-CLICK\***  $(\rightarrow$  page [45](#page-53-1), [46](#page-54-0))
- **12. Touche MOUSE R-CLICK\***
	- $(\rightarrow$  page [45](#page-53-1), [46](#page-54-0))
- **13. Touche VIDEO**  $(\rightarrow$  page [29](#page-37-2))
- **14. Touche S-VIDEO**  $(\rightarrow$  page [29](#page-37-2))
- **15. Touche COMPUTER 1/2**  $(\rightarrow$  page [29](#page-37-2))
- **16. Touche AUTO ADJ.**  $(\rightarrow$  page [37](#page-45-1))
- **17. Touche de VOLUME (+) (–)**  $(\rightarrow$  page [37](#page-45-2))
- **18. Touche LAMP MODE**
	- $(\rightarrow$  page [41](#page-49-1))
- **19. Touche ASPECT**  $(\rightarrow$  page [60](#page-68-0))
- **20. Touche PICTURE**  $(\rightarrow$  pages [56,](#page-64-1) [57\)](#page-65-0)
- **21. Touche HELP**  $(\rightarrow$  page [73](#page-81-1))
- **22. Touche FREEZE**  $(\rightarrow$  page [40](#page-48-3))
- \* Les touches PAGE UP/DOWN, MOUSE L-CLICK et MOUSE R-CLICK ne fonctionnent que lorsque le récepteur de souris à distance optionnel est connecté à votre ordinateur.

### <span id="page-18-0"></span>Installation des piles

**1** Appuyer fermement et retirer le couvercle des piles en le faisant glisser.

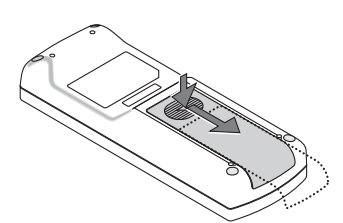

**2** Installez des piles neuves (AAA). S'assurer de respecter la polarité  $(+/-)$  des piles.

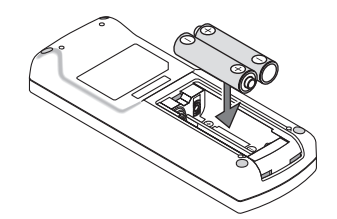

**3** Remettre le couvercle des piles en le faisant glisser, jusqu'à ce qu'il s'emboîte. Ne pas mélanger différents types de piles ou des neuves avec des anciennes.

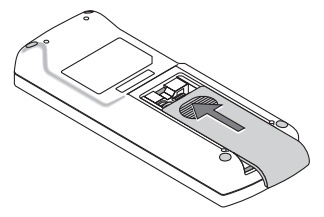

### Précautions se rapportant à la télécommande

- Manipuler la télécommande avec précaution.
- Si la télécommande est mouillée, l'essuyer immédiatement.
- Evitar toute chaleur chaleur excessive et l'humidité.
- Ne pas chauffer, démonter ou jeter les piles au feu.
- Si la télécommande n'est pas utilisée pendant une longue période, retirer les piles.
- S'assurer de respecter la polarité (+/–) des piles.
- Ne pas utiliser des piles neuves et des piles usagées en même temps et ne pas utiliser des piles de différents types ensemble.
- Mettre les piles usagées au rebut d'parés la réglementation locales.

### <span id="page-18-1"></span>Portée de fonctionnement de la télécommande sans fil

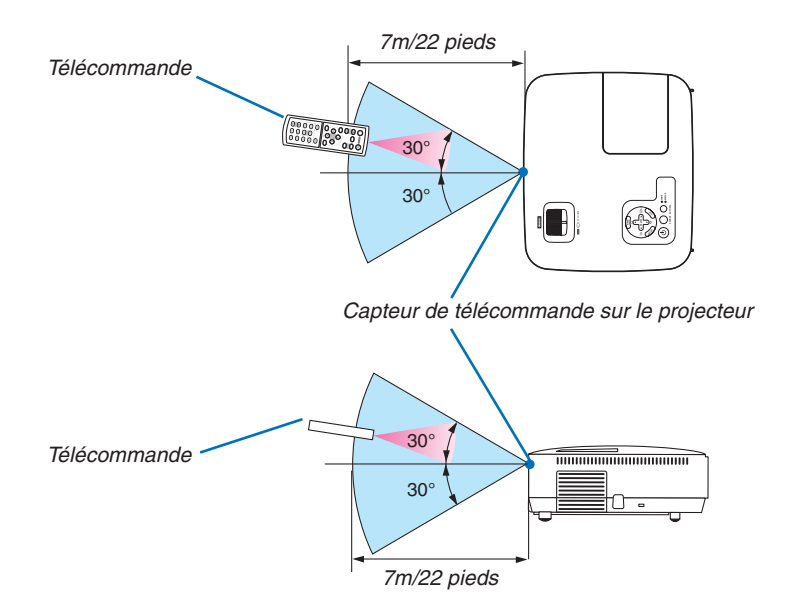

- Le signal infrarouge fonctionne par ligne-de-visée jusqu'à une distance d'environ 22 pieds/7m et dans un angle de 60 degrés depuis le capteur de télécommande du boîtier du projecteur.
- Le projecteur ne réagira pas s'il y a des objets entre la télécommande et le capteur ou si une lumière intense tombe sur le capteur. Des piles usées empêchent également la télécommande de faire fonctionner correctement le projecteur.

# <span id="page-19-0"></span>2. Installation et connexions

Cette section décrit comment installer le projecteur et comment connecter des sources vidéo et audio.

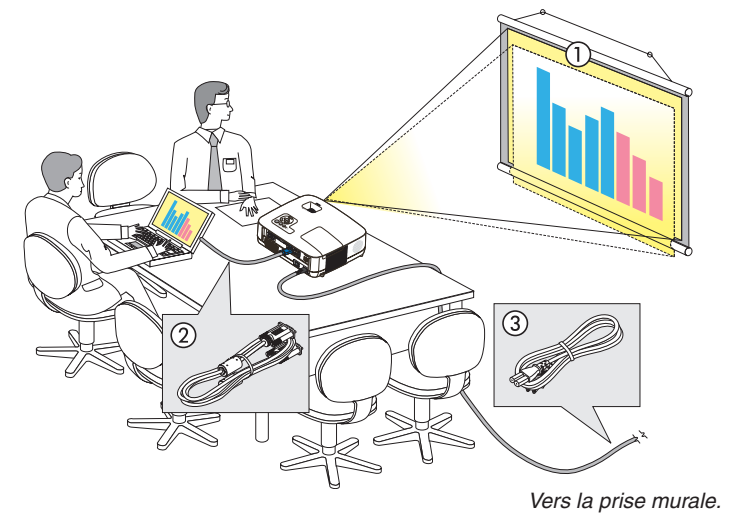

Le projecteur est simple à installer et à utiliser. Mais avant de commencer, il faut d'abord :

- 1 Installer un écran et le projecteur.
- 2 Connecter l'ordinateur ou l'équipement vidéo au projecteur. (→ page [17,](#page-25-1) [19,](#page-27-1) [20,](#page-28-1) [21,](#page-29-1) [22,](#page-30-1) [23,](#page-31-1) [24\)](#page-32-1)
- c Brancher le câble d'alimentation fourni.  $(\rightarrow$  page [25\)](#page-33-1)

*REMARQUE : S'assurer que le câble d'alimentation et tous les autres câbles sont débranchés avant de déplacer le projecteur. Lors du déplacement du projecteur ou lorsqu'il n'est pas utilisé, couvrir l'objectif avec le cache-objectif. Vers la prise murale.*

### **O** Installation de l'écran et du projecteur

### Sélection d'un emplacement

*REMARQUE : Les distances de projection varient selon le modèle.*

### **[NP600/NP500/NP400/NP300]**

Plus le projecteur est éloigné de l'écran ou du mur, plus l'image sera grande. La taille d'image minimale est d'environ 0,53m (21") mesurée en diagonale lorsque le projecteur est éloigné d'environ 0,8m (30") du mur ou de l'écran. La taille d'image la plus grande est de 7,6m (300") lorsque le projecteur est éloigné d'environ 10,3m (407") du mur ou de l'écran.

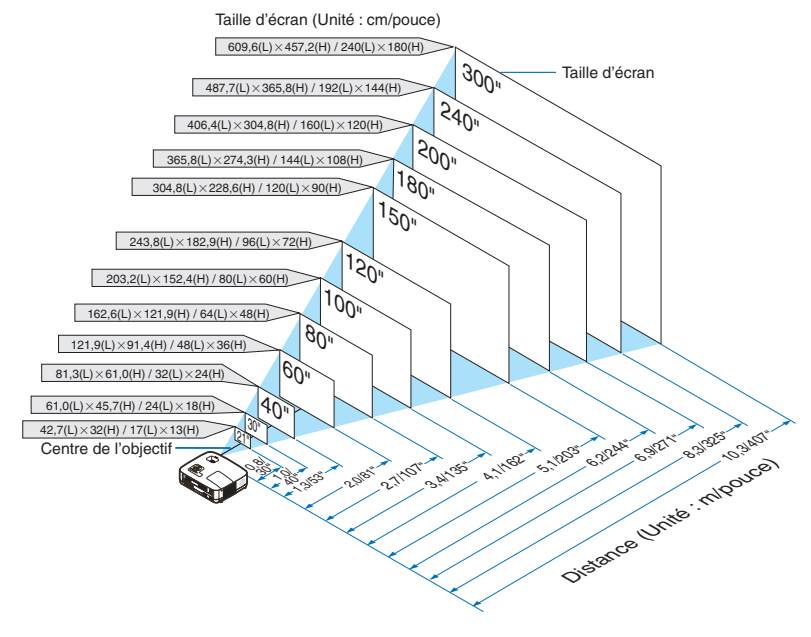

- *• Les distances sont indiquées par des valeurs intermédiaires allant de télé à large. Utiliser comme guide approximatif.*
- *• Le levier de zoom permet de régler la taille de l'image jusqu'à +/-10%.*
- *• Pour plus d'informations sur la distance de projection, voir page [15.](#page-23-1)*

### **[NP500W]**

Plus le projecteur est éloigné de l'écran ou du mur, plus l'image sera grande. La taille d'image minimale est d'environ 0,53m (21") mesurée en diagonale lorsque le projecteur est éloigné d'environ 0,7m (28") du mur ou de l'écran. La taille d'image la plus grande est de 7,6m (300") lorsque le projecteur est éloigné d'environ 9,7m (384") du mur ou de l'écran.

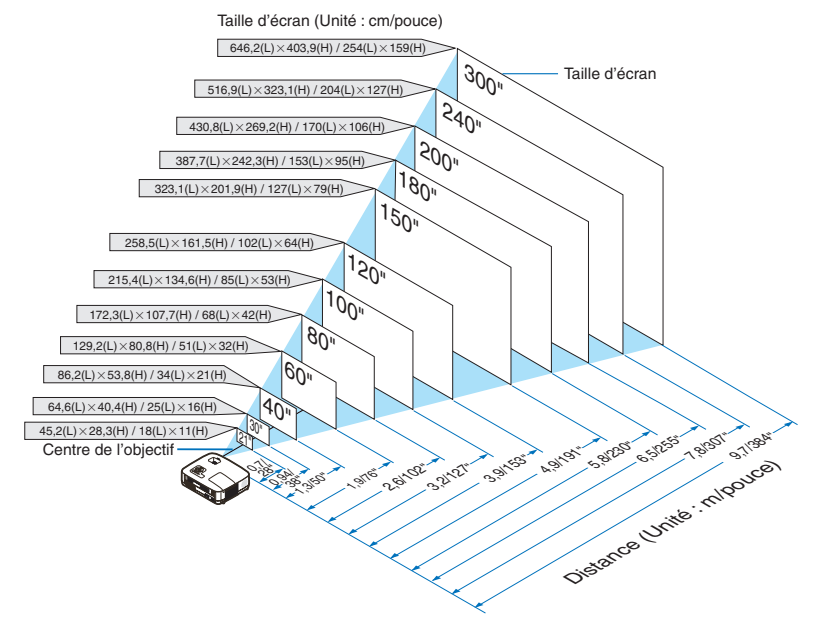

- *• Les distances sont indiquées par des valeurs intermédiaires allant de télé à large. Utiliser comme guide approximatif.*
- *• Le levier de zoom permet de régler la taille de l'image jusqu'à +/-10%.*
- *• Pour plus d'informations sur la distance de projection, voir page [15.](#page-23-1)*

### **[NP600S]**

Plus votre projecteur est éloigné de l'écran ou du mur, plus l'image est grande. La taille minimale de l'image peut-être d'environ 60" (1,52 m) mesurée en diagonale lorsque le projecteur se trouve environ à 35 pouces (0,9 m) du mur ou de l'écran. La plus grande image peut atteindre 110" (2,8 m) lorsque le projecteur se trouve environ à 66 pouces (1,7 m) du mur ou de l'écran.

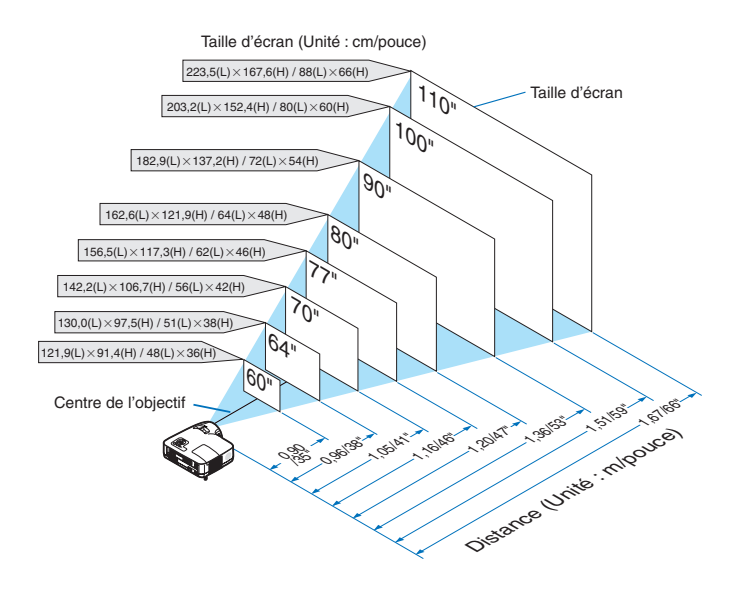

- *• Le Zoom numérique peut avoir pour conséquence une image floue car le zoom est effectué électroniquement.*
- *• La fonction Zoom numérique permet de régler la taille de l'image jusqu'à -20%. (*→ *page [32](#page-40-1))*
- *• Pour plus d'informations sur la distance de projection, voir page [16.](#page-24-0)*

### **[NP500WS]**

Plus votre projecteur est éloigné de l'écran ou du mur, plus l'image est grande. La taille minimale de l'image peut-être d'environ 57" (1,45 m) mesurée en diagonale lorsque le projecteur se trouve environ à 36 pouces (0,9 m) du mur ou de l'écran. La plus grande image peut atteindre 104" (2,6m) lorsque le projecteur se trouve environ à 66 pouces (1,7 m) du mur ou de l'écran.

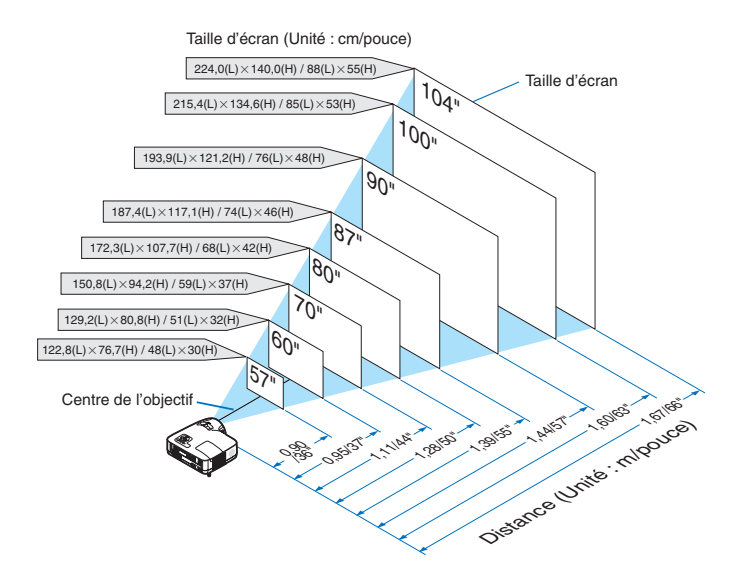

- *• Le Zoom numérique peut avoir pour conséquence une image floue car le zoom est effectué électroniquement.*
- *• La fonction Zoom numérique permet de régler la taille de l'image jusqu'à -20%. (*→ *page [32](#page-40-1))*
- *• Pour plus d'informations sur la distance de projection, voir page [16.](#page-24-0)*

### <span id="page-23-1"></span><span id="page-23-0"></span>Distance de projection et taille de l'écran

La section suivante indique les bonnes positions respectives du projecteur et de l'écran. Consulter le tableau pour déterminer la position d'installation.

### **Tableau de distances [NP600/NP500/NP400/NP300/NP500W]**

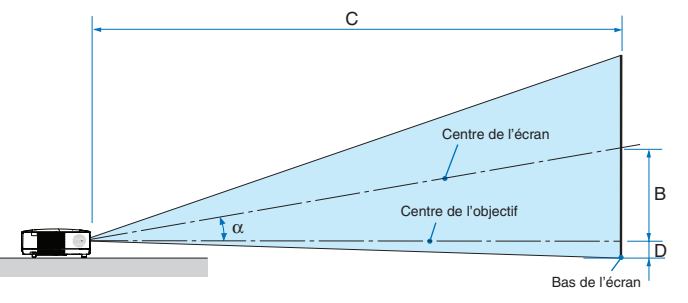

- B = Distance verticale entre le centre de l'objectif et le centre de l'écran
- C = Distance de projection
- D = Distance verticale entre le centre de l'objectif et le bas de l'écran (haut de l'écran pour une application au plafond)
- $\alpha =$  Angle de projection

*REMARQUE : Les valeurs indiquées dans les tableaux sont des valeurs de conception et sont susceptibles de varier.*

### **[NP600/NP500/NP400/NP300]**

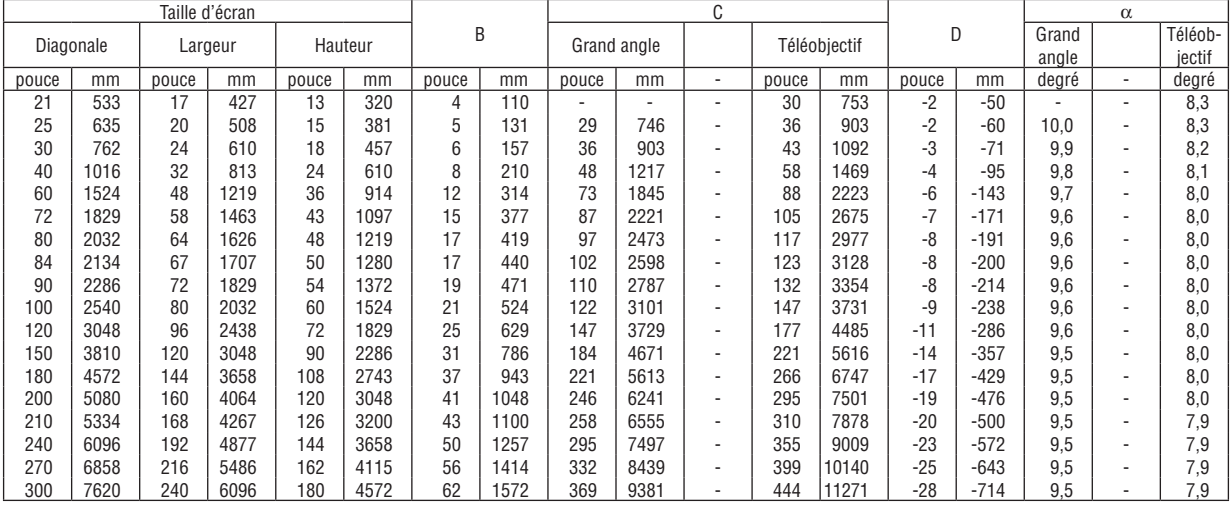

### **[NP500W]**

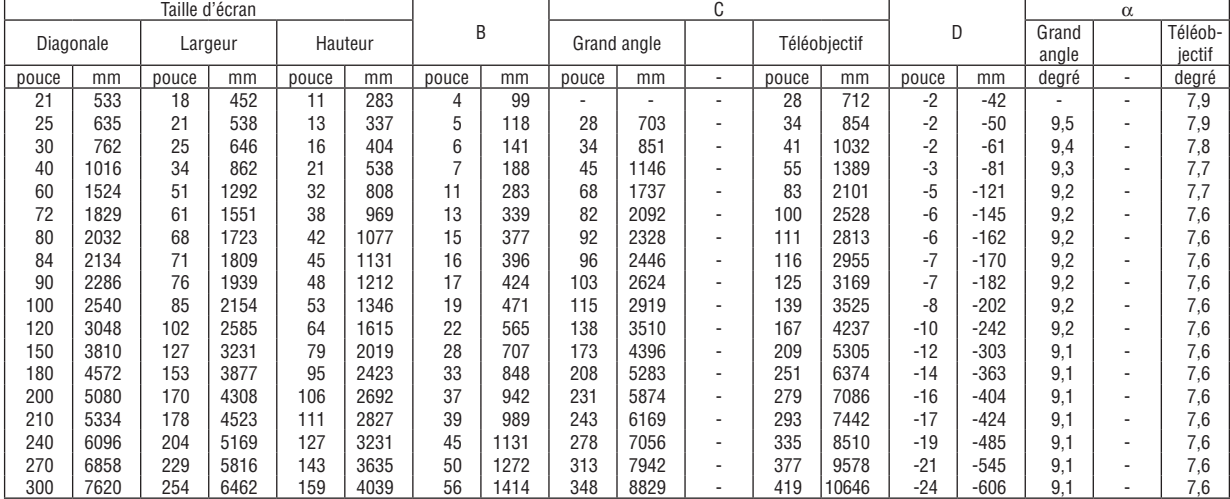

### **Tableau de distances [NP600S/NP500WS]**

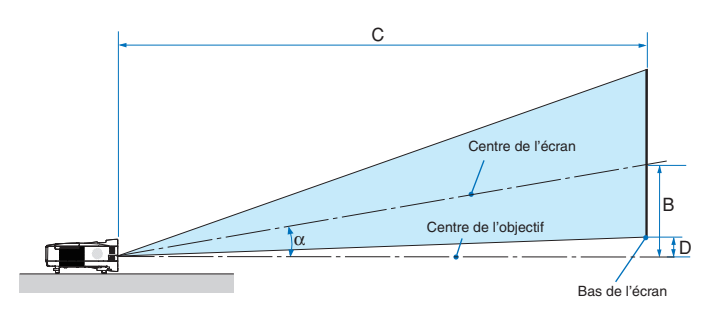

- B = Distance verticale entre le centre de l'objectif et le centre de l'écran
- $C =$  Distance de projection
- D = Distance verticale entre le centre de l'objectif et le bas de l'écran (haut de l'écran pour une application au plafond)
- $\alpha$  = Angle de projection

*REMARQUE : Les valeurs indiquées dans les tableaux sont des valeurs de conception et sont susceptibles de varier.*

### <span id="page-24-0"></span>**[NP600S]**

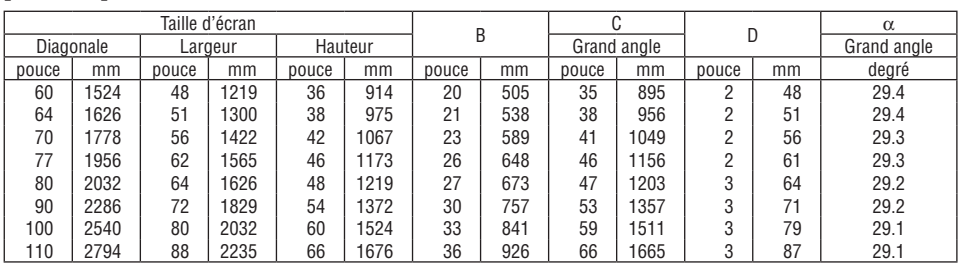

### **[NP500WS]**

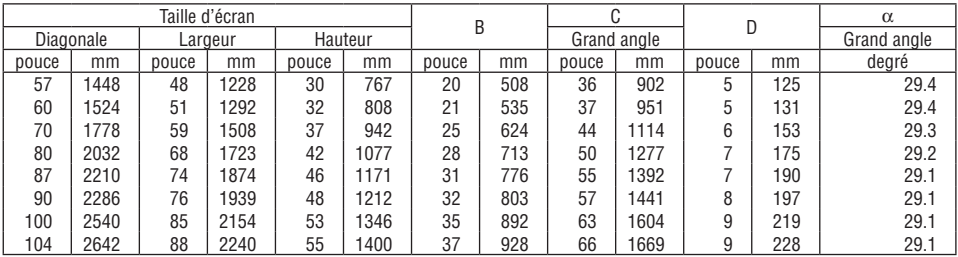

### **AVERTISSEMENT**

- L'installation au plafond du projecteur doit être effectuée par un technicien qualifié. Contacter votre revendeur NEC pour plus d'informations.
- Ne pas essayer d'installer le projecteur soi-même.
- Utiliser le projecteur uniquement sur une surface plane et solide. Si le projecteur tombe par terre, vous risquez d'être blessé et le projecteur risque d'être endommagé sérieusement.
- Ne pas utiliser le projecteur si les variations de températures sont trop importantes. Le projecteur doit être utilisé à des températures comprises entre 5°C et 40°C (Le mode Eco est sélectionné automatiquement entre 35°C et 40°C).
- Ne pas exposer le projecteur à l'humidité, à la poussière ni à la fumée. Ceci endommagerait l'image de l'écran.
- S'assurer qu'il y a une ventilation adéquate autour du projecteur pour que la chaleur puisse se dissiper. Ne pas couvrir les orifices sur le côté ou à l'avant du projecteur.

### **Réflexion de l'image**

L'utilisation d'un miroir pour refléter l'image du projecteur permet d'obtenir une image beaucoup plus grande lorsque vous ne disposez que d'un espace réduit. Contacter votre revendeur NEC si vous avez besoin d'un système de miroir. Si vous utilisez un système de miroir et que votre image est inversée, utiliser les touches MENU et SELECT du projecteur ou de la télécommande pour corriger le sens.  $(\rightarrow$  page [66\)](#page-74-0)

### <span id="page-25-1"></span><span id="page-25-0"></span>**2** Câblages

*REMARQUE: Lors d'une utilisation avec un ordinateur portable, assurez-vous de connecter le projecteur et l'ordinateur portable pendant que le projecteur est en mode de veille et avant d'allumer l'ordinateur portable.*

*Dans la plupart des cas, le signal de sortie de l'ordinateur portable n'est pas activé si ce dernier n'est pas connecté au projecteur avant d'être allumé.*

*\* Si l'écran devient vierge lors de l'utilisation de la télécommande, cela peut venir de l'économiseur d'écran ou de la gestion d'énergie de l'ordinateur.*

### Activation de l'affichage externe de l'ordinateur

L'affichage d'une image sur l'écran du PC portable ne signifie pas nécessairement qu'il envoie un signal vers le projecteur.

Lors de l'utilisation d'un PC portable, une combinaison de touches de fonction active/désactive l'affichage externe. En général, la combinaison de la touche "Fn" avec l'une des 12 touches de fonction permet l'allumage ou l'extinction de l'affichage externe. Par exemple, les ordinateurs portables NEC utilisent Fn + F3, tandis que les ordinateurs portables Dell utilisent la combinaison de touches Fn + F8 pour alterner entre les sélections d'affichage externe.

### Connexion du PC ou ordinateur Macintosh

*REMARQUE : Signaux pris en charge par le Plug & Play (DDC2)*

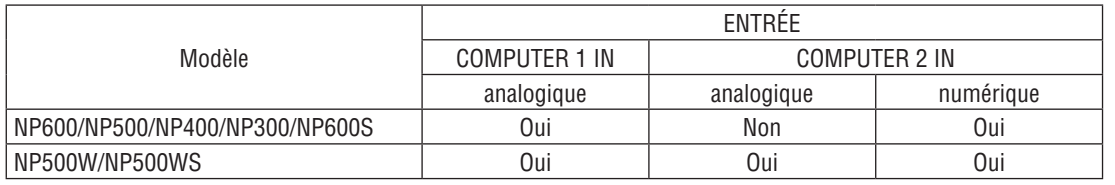

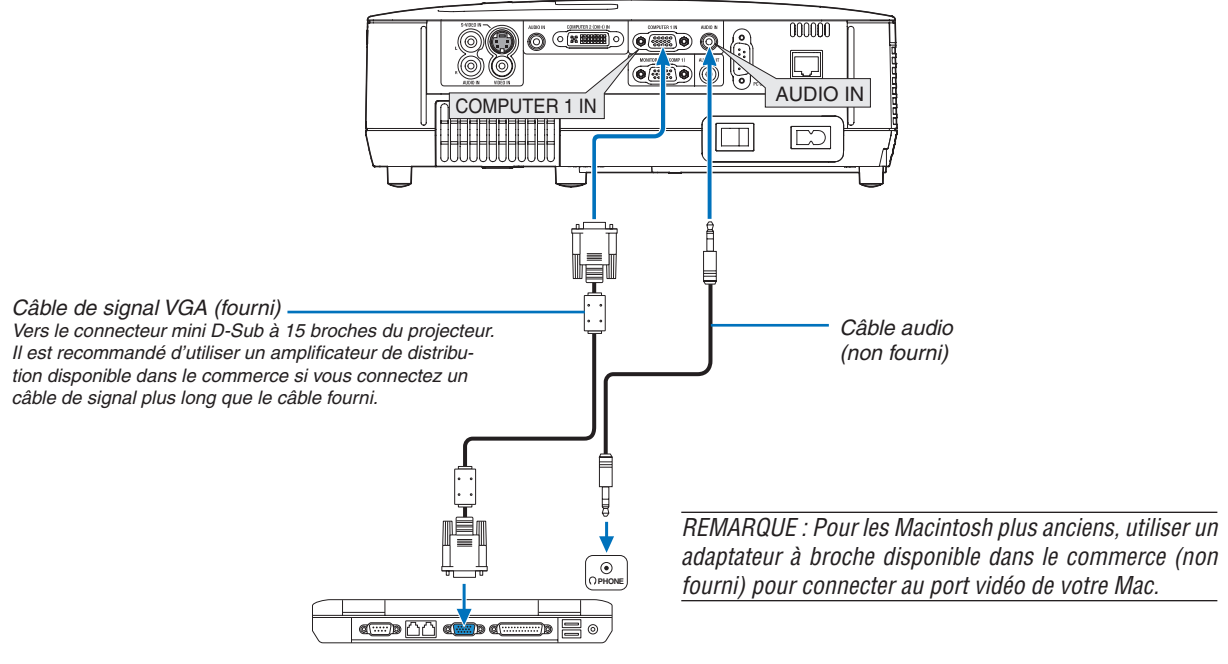

*IBM VGA ou compatibles (type portable) ou Macintosh (type portable)*

### 2. Installation et connexions

• Sélectionner le nom source pour le connecteur d'entrée approprié après avoir allumé le projecteur.

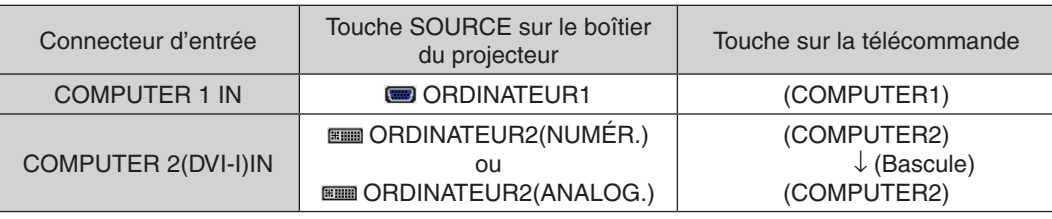

*REMARQUE : Le projecteur n'est pas compatible avec les sorties vidéo décodées ni avec le commutateur NEC ISS-6020.*

*REMARQUE : Une image risque de ne pas être affichée correctement lorsqu'une source vidéo ou S-vidéo est lue avec un convertisseur de balayage disponible dans le commerce.*

*Ceci est dû au fait que le projecteur traitera un signal vidéo comme un signal d'ordinateur en réglage par défaut. Dans ce cas, agissez comme suit.*

*\* Lorsqu'une image est affichée avec la portion inférieure et supérieure noire ou qu'une image sombre ne s'affiche pas correctement :*

*Projeter une image pour remplir l'écran puis appuyez sur la touche AUTO ADJ. de la télécommande ou du boîtier du projecteur.*

### <span id="page-27-1"></span><span id="page-27-0"></span>Lors de la visualisation d'un signal NUMERIQUE

UPour projeter un signal DVI digital, s'assurer de bien connecter le PC et le projecteur en utilisant un câble DVI (non fourni) avant d'allumer le PC ou le projecteur. Mettre d'abord le projecteur sous tension et sélectionner Ordinateur 2 (Numér.) dans le menu de source avant d'activer le PC. Le non-respect de cette consigne risque de ne pas activer la sortie numérique de la carte graphique et aucune image ne sera affichée. Dans ce cas, redémarrer le PC. Ne pas débrancher le câble DVI lorsque le projecteur est en marche. Si le câble de signal a été déconnecté et reconnecté, l'image risque de ne pas être affichée correctement. Dans ce cas, redémarrer le PC.

#### *REMARQUE :*

- *• Utilisez un câble DVI ou un câble conforme aux normes DDWG (Digital Display Working Group) DVI (Digital Visual Interface) revision 1.0. La longueur du câble DVI doit être inférieure à 5 m (196"). Il est possible d'utiliser soit un câble simple, soit un câble double DVI.*
- *Le connecteur DVI (DIGITAL) accepte VGA (640x480), SVGA (800x600), 1152x864, XGA (1024x768), WXGA (1280x800 @ jusqu'à 60 Hz) et SXGA (1280x1024 @ jusqu'à 60 Hz).*

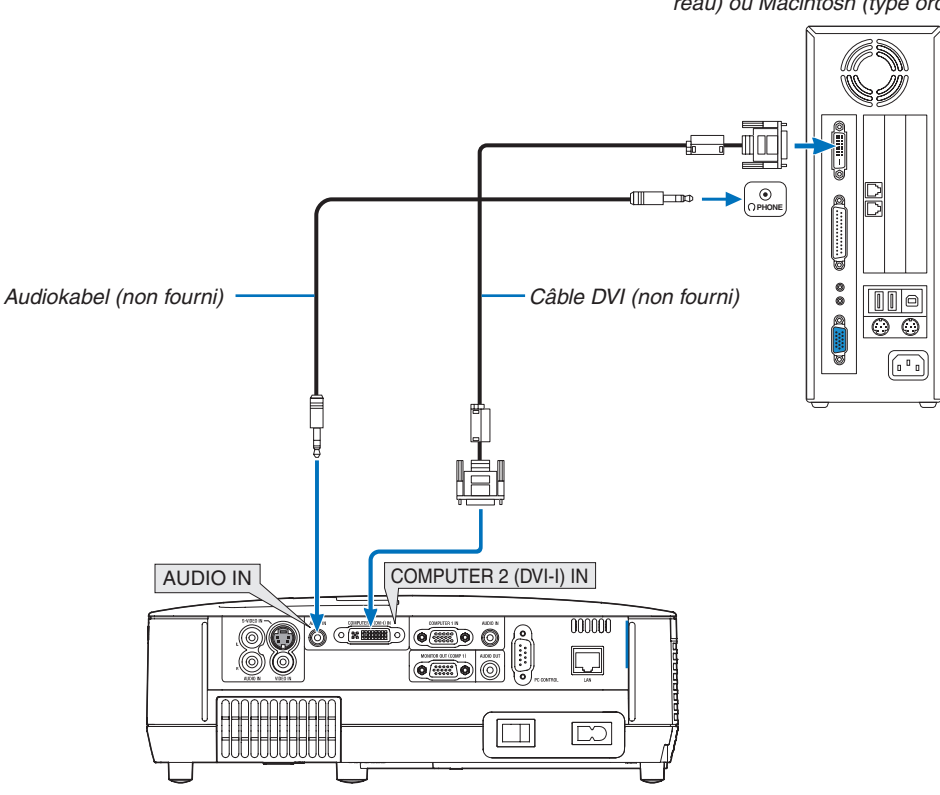

*IBM PC ou compatibles (type ordinateur de bureau) ou Macintosh (type ordinateur de bureau)*

### <span id="page-28-1"></span><span id="page-28-0"></span>Utilisation simultanée de deux entrées analogique COMPUTER

Si vous avez besoin d'utiliser deux entrées analogique COMPUTER simultanément, connectez un câble VGA comme indiqué ci-dessous.

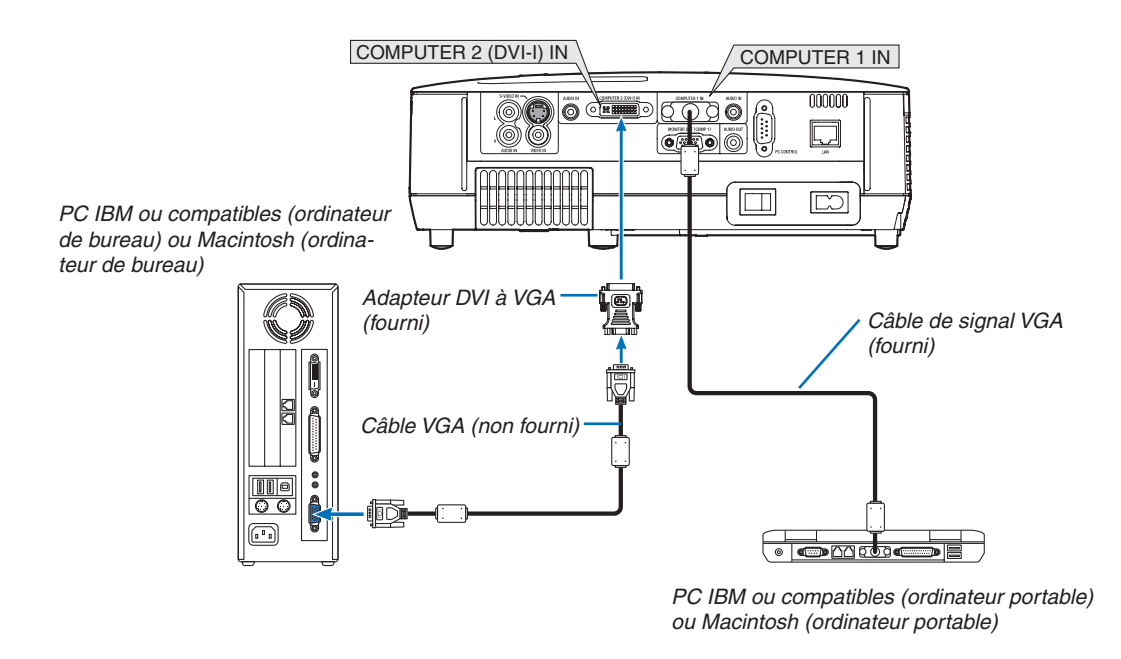

*REMARQUE : Lorsque vous prévoyez de ne pas utiliser l'adaptateur DVI à VGA pendant une période prolongée, débranchez-le du projecteur. Si vous ne le faites pas, cela risque d'endommager le connecteur du projecteur.*

### <span id="page-29-1"></span><span id="page-29-0"></span>Connexion d'un moniteur externe

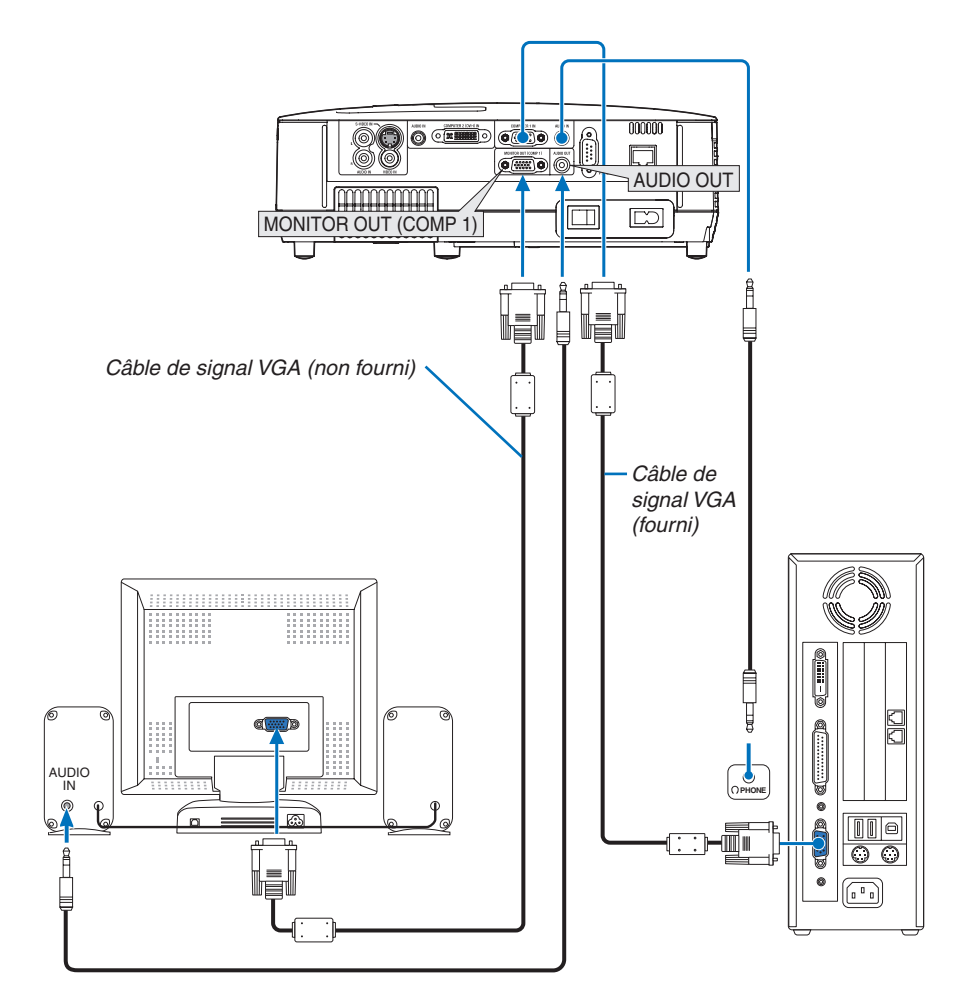

Un moniteur externe, séparé peut être connecté au projecteur pour visualiser simultanément sur un moniteur l'image analogique d'ordinateur en cours de projection.

*REMARQUE :*

- *• La connexion en série n'est pas possible.*
- *• Lorsqu'un équipement audio est connecté, le haut-parleur du projecteur est coupé.*

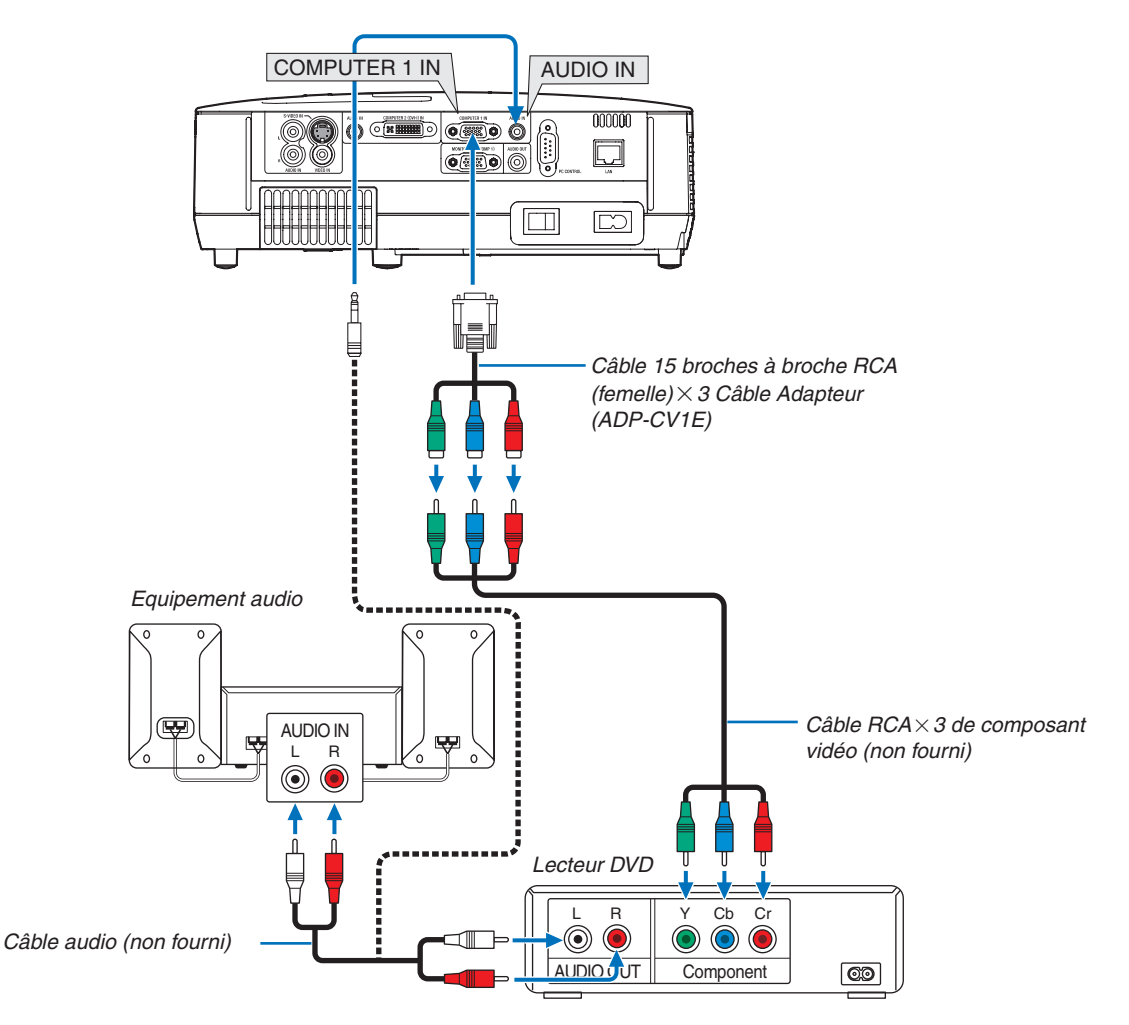

### <span id="page-30-1"></span><span id="page-30-0"></span>Connexion d'un lecteur DVD à l'aide de la sortie composant

Un signal composant sera automatiquement affiché. Si ce n'est pas le cas, sélectionner dans le menu [PARAM.] →[OPTIONS(1)] → [SÉLECTION DU SIGNAL] → [ORDINATEUR1], puis cocher la touche Radio composant.

• Sélectionner le nom source pour le connecteur d'entrée approprié après avoir allumé le projecteur.

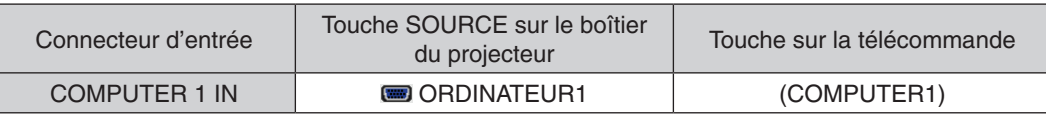

*REMARQUE : Se reporter au mode d'emploi du lecteur DVD pour de plus amples informations sur les exigences de sortie vidéo du lecteur DVD.*

### <span id="page-31-1"></span><span id="page-31-0"></span>Connexion d'un magnétoscope

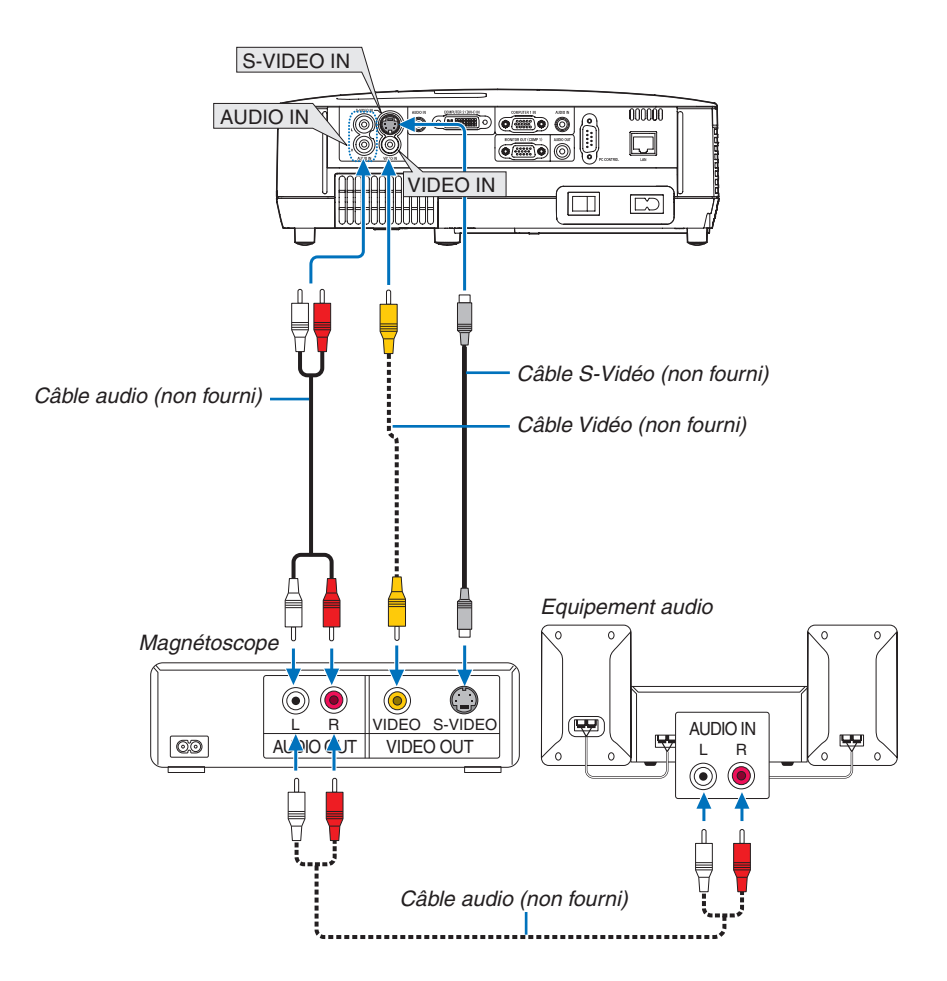

• Sélectionner le nom source pour le connecteur d'entrée approprié après avoir allumé le projecteur.

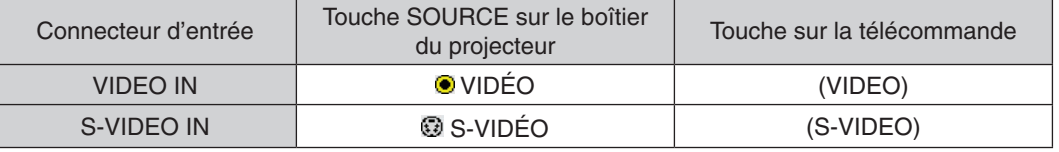

*REMARQUE : Les prises AUDIO IN L et R (RCA) sont partagées entre les entrées vidéo et S-Vidéo.*

*REMARQUE : Reportez-vous au mode d'emploi du magnétoscope pour plus d'informations sur les exigences de sortie vidéo des appareils.*

*REMARQUE : Une image risque de ne pas être affichée correctement lorsqu'une source vidéo ou S-vidéo est lue en avance rapide ou en rembobinage rapide avec un convertisseur de balayage.*

### <span id="page-32-1"></span><span id="page-32-0"></span>Connexion à un réseau

Le projecteur est livré de manière standard avec un port LAN (RJ-45) qui permet une connexion LAN à l'aide d'un câble LAN.

Utiliser un câble LAN vous permet de spécifier les paramètres réseau et les réglages de courrier d'avertissement pour le projecteur sur un réseau local. Pour utiliser une connexion LAN, vous devez attribuer une adresse IP au projecteur sur l'écran de [PROJECTOR NETWORK SETTINGS] (Réglages de réseau du projecteur) du navigateur web sur votre ordinateur. Veuillez consulter la page [47,](#page-55-1) [48,](#page-56-0) [49,](#page-57-0) pour les réglages.

### **Exemple de connexion LAN**

Exemple de connexion LAN avec câble

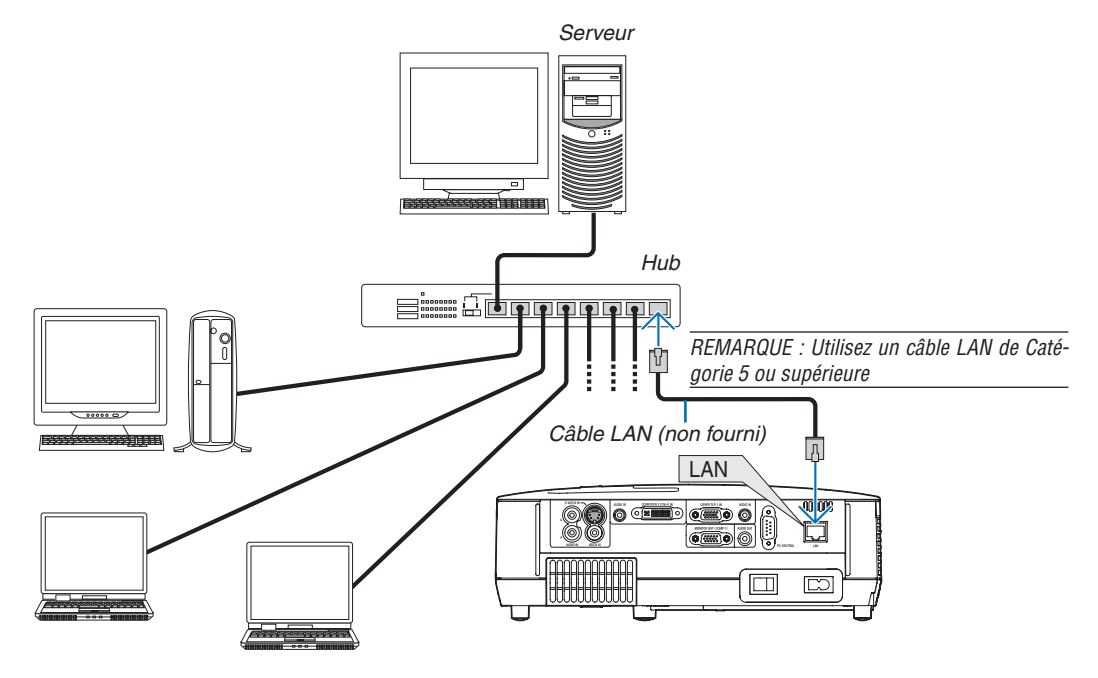

### <span id="page-33-1"></span><span id="page-33-0"></span>Connexion du câble d'alimentation fourni

Connecter le câble d'alimentation fourni au projecteur.

Connecter d'abord la prise à deux fiches du câble d'alimentation fourni à l'entrée AC IN du projecteur, et ensuite connecter l'autre fiche du câble d'alimentation fourni à la prise murale.

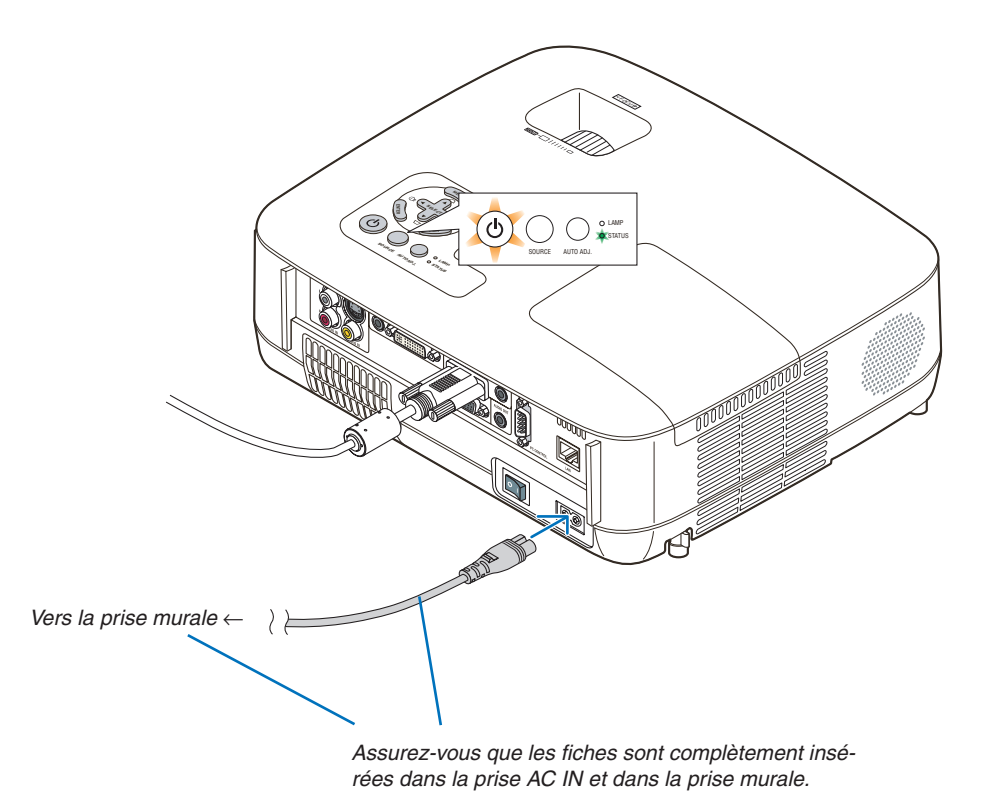

### **ATTENTION:**

Ne pas toucher la grille de ventilation située sur la face avant gauche (vue de devant) car celle-ci risque d'être chaude lorsque le projecteur est en marche ou immédiatement après son extinction.

# <span id="page-34-0"></span>3. Projection d'une image (fonctionnement élémentaire)

Ce chapitre décrit comment allumer le projecteur et projeter une image sur l'écran.

### <span id="page-34-1"></span>**1 Mise sous tension du projecteur**

#### *REMARQUE :*

- Le projecteur a deux interrupteurs d'alimentation : un interrupteur d'alimentation principale et une touche  $\circledS$  (POWER) (POWER *ON et OFF sur la télécommande).*
- *• Lors du branchement ou du débranchement du câble d'alimentation fourni, s'assurer que l'interrupteur d'alimentation principale est enfoncé en position arrêt (). A défaut d'une telle précaution, le projecteur risque d'être endommagé.*

### *1. Retirer le cache-objectif*

• N'ôtez pas le protège-objectif en tirant sur le fil. Ceci pourrait causer des dommages mécaniques sur la partie autour de l'objectif.

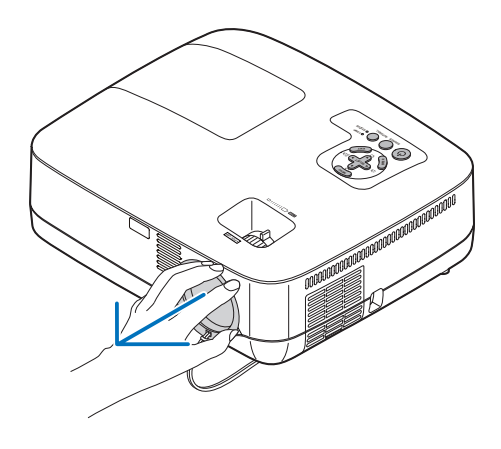

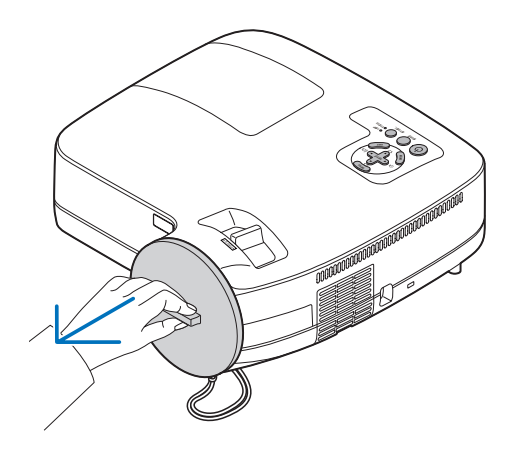

- $S_{\rm in}$  $\leq$ LAMP<br>STATUS SOURCE AUTO ADJ.
- *2. Pour mettre le projecteur sous tension, enfoncer l'interrupteur d'alimentation principale en position marche ( I ).*

Le témoin POWER s'allumera en orange.

Voir la section sur le témoin Power.( $\rightarrow$  page [82\)](#page-90-1)

### 3. Projection d'une image (fonctionnement élémentaire)

### <span id="page-35-0"></span>*3. Appuyer sur la touche (POWER) sur le boîtier du projecteur ou sur la touche POWER ON sur la télécommande pendant 1 seconde.*

Le témoin POWER s'allumera en vert et le projecteur sera prêt à l'emploi.

*ASTUCE :* 

- *• Lorsque le voyant STATUS clignote en orange, cela signifie que [VER. PANNEAU COMMANDE] est activé. (*→ *page [67\)](#page-75-0)*
- *• Lorsque le message « Projecteur verrouillé. Taper votre motclé. » s'affiche, le [SÉCURITÉ] est activé. (*→ *page [42](#page-50-1))*

Après avoir allumé le projecteur, assurez-vous que la source vidéo ou ordinateur est en marche et que le cache-objectif est ôté.

*REMARQUE : Lorsqu'aucun signal n'est accessible, le logo NEC, un écran bleu (par défaut) ou un écran noir est affiché. Lorsque le projecteur affiche le logo NEC, un écran bleu ou un écran noir, le projecteur passe automatiquement en mode ECO.*

*Le projecteur revient au mode NORMAL une fois qu'un signal est connecté.*

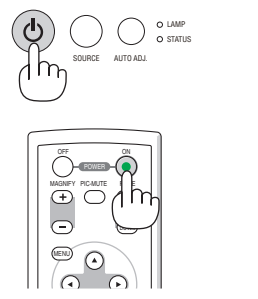

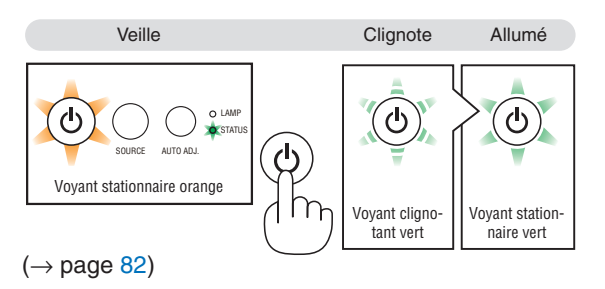
### 3. Projection d'une image (fonctionnement élémentaire)

SELECT

ENTER

ENTER

Ê,

Ê,

MENU

### Remarque à propos de l'écran Startup (Ecran de sélection de la langue du menu)

Lorsque vous allumez le projecteur pour la première fois, le menu de démarrage s'affiche. Ce menu vous permet de sélectionner l'une des 21 langues de menu.

#### **Pour sélectionner une langue pour le menu, suivre les étapes suivantes :**

1. Utiliser la touche SELECT**A**.▼. ◀ ou▶ pour sélection*ner l'une des 21 langues du menu.*

| PLEASE SELECT A MENU LANGUAGE.                                                                      |                   |                                                                                      |  |                                                                           |
|----------------------------------------------------------------------------------------------------|-------------------|--------------------------------------------------------------------------------------|--|---------------------------------------------------------------------------|
| <b>ENGLISH</b><br><b>DEUTSCH</b><br><b>FRANCAIS</b><br><b>ITALIANO</b><br>ESPAÑOL<br><b>SVENSKA</b> |                   | <b>DANSK</b><br><b>PORTUGUÊS</b><br>ČEŠTINA<br>MAGYAR<br><b>POLSKI</b><br>NEDERLANDS |  | <b>NORSK</b><br>TÜRKCE<br><b>РУССКИЙ</b><br>عربى<br>ΕΛΛΗΝΙΚΑ<br>中文<br>한군어 |
| 日本語                                                                                                 |                   | <b>SUOMI</b>                                                                         |  |                                                                           |
| ENTER EXIT                                                                                          | <b>EXIT EEXIT</b> | <b>e:SELECT</b>                                                                      |  | <b>++:SELECT</b>                                                          |

*2. Appuyer sur la touche ENTER pour exécuter la sélection.*

Après cette opération, on peut continuer avec l'utilisation du menu.

Si vous le souhaitez, vous pouvez sélectionner la langue du menu ultérieurement.

 $(\rightarrow$  [LANGUE] pages [53](#page-61-0) et [65\)](#page-73-0)

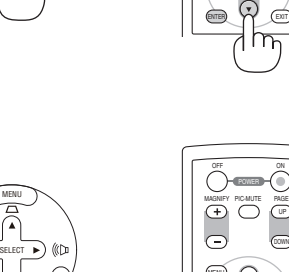

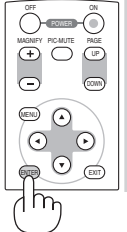

MENU

 $\overline{\odot}$ OFF

 $\overline{\frown}$ DOWN

UP

ON

*REMARQUE : Immédiatement après la mise sous tension du projecteur, l'écran risque de clignoter. Ceci est normal. Attendre 3 à 5 minutes jusqu'à ce que l'éclairage de la lampe se stabilise.*

*REMARQUE : Si vous activez le projecteur immédiatement après avoir éteint la lampe ou lorsque la température est élevée, le ventilateur tourne et aucune image n'est affichée pendant quelques temps, puis le projecteur affiche de nouveau une image.*

## **ATTENTION :**

Le projecteur ne doit pas être éteint dans les 60 secondes qui suivent l'extinction de la lampe et lorsque le voyant POWER clignote vert. Cela pourrait endommager prématurément la lampe.

Lorsque le [MODE DE LA LAMPE] est réglé sur [ECO], le voyant LAMP s'allume en vert.

Si l'un des cas suivants se produit, le projecteur ne s'allumera pas.

- Si la température interne du projecteur est trop élevée, le projecteur détecte une température anormalement élevée. Dans ces conditions le projecteur ne s'allumera pas afin de protéger le système interne. Si cela se produit, attendre que les composants internes du projecteur soient refroidis.
- Lorsque la lampe atteint la fin de sa durée d'utilisation, le projecteur ne s'allumera pas. Si cela se produit, remplacer la lampe.
- Si la lampe ne s'allume pas et si le voyant STATUS clignote et s'éteint par cycle de six fois, attendre une minute complète, puis allumer le projecteur.

*REMARQUE : Mettez hors tension puis à nouveau sous tension à l'aide de l'interrupteur principal Patientez au moins 1 seconde entre la mise hors tension et la mise sous tension.*

*La même chose s'applique lorsque vous utilisez une borne plate avec un interrupteur et un disjoncteur.*

*Si vous ne procédez pas de cette manière, le projecteur ne pourrait pas être sous tension. (Il n'y a pas de témoin de mode attente)*

*Dans ce cas, vous pouvez débrancher le câble d'alimentation puis le brancher à nouveau. Actionnez l'interrupteur principal.*

## **2** Sélection d'une source

### Sélection de la source ordinateur ou vidéo

*REMARQUE : Allumer l'ordinateur ou le magnétoscope connecté au projecteur.*

### **Sélection à partir de la liste de sources**

Appuyer brièvement sur la touche SOURCE du boîtier du projecteur pour afficher la liste de sources. A chaque pression sur la touche SOURCE, l'entrée se commute dans la séquence suivante : "ORDINATEUR1", "ORDINATEUR2(NUMÉR./ANALOG.)", "VIDÉO", "S-VIDÉO". Pour afficher la source sélectionnée, laisser passer 1 seconde.

### **Détection automatique du signal**

Presser et maintenir enfoncée la touche SOURCE pendant au moins 2 secondes, le projecteur recherchera la prochaine source d'entrée disponible. A chaque pression de plus 2 secondes sur la touche SOURCE, le projecteur commute la source d'entrée dans la séquence suivante :

ORDINATEUR1  $\rightarrow$  ORDINATEUR2(NUMÉR.)  $\rightarrow$  ORDINATEUR2  $(ANALOG.) \rightarrow VIDÉO \rightarrow S-VIDÉO \rightarrow ORDINATEURI \rightarrow ...$ 

*ASTUCE: S'il n'y a aucun signal d'entrée présent, l'entrée sera sautée.* 

### **Utilisation de la télécommande**

Appuyez sur l'une des touches COMPUTER 1/2, VIDEO et S-VIDEO.

*ASTUCE : La touche COMPUTER 2 sur la télécommande bascule la source de l'Ordinateur 2 entre [ORDINATEUR2(NUMÉR.)] et [ORDINATEUR2(ANALOG.)].*

### **Sélection de la source par défaut**

Vous pouvez définir une source par défaut de façon qu'elle s'affiche chaque fois que le projecteur est mis en marche.

*1. Appuyer sur la touche MENU.*

*Le menu s'affiche.*

- 2. Appuyez deux fois sur la touche SELECT ▶ pour sélectionner *[PARAM.] et appuyez sur la touche SELECT* H *ou la touche ENTER pour sélectionner [GÉNÉRALITÉS].*
- 3. Appuyez trois fois sur la touche SELECT ▶ pour sélectionner *[OPTIONS(2)].*
- *4. Appuyez six fois sur la touche SELECT* H *pour sélectionner [SÉL. SOURCE / DÉFAUT] et appuyez sur la touche ENTER.*

*L'écran [SÉL. SOURCE / DÉFAUT] s'affiche. (*→ *page [72](#page-80-0))*

- *5. Sélectionnez la source que vous souhaitezdéfinir par défaut et appuyez sur latouche ENTER.*
- *6. Appuyez plusieurs fois sur la touche EXIT pour fermer les menu.*
- *7. Redémarrez le projecteur.*

*La source que vous avez sélectionné à l' étape 5 s'affiche.*

*ASTUCE : Lorsque le projecteur est en mode veille, l'envoi d'un signal de l'ordinateur depuis un ordinateur connecté à l'entrée COMPUTER 1 IN mettra le projecteur en marche et projettera simultanément l'image de l'ordinateur. ([MARCHE AUTO ACT(COMP1)]* → *page [72\)](#page-80-1)*

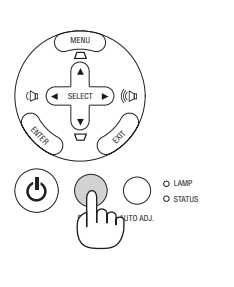

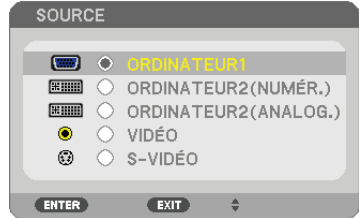

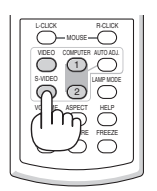

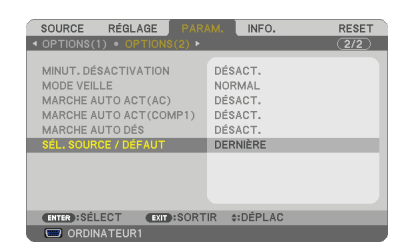

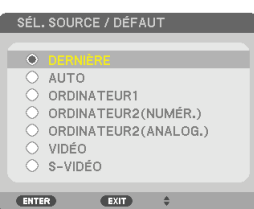

## <span id="page-38-0"></span>Ajustement de la taille et de la position de l'image

Utilisez le pied à inclinaison, la fonction de zoom ou l'anneau de l'objectif pour régler la taille et la position de l'image.

*Dans ce chapitre, les dessins et les câbles ont été omis pour plus de clarté.*

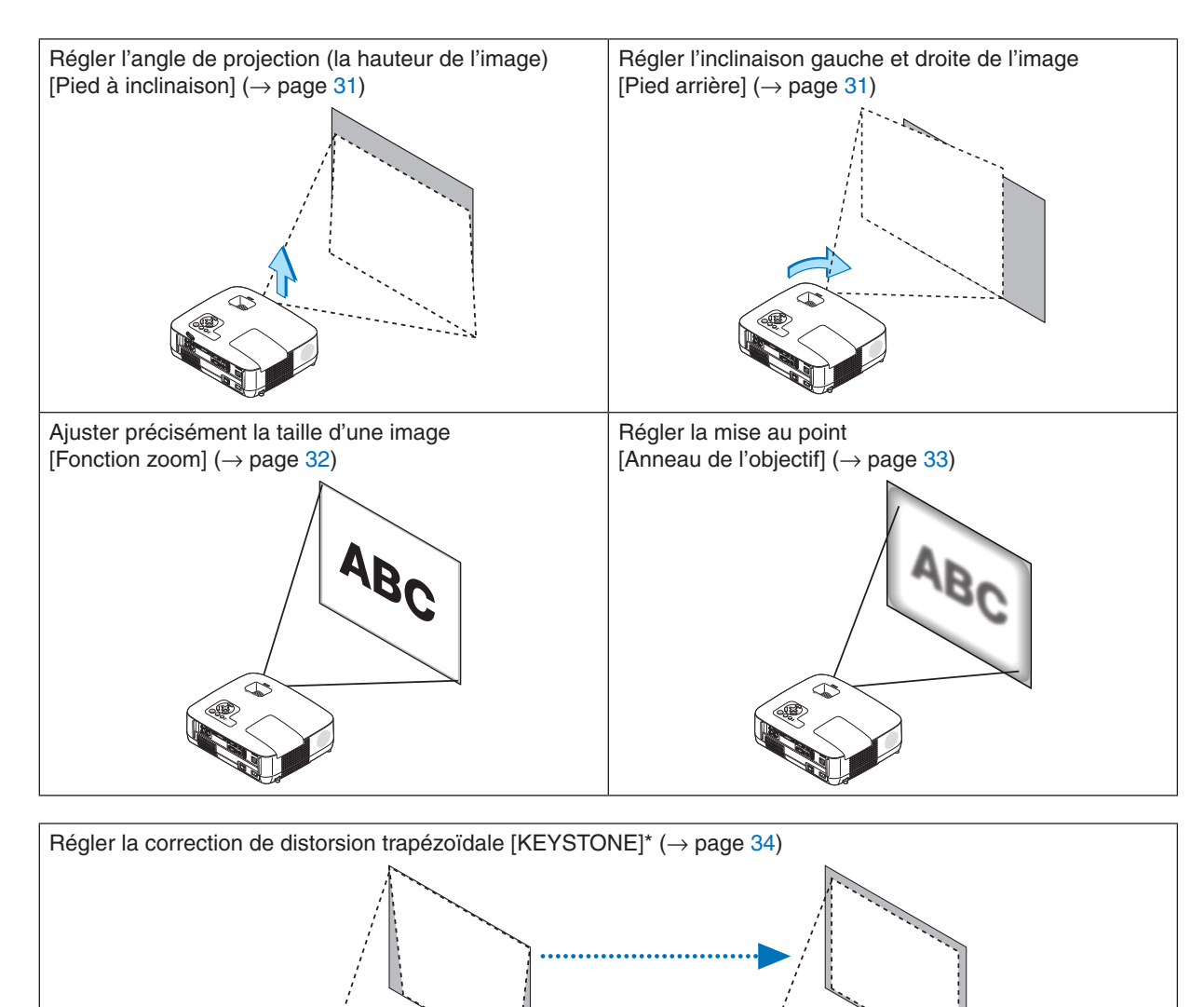

## 3. Projection d'une image (fonctionnement élémentaire)

### <span id="page-39-0"></span>Ajuster le pied inclinable

*1. Soulever le bord avant du projecteur.*

## **ATTENTION**

N'essayez pas de toucher la grille de ventilation pendant le réglage du pied d'inclinaison car celle-ci peut être très chaude lorsque le projecteur est en marche ou qu'il est en période de refroidissement après son extinction.

- *2. Relever et tenir le levier du pied à inclinaison réglable à l'avant du projecteur pour allonger le pied à inclinaison réglable.*
- *3. Abaisser l'avant du projecteur à la hauteur souhaitée.*
- *4. Relâcher le levier du pied à inclinaison réglable pour bloquer le pied à inclinaison réglable.*

*Le pied à inclinaison peut être allongé de 1,8 pouce/45 mm maximum.*

*Le réglage de l'avant du projecteur peut se faire sur environ 10 degrés (vers le haut).*

*Faites tourner le pied arrière jusqu'à la hauteur souhaitée pour cadrer l'image sur la surface de projection.*

### **ATTENTION**

• Ne pas utiliser le pied à inclinaison réglable pour effectuer des réglages autres que ceux initialement prévus.

Une utilisation non-prévue du pied d'inclinaison pour porter ou suspendre le projecteur (au mur ou au plafond) peut causer des dommages au projecteur.

### <span id="page-39-1"></span>**Régler l'inclinaison gauche et droite de l'image [Pied arrière]**

### *1. Retirez l'entretoise (caoutchouc noir) du pied arrière.*

*Conservez l'entretoise pour une utilisation ultérieure.*

#### *2. Faites tourner le pied arrière.*

*Le pied arrière peut être allongé de 0,4 pouce/10 mm maximum. Faire tourner le pied arrière permet de placer le projecteur à l'horizontale.*

*REMARQUE :*

- *• N'allongez pas le pied arrière au-delà de sa limite de hauteur (0,4 pouce/10 mm). Ceci pourrait faire sortir le pied arrière du projecteur.*
- *• Après l'utilisation du projecteur, attachez l'entretoise au pied arrière.*

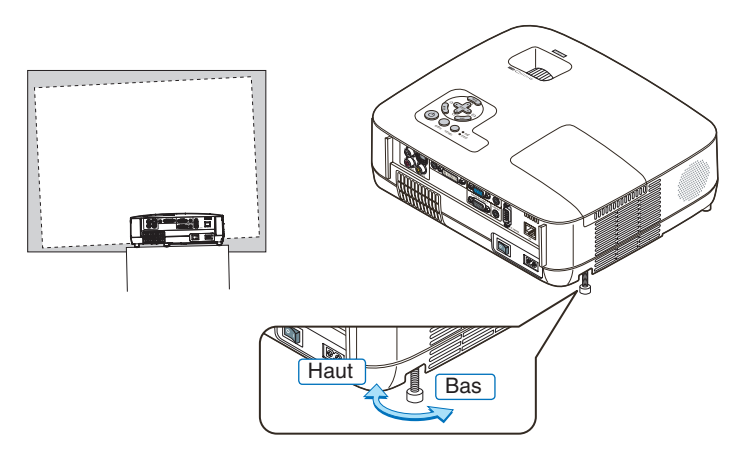

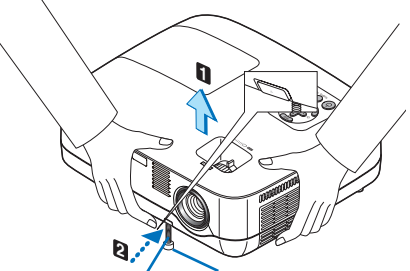

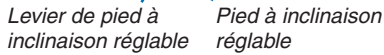

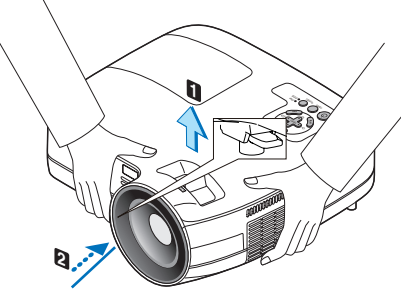

*Levier de pied à inclinaison réglable*

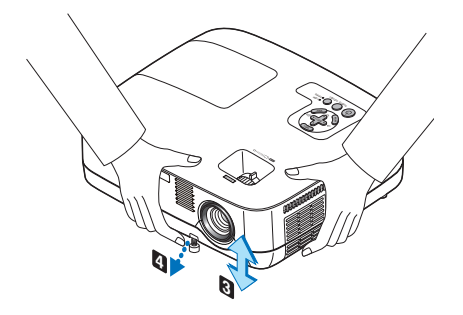

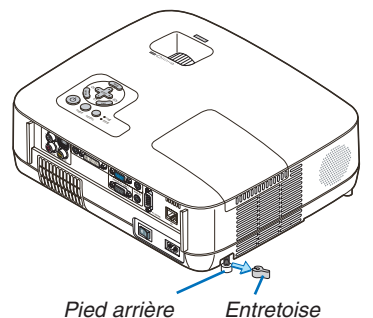

*(caoutchouc noir)*

### <span id="page-40-0"></span>Zoom

### **[NP600/NP500/NP400/NP300/NP500W]**

Utiliser le levier zoom pour régler précisément la taille de l'image sur l'écran.

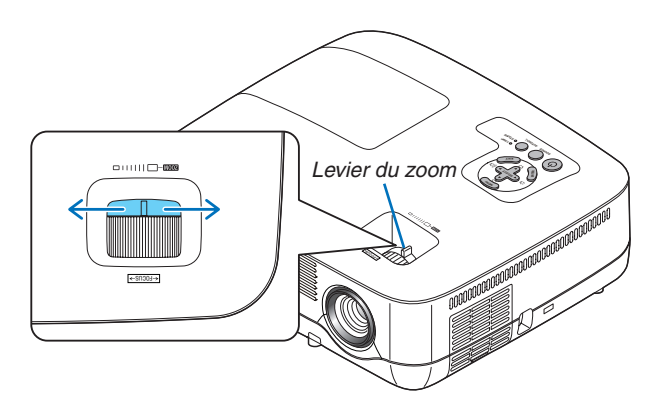

#### **[NP600S/NP500WS]**

La taille de l'image peut être ajustée de manière électronique à partir du menu. Pour ce faire, conformez-vous aux étapes suivantes.

#### *1. Appuyer sur la touche MENU.*

*Le menu s'affiche.*

### *2. Appuyer sur la touche SELECT pour sélectionner [PARAM.] puis sur la touche ENTER.*

*L'onglet [GÉNÉRALITÉS] s'affiche en surbrillance.*

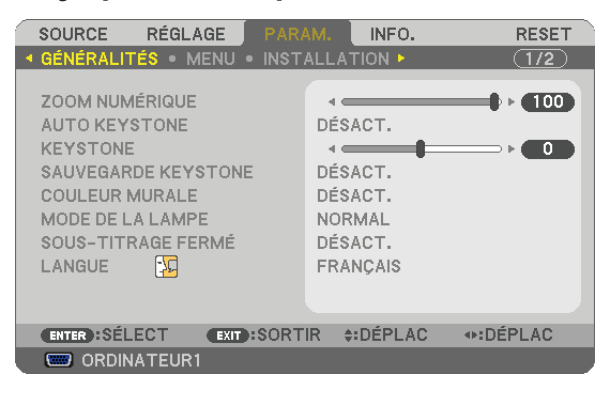

### *3. Appuyer sur la touche SELECT .*

*L'onglet [ZOOM NUMÉRIQUE] s'affiche en surbrillance.*

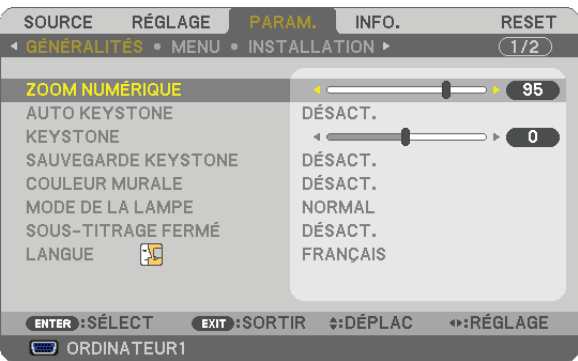

- *4. Utiliser les touches SELECT ou pour ajuster la taille de l'image.*
- *5. Après avoir terminé les ajustements, appuyer trois fois sur la touche EXIT.*

*Le menu se ferme.*

### <span id="page-41-0"></span>Mise au point

### **[NP600/NP500/NP400/NP300/NP500W]**

Utiliser l'anneau de l'objectif (FOCUS) pour obtenir la meilleure mise au point.

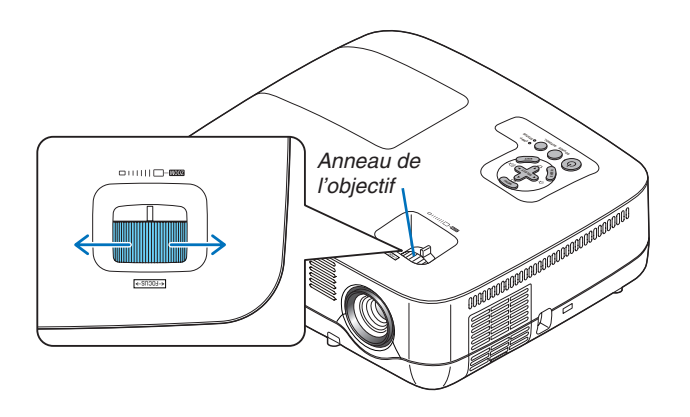

### **[NP600S/NP500WS]**

Utiliser le levier de MISE AU POINT pour obtenir la meilleure mise au point.

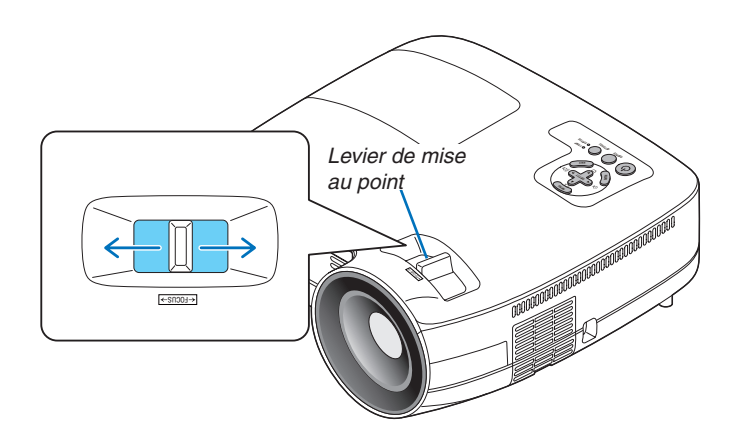

STATUS LAMP

SOURCE AUTO ADJ.

## <span id="page-42-0"></span>4 Correction de la distorsion trapézoïdale

## Correction de la distorsion trapézoïdale

Si l'écran est incliné verticalement, la distorsion trapézoïdale s'agrandit. Suivre les étapes suivantes pour corriger la distorsion trapézoïdale

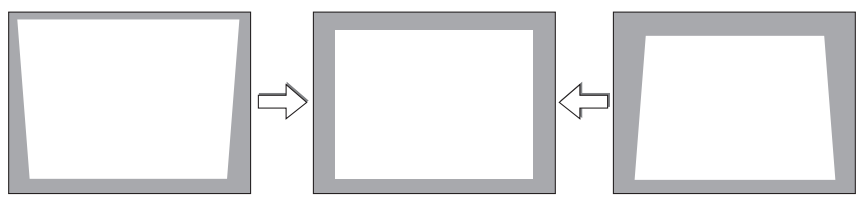

*REMARQUE :*

- *• La correction trapézoïdale peut rendre l'image légèrement floue car cette correction est effectuée de manière électronique.*
- *• La gamme de correction trapézoïdale peut être rendue plus étroite, selon le signal ou la sélection de son rapport d'aspect.*

## Réglage avec les touches du boîtier

### *1. Appuyer sur la touche SELECT ou lorsque aucun menu n'est affiché*

*La barre keystone s'affichera.*

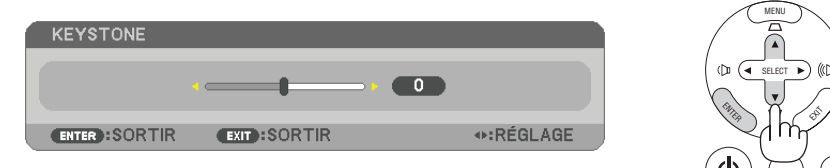

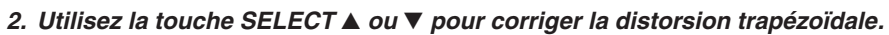

*La barre keystone se fermera au bout d'un moment.*

### *3. Appuyez sur la touche ENTER.*

*La barre keystone se fermera.*

*REMARQUE : Lorsque le menu est affiché, l'opération ci-dessus n'est pas disponible. Lorsque le menu est affiché, appuyer sur la touche MENU pour fermer le menu et démarrer la correction trapézoïdale.*

*A partir du menu, sélectionner [PARAM.]* → *[GÉNÉRALITÉS]* → *[KEYSTONE]. Les changements peuvent être sauvegardés avec [SAUVEGARDE KEYSTONE]. (*→ *page [36,](#page-44-0) [63](#page-71-0))*

### Réglage avec la télécommande

- *1. Appuyer sur la touche MENU.*
	- Le Menu s'affiche.
- *2. Appuyer sur la touche SELECT* E *pour sélectionner [PARAM.] et appuyer sur la touche ENTER.*

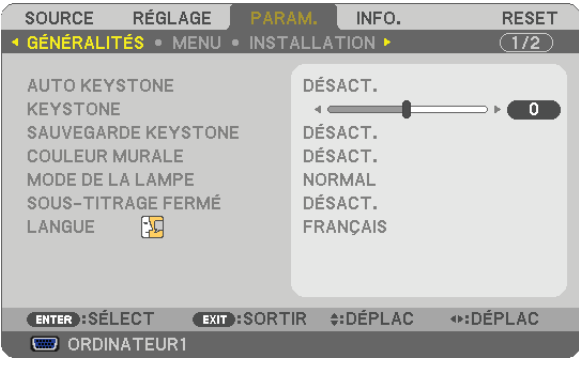

*L'écran [GÉNÉRALITÉS] sera affiché.*

*3. Appuyer sur la touche SELECT pour sélectionner [KEYSTONE].*

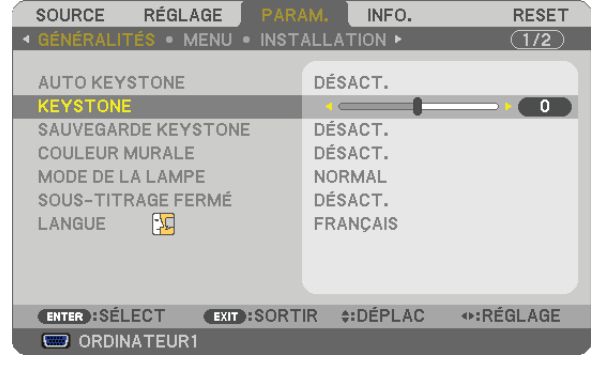

### *4. Appuyer sur la touche SELECT ou .*

Régler de manière à ce que l'image soit rectangulaire.

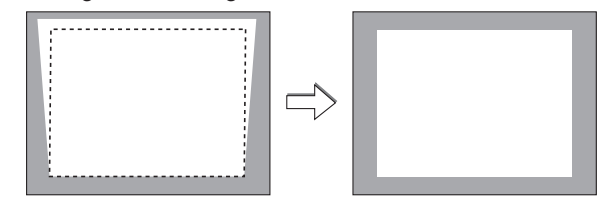

#### *5. Appuyer sur la touche MENU.*

Le menu se ferme.

*REMARQUE : La correction trapézoïdale peut rendre l'image légèrement floue car cette correction est effectuée de manière électronique.*

*ASTUCE : Les changements peuvent être sauvegardés avec [SAUVEGARDE KEYSTONE]. (*→ *page [36,](#page-44-0) [63](#page-71-0))*

### <span id="page-44-0"></span>Réglage avec la fonction Auto Keystone

La fonction de correction automatique de distorsion trapézoïdale corrigera la distorsion verticale de l'image projetée sur l'écran. Aucune opération spéciale n'est nécessaire. Placer tout simplement le projecteur sur une surface plane.

*ASTUCE : Même lorsque le réglage de menu pour [AUTO KEYSTONE] est activé, [KEYSTONE] peut être réglé manuellement.*

Pour activer [AUTO KEYSTONE], suivre les étapes suivantes.

### *1. Appuyer sur la touche MENU.*

Le menu s'affiche.

- 2. Appuyer sur la touche SELECT ▶ pour sélectionner [PARAM.] puis appuyer sur la touche ENTER. L'écran [GÉNÉRALITÉS] sera mis en surbrillance.
- *3. Appuyer sur la touche SELECT .*

[AUTO KEYSTONE] sera mis en surbrillance.

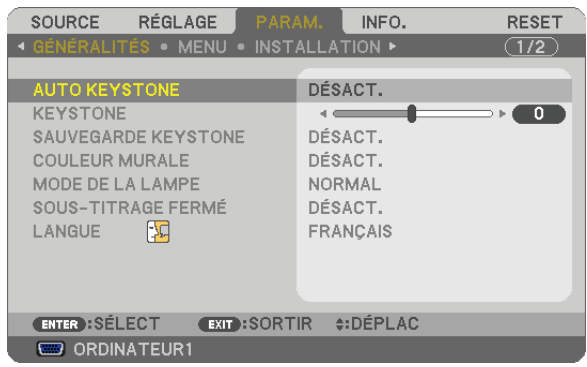

- *4. Appuyez sur la touche ENTER pour afficher l'écran [AUTO KEYSTONE].*
- *5. Appuyez sur la touche SELECT ou pour sélectionner [ACTIVÉ], puis appuyez sur la touche ENTER.*
- *6. Appuyer sur la touche MENU.*

Le menu se ferme.

#### *REMARQUE :*

*• La plage maximale de la correction keystone verticale est de +/-30 degrés sur le NP600/NP500/NP400/NP300/NP500W et de +/-20 degrés sur le NP600S/NP500WS.*

*La plage maximale de la correction keystone peut être inférieure selon le signal et la sélection du ratio d'aspect.*

*La plage de la correction de distorsion trapézoïdale n'est pas l'angle d'inclinaison maximal du projecteur.*

- *• La correction automatique de distorsion trapézoïdale prendra effet 2 secondes après avoir changé l'angle de projection pendant la projection.*
- *• La distorsion trapézoïdale gauche, droite ou horizontale n'est pas disponible. Placer le projecteur de manière à ce que la surface de l'objectif soit parallèle à l'écran. De même, régler la hauteur de manière à ce que le projecteur reste de niveau, en tournant les pieds à l'arrière.*
- *• La correction trapézoïdale peut rendre l'image légèrement floue car cette correction est effectuée de manière électronique.*

*ASTUCE : Si vous rencontrez l'une des conditions suivantes, la correction automatique de la distorsion trapézoïdale [Auto Keystone] du projecteur peut ne pas être effectuée correctement.*

- *• L'écran est penché*
- *• La température de la piéce est trop élevée ou trop basse*
- *• Le zoom optique est au maximum ou au minimum*

## 5 Optimisation automatique d'un signal d'ordinateur

## Ajustement de l'image à l'aide du réglage automatique

Optimisation automatique d'une image d'ordinateur.

Appuyez sur la touche AUTO ADJ pour optimiser une image d'ordinateur automatiquement.

Cet ajustement peut s'avérer nécessaire lorsque vous connectez votre ordinateur pour la première fois.

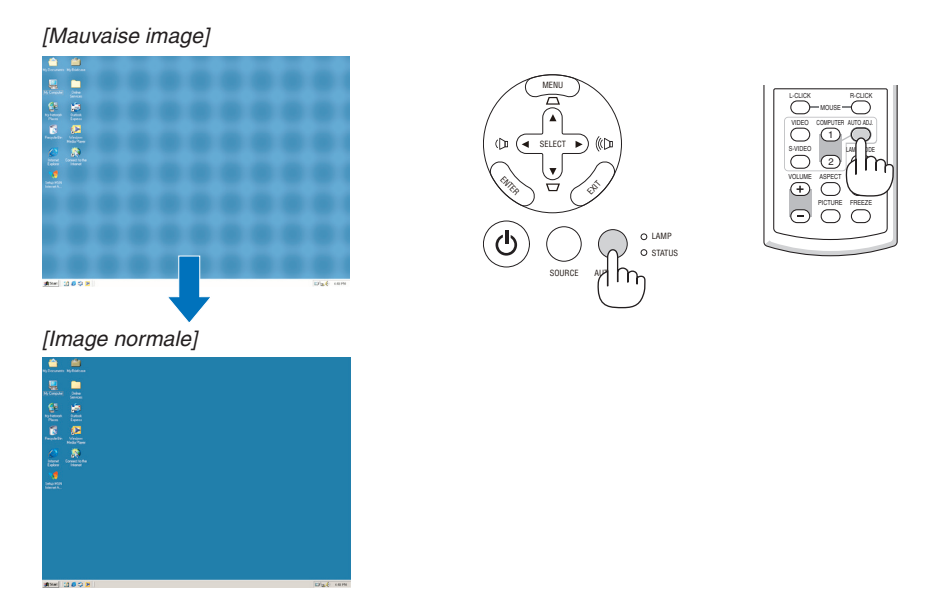

### *REMARQUE :*

*Certains signaux peuvent nécessiter du temps pour s'afficher ou peuvent ne pas être affichés correctement.*

- *• La fonction Réglage automatique ne fonctionne pas pour les signaux composites, vidéo et numériques DVI.*
- *• Si l'opération de réglage automatique ne peut pas optimiser le signal d'ordinateur, essayez d'ajuster [HORIZONTAL], [VERTICAL], [HORLOGE] et [PHASE] manuellement. (*→ *page [58](#page-66-0), [59\)](#page-67-0)*

# 6 Augmentation ou diminution du volume

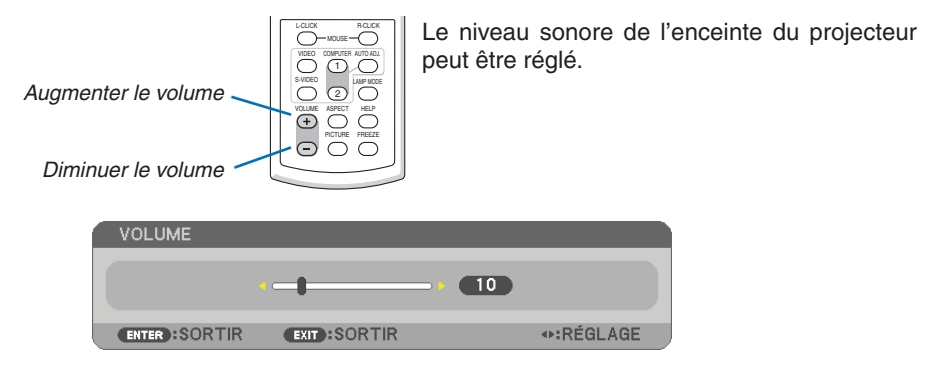

*ASTUCE : Lorsque aucun menu n'apparaît, les touches SELECT et sur le boîtier du projecteur contrôlent le volume.*

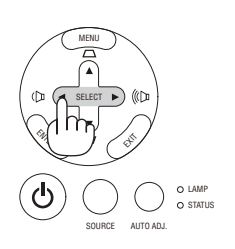

## **2** Extinction du projecteur

**Pour éteindre le projecteur :**

*1. Appuyer d'abord sur la touche*  $\circled{0}$  (POWER) sur le *projecteur ou sur la touche POWER OFF de la télécommande. Le message [ETEINDRE L'APPAREIL / ETES-VOUS SÛR(E) ?] apparaît.*

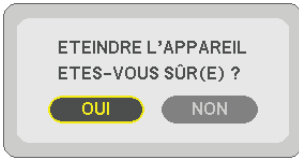

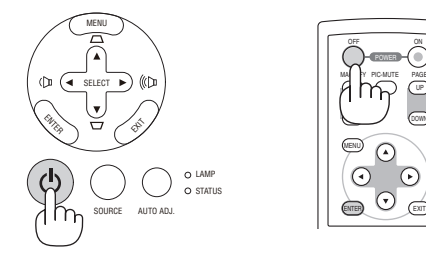

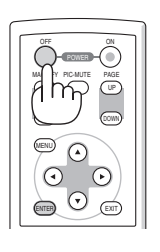

*2. Appuyer ensuite sur la touche ENTER ou de nouveau sur la touche (POWER) ou POWER OFF.*

*Le voyant d'alimentation s'allume en orange. Lorsque le projecteur est éteint, les ventilateurs de refroidissement continuent à tourner pendant 30 secondes (durée d'arrêt de refroidissement).*

*Immédiatement après avoir activé le projecteur et affiché une image, il est impossible d'éteindre le projecteur pendant 60 secondes.*

*3. Enfin, éteignez le commutateur d'alimentation principale. Le voyant d'alimentation s'éteint.*

*REMARQUE : Ne pas couper l'alimentation principale dans les 10 secondes qui suivent un changement de paramètre ou de réglage et la fermeture du menu.* 

*Cela pourrait causer la perte des réglages et des paramètres.*

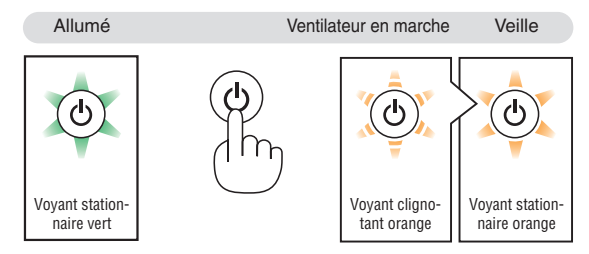

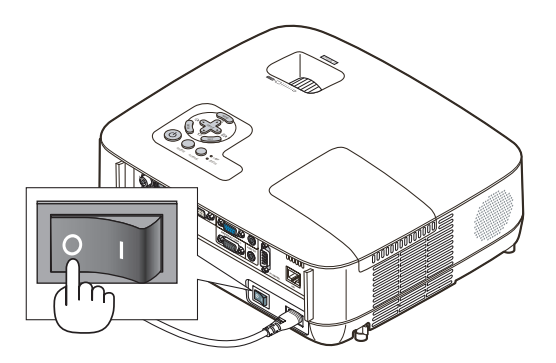

## **ATTENTION:**

Certaines parties du projecteur chaufferont pendant son fonctionnement. Faites attention lorsque vous manipulez le projecteur immédiatement après son utilisation.

## **ATTENTION:**

Le projecteur ne doit pas être éteint dans les 60 secondes qui suivent l'extinction de la lampe et lorsque le voyant POWER clignote vert. Cela pourrait endommager prématurément la lampe.

## 8 Après l'utilisation

**Préparation : Assurez-vous que le projecteur est éteint.**

- *1. Débrancher le câble d'alimentation.*
- *2. Déconnecter tous les autres câbles.*
- *3. Rentrer le pied à inclinaison réglables s'ils sont étendus.*
- *4. Couvrir l'objectif avec le cache-objectif.*
- *5. Ranger le projecteur et ses accessoires dans la sacoche fournie en.* Placez le projecteur dans la sacoche, objectif vers le haut comme indiqué ci-dessous. Cela empêchera l'objectif *de s'abîmer.*

*REMARQUE : Le NP600S et le NP500WS sont livrés sans sacoche souple.*

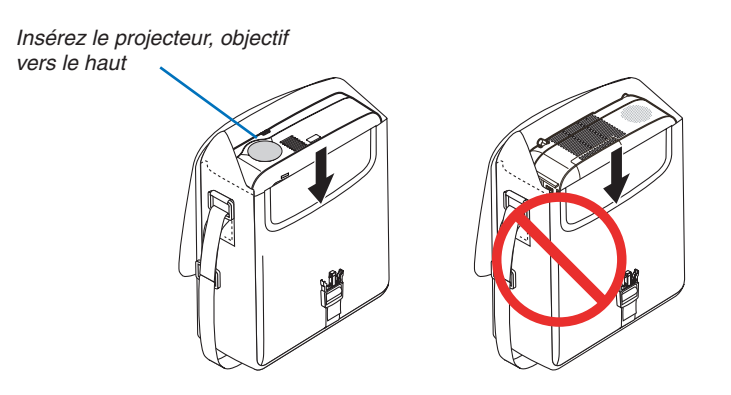

*REMARQUE : Lorsque vous placez le projecteur dans la sacoche, rétractez le pied à inclinaison réglable ainsi que les pieds arrière. Si vous ne le faites pas, vous risquez d'endommager le projecteur.*

## **ATTENTION:**

Faites attention lorsque vous rangez le projecteur dans la mallette immédiatement après avoir utilisé le projecteur. Le boîtier du projecteur est chaud.

# 4. Fonctions pratiques

# **1 Coupure de l'image et du son**

Appuyer sur la touche PIC-MUTE pour couper l'image et le son pendant une courte période. Appuyer à nouveau pour restaurer l'image et le son.

## *REMARQUE :*

- *• Bien que l'image soit éteinte, le menu apparaît toujours à l'écran.*
- *• Le son provenant de la prise AUDIO OUT (stéréo mini) peut être désactivé.*

# 2 Gel d'une image

Appuyer sur la touche FREEZE pour geler une image. Appuyer à nouveau pour reprendre le mouvement.

*REMARQUE : L'image est gelée mais la lecture de la vidéo originale continue.*

# 3 Agrandissement d'une image

Il est possible d'agrandir l'image jusqu'à quatre fois.

*REMARQUE : L'agrandissement maximal peut être inférieur à quatre selon le signal.*

Pour ce faire :

## *1. Appuyer sur la touche MAGNIFY (+) pour agrandir l'image.*

*Pour déplacer l'image agrandie, utiliser les touches SELECT △,▼, ou .*

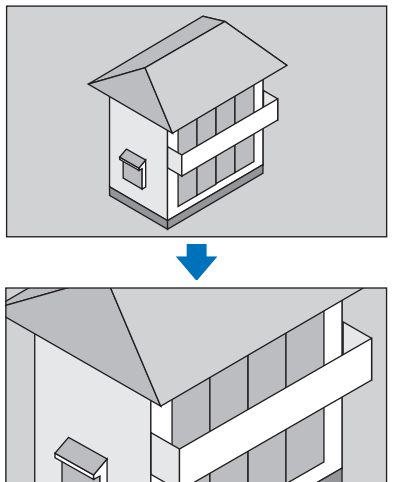

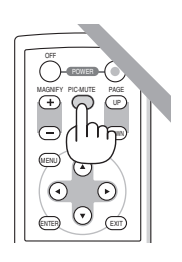

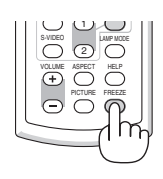

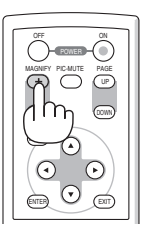

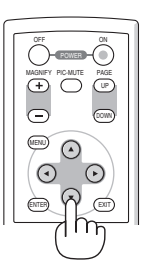

*2. Appuyer sur la touche SELECT* **AV <▶.** 

*La zone de l'image agrandie est déplacée*

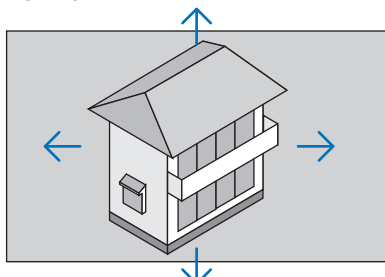

### *3. Appuyer sur la touche MAGNIFY (-).*

*A chaque pression de la touche MAGNIFY (-), l'image est réduite.*

*REMARQUE :* 

*• L'image est agrandie ou réduite au centre de l'écran.*

• Afficher le menu annulera l'agrandissement en cours.

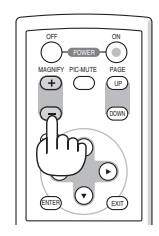

## 4 Changement du mode de la lampe

Cette fonction permet de sélectionner deux modes de luminosité de la lampe : Modes Normal et Eco. La durée de vie de la lampe peut être prolongée en utilisant le mode Eco.

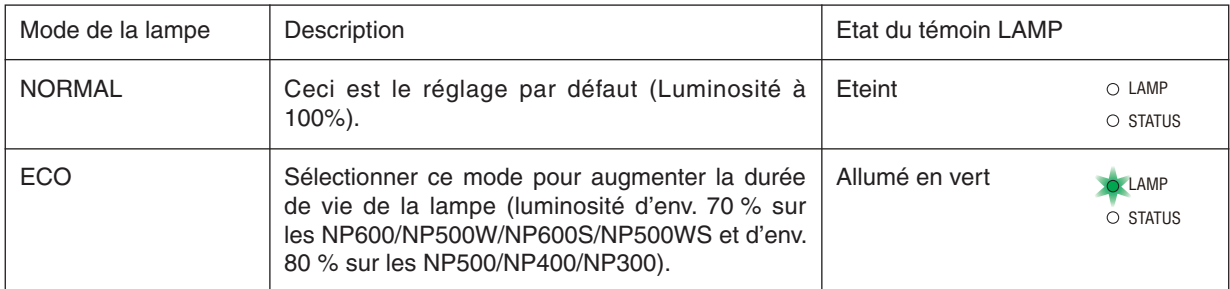

Pour passer en mode [ECO], suivre la procédure suivante :

*1. Appuyer sur la touche LAMP MODE de la télécommande pour afficher l'écran de [MODE DE LA LAMPE].*

*2. Utiliser la touche SELECT ou pour sélectionner le mode [ECO].*

### *3. Appuyer sur la touche ENTER.*

Pour passer de [ECO] à [NORMAL], retourner à l'étape 2 et sélectionner [NORMAL]. Répéter l'étape 3.

### *REMARQUE :*

- *• Le MODE DE LA LAMPE peut être changé à l'aide du menu. Sélectionner [PARAM.]* → *[GÉNÉRALITÉS]* → *[MODE DE LA LAMPE].*
- *• La durée de vie restante de la lampe et le nombre d'heures d'utilisation de la lampe peuvent être vérifiés dans [TEMPS D'UTILI-SATION]. Sélectionner [INFO.]* → *[TEMPS D'UTILISATION].*
- *• Le projecteur est toujours en mode [NORMAL] pendant une minute après que la lampe a été allumée et pendant que le voyant POWER clignote en vert. L'état de la lampe n'est pas affecté, même si [MODE DE LA LAMPE] est modifié pendant cette période.*
- *• [MODE DE LA LAMPE] bascule automatiquement en mode [ECO] lorsque le projecteur affiche un écran bleu, noir ou comportant un logo pendant plus de 3 minutes.*

*Le projecteur repasse en mode [NORMAL] si un signal est détecté.*

*• Si le projecteur surchauffe en mode [NORMAL], il se peut que le [MODE DE LA LAMPE] change automatiquement pour le mode [ECO] afin de protéger le projecteur. Lorsque le projecteur est en mode [ECO], la luminosité de l'image diminue. Lorsque le projecteur revient à une température normale, le [MODE DE LA LAMPE] revient au mode [NORMAL]. Le symbole thermomètre [ ] indique que le [MODE DE LA LAMPE] est réglé automatiquement sur [ECO] car la température* 

*interne est trop élevée.*

## 5 Empêcher l'utilisation non autorisée du projecteur [SÉCU-RITÉ]

Un mot-clé peut être enregistré pour que le projecteur ne soit pas utilisé par une personne non-autorisée à l'aide du Menu. Lorsqu'un mot-clé est activé, l'écran d'entrée du mot-clé s'affiche à l'allumage du projecteur. A moins que le mot-clé correct soit enregistré, le projecteur ne peut pas projeter d'image.

• Le réglage de [SÉCURITÉ] ne peut pas être annulé en utilisant [RESET] depuis le menu.

### **Pour activer la fonction de Sécurité :**

### *1. Appuyez sur la touche MENU.*

*Le menu s'affiche.*

- *2. Appuyez deux fois sur la touche SELECT* E *pour sélectionner [PARAM.] et appuyez sur la touche SELECT*  H *ou la touche ENTER pour sélectionner [GÉNÉRALITÉS].*
- *3. Appuyez sur la touche SELECT* E *pour sélectionner [INSTALLATION].*
- 4. Appuyez trois fois sur la touche SELECT ▼ pour sélectionner [SÉCURITÉ] et appuyez sur la touche EN-*TER.*

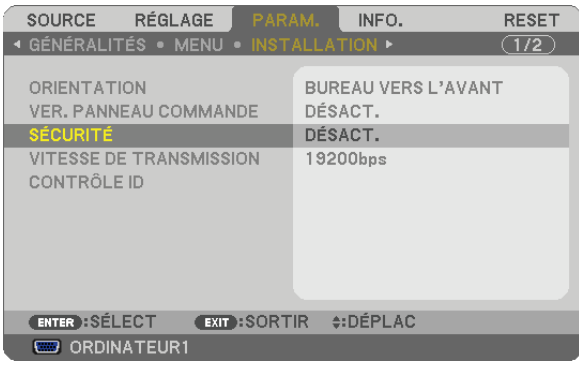

*Le menu DÉSACT./ACTIVÉ s'affiche.*

5. Appuyez sur la touche SELECT **▼** pour sélectionner [ACTIVÉ] et appuyez sur la touche ENTER.

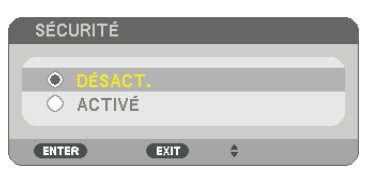

*L'écran [MOT-CLÉ DE SÉCURITÉ] s'affiche.*

6. Taper une combinaison des quatre touches SELECT **AV < Det appuyer sur la touche ENTER.** 

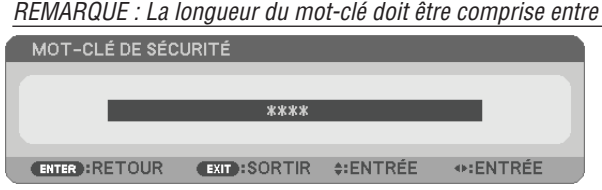

*L'écran [CONFIRMER LE MOT-CLÉ] s'affiche.*

*REMARQUE : La longueur du mot-clé doit être comprise entre 4 et 10 chiffres.*

*7.* Taper la même combinaison de touches SELECT **△▼◀**▶ et appuyer sur la touche ENTER.

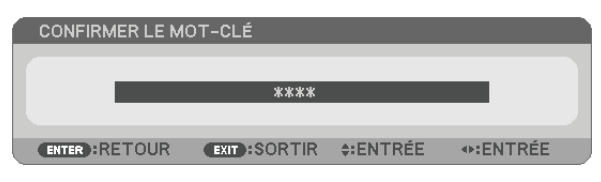

*L'écran de confirmation s'affiche.*

*8. Sélectionner [OUI] et appuyer sur la touche ENTER.*

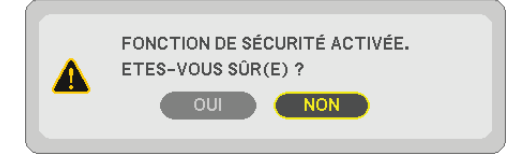

*La fonction de SÉCURITÉ a été activée.*

#### **Pour mettre le projecteur en marche lorsque la fonction [SÉCURITÉ] est activée:**

#### *1. Appuyer et maintenir enfoncée la touche POWER pendant environ 1 seconde.*

*Le projecteur s'allume et affiche un message indiquant que le projecteur est verrouillé.*

#### *2. Appuyer sur la touche MENU.*

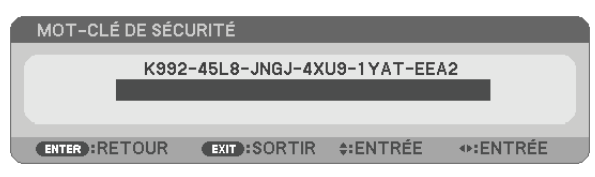

*3. Taper le mot-clé correct et appuyer sur la touche ENTER. Le projecteur affiche une image.*

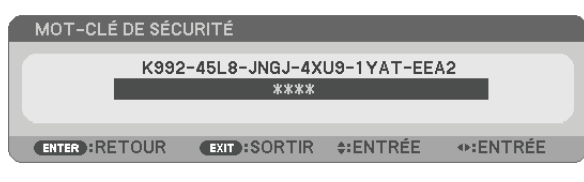

*REMARQUE : Le mode sécurité désactivée est conservé jusqu'à ce que l'appareil soit éteint ou que le câble d'alimentation soit débranché.*

### **Pour désactiver la fonction de SÉCURITÉ:**

#### *1. Appuyez sur la touche MENU.*

*Le menu s'affiche.*

*2. Sélectionner [PARAM.]* → *[INSTALLATION]* → *[SÉCURITÉ] et appuyer sur la touche ENTER.*

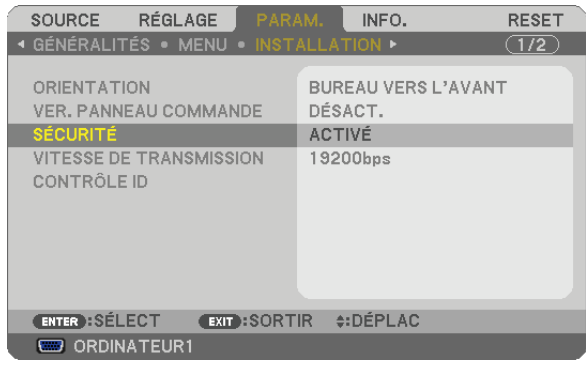

*Le menu DÉSACT./ACTIVÉ s'affiche.*

*3. Sélectionner [DÉSACT.] et appuyer sur la touche ENTER.*

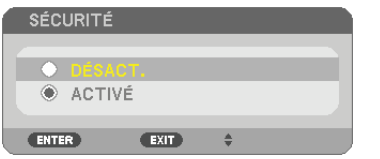

*L'écran CONFIRMER LE MOT-CLÉ apparaît.*

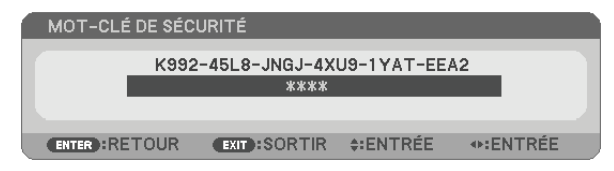

### *4. Taper le mot-clé et appuyer sur la touche ENTER.*

*Lorsque le mot-clé correct est entré, la fonction de SÉCURITÉ est désactivée.*

*REMARQUE: Si vous oubliez votre mot-clé, contacter votre vendeur. Votre vendeur vous donnera votre mot-clé en échange de votre code de requête. Votre de code de requête est affiché sur l'écran de Confirmation du mot-clé. Dans cet exemple, [K992-45L8-JNGJ-4XU9-1YAT-EEA2] est un code de requête.*

## 6 Utilisation du récepteur optionnel de souris à distance (NP01MR)

Le récepteur optionnel de souris à distance vous permet d'activer les fonctions de la souris de votre ordinateur depuis la télécommande. C'est très pratique pour cliquer sur des présentations générées par l'ordinateur.

### **Connexion du récepteur de souris à distance à un ordinateur**

Si vous souhaitez utiliser la fonction de souris à distance, connecter le récepteur de souris et l'ordinateur. Le récepteur de souris peut être connecté directement au port USB (type A) de l'ordinateur.

*REMARQUE : Selon le type de connexion ou le SE installé sur l'ordinateur, il peut s'avérer nécessaire de redémarrer l'ordinateur ou de modifier les réglages de l'ordinateur.*

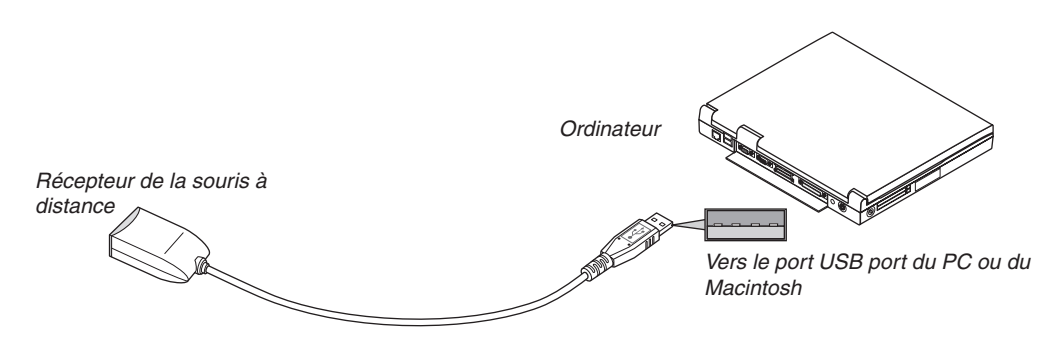

### **Lors de l'utilisation d'un ordinateur via le récepteur de souris à distance**

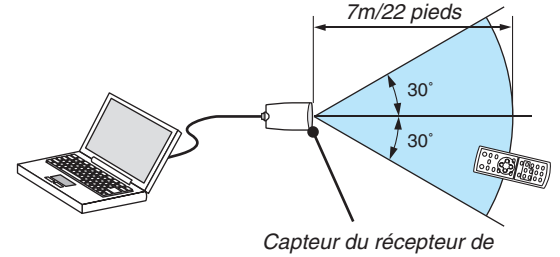

*souris à distance*

### **Lors de la connexion à l'aide de la borne USB**

Pour les PC, le récepteur de la souris peut seulement être utilisé avec un Windows 98/Me/XP\*, Windows 2000, Windows Vista, ou Mac OS X 10.0.0 ou système d'application plus tardif.

*\* REMARQUE: Si le curseur de la souris ne se déplace pas normalement dans SP1 ou une version antérieure de Windows XP, procédez comme suit :*

*Décocher la case Accroître la précision du pointeur située sous la barre coulissante de vitesse de la souris dans la boîte de dialogue Propriétés de la souris [Onglet Options du pointeur].*

*REMARQUE : Attendre au moins 5 secondes après la déconnexion du récepteur de souris avant de le reconnecter, et vice versa. L'ordinateur peut ne pas identifier le récepteur de souris s'il est connecté et déconnecté à de nombreuses reprises en peu de temps.*

### **Utilisation de la souris de votre ordinateur depuis la télécommande**

Vous pouvez activer la souris de votre ordinateur depuis la télécommande

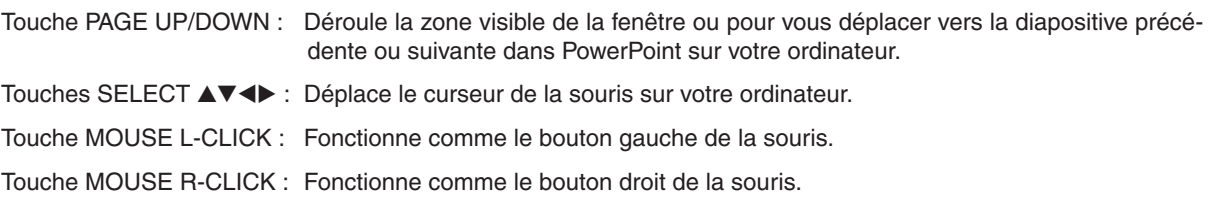

### *REMARQUE :*

*• Lorsque vous faites fonctionner l'ordinateur à l'aide des touches SELECT ou avec le menu affiché, ce dernier ainsi que le pointeur de la souris seront affectés. Fermez le menu et exécutez l'opération de souris.*

*• Les boutons PAGE UP et DOWN ne fonctionnent pas avec PowerPoint pour Macintosh.*

### **A propos du mode Glisser :**

En appuyant sur la touche MOUSE L-CLICK ou R-CLICK pendant 2 ou 3 secondes, puis en la relâchant, vous activez le mode glisser et vous pouvez effectuer un glisser en appuyant simplement sur la touche SELECT  $\triangle$  v < > Pour déposer l'élément, appuyer sur la touche MOUSE L-CLICK (ou R-CLICK). Pour annuler l'opération, appuyer sur la touche MOUSE R-CLICK (ou L-CLICK).

*ASTUCE: Vous pouvez changer la vitesse du pointeur de la souris dans la boîte de dialogue Propriétés de la souris dans Windows.*

*Pour plus d'informations, voir la documentation de l'utilisateur ou l'aide en ligne fournies avec votre ordinateur.*

## Paramétrage du réseau avec un navigateur HTTP

### **Vue d'ensemble**

La connexion du projecteur sur un réseau permet le paramétrage du courrier d'avertissement (→ page [49](#page-57-0)) et la commande du projecteur depuis un ordinateur via le réseau.

Pour commander le projecteur à partir d'un navigateur Internet, une application exclusive doit être installée sur votre ordinateur.

L'adresse IP et le masque subnet du projecteur peuvent être définis sur l'écran Réglage de réseau du navigateur Internet en utilisant une fonction de serveur HTTP. Utiliser le navigateur Internet "Microsoft Internet Explorer 6.0" ou une version postérieure. (Ce dispositif utilise "JavaScript" et des "Cookies", et le navigateur doit être configuré pour accepter ces fonctions. La configuration dépend de la version du navigateur. Veuillez vous reporter aux fichiers d'aide et aux autres informations fournies avec votre logiciel.)

L'accès à la fonction de serveur HTTP est obtenu en démarrant le navigateur Web sur l'ordinateur via le réseau connecté au projecteur et en saisissant l'URL suivant.

• Réglage de réseau

http://<adresse IP du projecteur>/index.html

• Réglage de courrier d'avertissement

http://<adresse IP du projecteur>/lanconfig.html

### *ASTUCE :*

- *• L'adresse IP par défaut est « 192.168.0.10 ».*
- *• L'application exclusive peut être téléchargée sur notre site Internet.*

#### *REMARQUE :*

- *• Si l'écran PROJECTOR NETWORK SETTINGS (Réglages de réseau du projecteur) n'apparaît pas dans le navigateur, appuyez sur les touches Ctrl+F5 pour actualiser la page (ou effacer le cache).*
- *• La réactivité de l'affichage ou des touches peut être ralentie ou une opération ne pas être acceptée suivant les paramètres de votre réseau. Dans ce cas, consulter votre administrateur réseau.*

*Le projecteur peut ne pas répondre si les touches sont pressées de façon répétée et rapidement. Dans ce cas, attendre un instant et répéter l'opération. Si vous n'obtenez toujours pas de réponse, éteindre et rallumer le projecteur.*

### **Préparation avant l'utilisation**

Connectez le projecteur à un câble réseau du commerce avant de commencer à utiliser le navigateur. (→ page [24](#page-32-0)) Le fonctionnement avec un navigateur qui utilise un serveur proxy risque d'être impossible suivant le type de serveur proxy et la configuration. Bien que le type de serveur proxy soit un facteur, il est possible que les éléments qui ont été effectivement réglés ne s'affichent pas, selon l'efficacité du cache, et le contenu établi depuis le navigateur peut ne pas être respecté dans le fonctionnement. Il est recommandé de ne pas utiliser de serveur proxy à moins que ce soit inévitable.

### **Traitement de l'adresse pour le fonctionnement via un navigateur**

Concernant l'adresse actuelle qui est entrée pour l'adresse ou entrée dans la colonne URL lorsque le fonctionnement du projecteur s'effectue via un navigateur, le nom d'hôte peut être utilisé tel qu'il est lorsque le nom d'hôte correspondant à l'adresse IP du projecteur a été enregistré au serveur de nom de domaine par un administrateur réseau, ou que le nom d'hôte correspondant à l'adresse IP du projecteur a été réglé dans le fichier "HOSTS" de l'ordinateur utilisé.

Exemple 1 : Lorsque le nom d'hôte du projecteur a été réglé sur « pj.nec.co.jp », l'accès au réglage du réseau est obtenu en spécifiant http://pj.nec.co.jp/index.html pour l'adresse ou la colonne de saisie de l'URL. Exemple 2 : Une fois que l'adresse IP du projecteur est « 192.168.73.1 », l'accès est obtenu aux réglages d'avertissement par courrier en spécifiant http://192.168.73.1/index.html pour l'adresse ou la colonne de saisie de l'URL.

### **Réglages de réseau**

*http://<adresse IP du projecteur>/index.html*

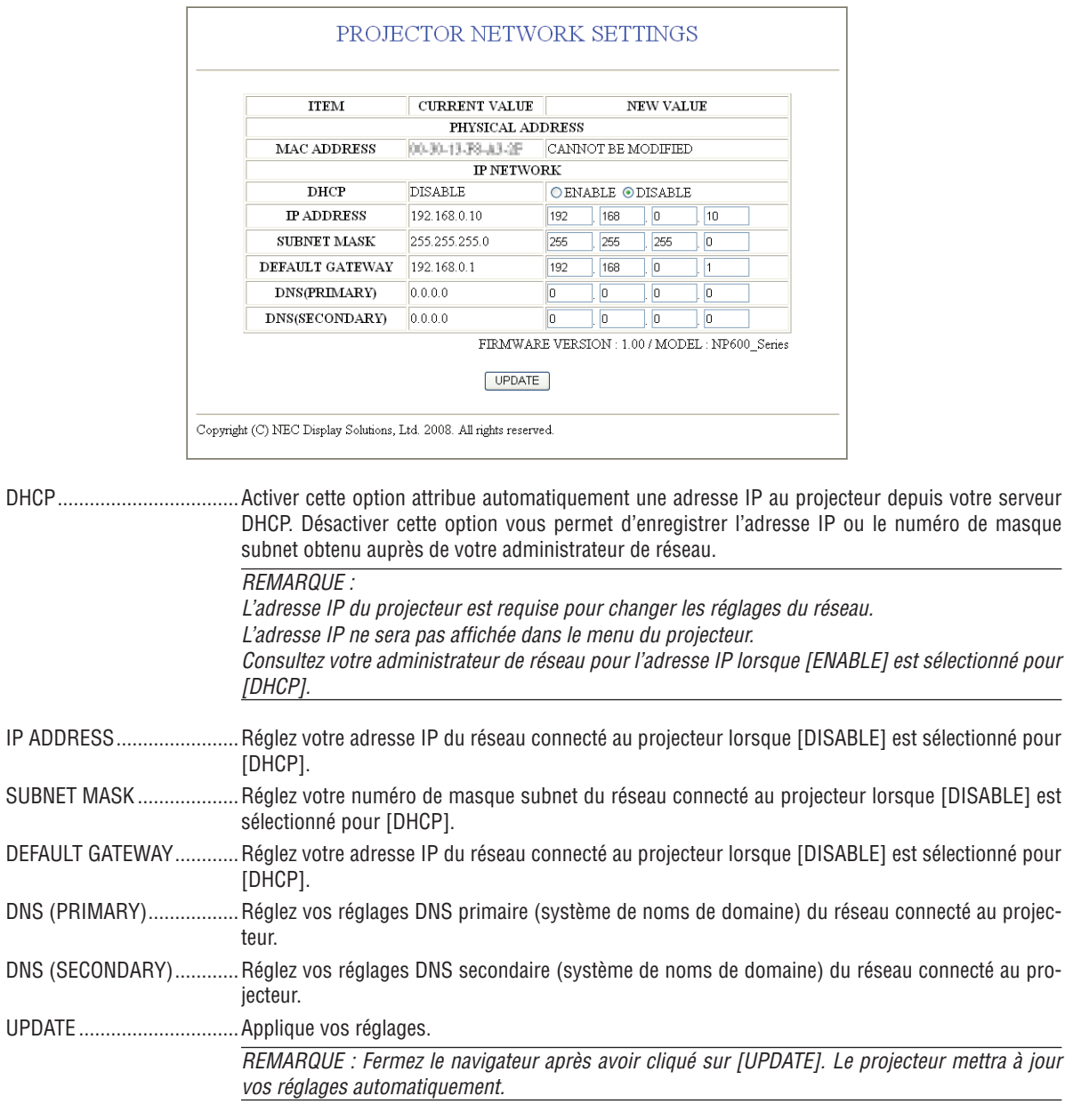

*ASTUCE : Sélectionner [PARAMÈTRES RÉSEAU] pour [RESET] depuis le menu du projecteur vous permet de réinitialiser les éléments suivants selon les paramètres d'usine. [DHCP] : DISABLE [IP ADDRESS] : 192.168.0.10 [SUBNET MASK] : 255.255.255.0 [DEFAULT GATEWAY] : 192.168.01 \*[DNS(PRIMARY)] et [DNS(SECONDARY)] ne changeront pas.*

### <span id="page-57-0"></span>**Réglage des courriers d'avertissement**

*http://<adresse IP du projecteur>/lanconfig.html*

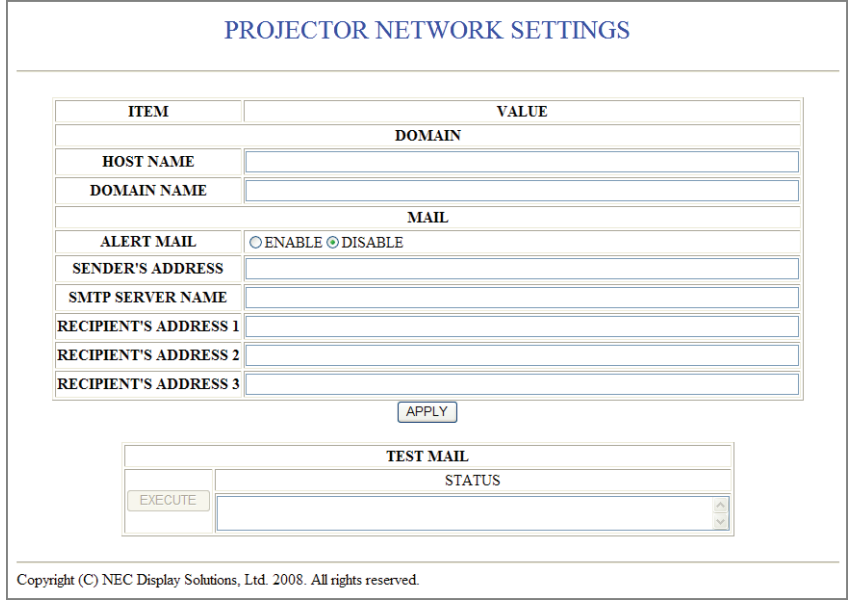

Cette option envoie un message d'erreur par courriel à votre ordinateur lorsque vous utilisez un réseau local câblé. Le message d'erreur sera envoyé lorsque la lampe du projecteur a atteint la fin de sa durée de vie ou lorsqu'une erreur se produit dans le projecteur.

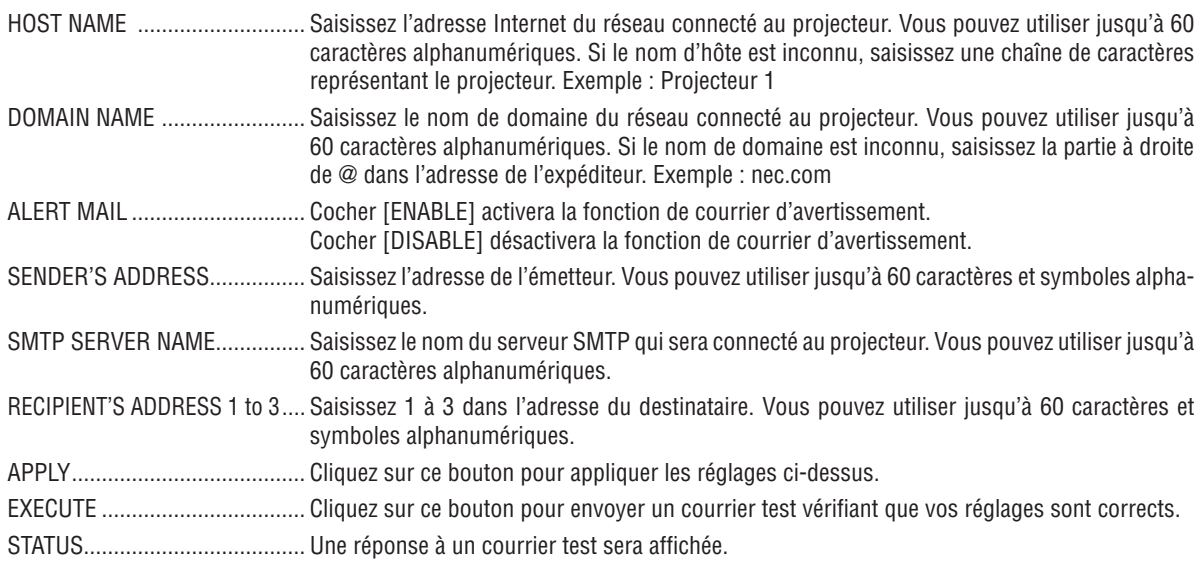

#### *REMARQUE :*

- *• Si vous exécutez un test, vous pourriez ne pas recevoir de courrier d'avertissement. Si c'est le cas, vérifiez que les réglages du réseau sont corrects.*
- *• Si vous avez saisi une adresse incorrecte dans un test, vous pourriez ne pas recevoir de courrier d'avertissement. Si c'est le cas, vérifiez que l'adresse du destinataire est correcte.*

*ASTUCE : Les réglages de courrier d'avertissement ne seront pas affectés même lorsqu'un [RESET] est effectué depuis le menu.*

## 8 Utiliser le câble de signal VGA pour faire fonctionner le projecteur (Télécommande virtuelle)

### **Vue d'ensemble**

Le projecteur exécute DDC/CI (Display Data Channel Command Interface) qui est une interface standard pour la communication à deux directions entre l'écran/projecteur et l'ordinateur.

L'utilitaire en option « Virtual Remote Tool » réservé exclusivement à notre projecteur est indispensable pour utiliser DDC/CI.

Vérifiez sur notre site web.

http://www.nec-display.com/dl/en/index.html

*REMARQUE : Utilisez le câble VGA fourni pour brancher le connecteur COMPUTER 1 IN directement dans le connecteur de sortie du moniteur de l'ordinateur afin d'utiliser l'utilitaire Virtual Remote Tool. L'utilisation d'un commutateur, d'un convertisseur de balayage ou de câbles autres que le câble VGA fourni peut perturber la communication du signal.*

# 5. Utilisation du menu sur écran

## **n** Utilisation des menus

*REMARQUE : Le menu sur écran risque de ne pas être affiché correctement lorsqu'une image vidéo entrelacée est projetée.*

*1. Appuyer sur la touche MENU de la télécommande ou du projecteur pour afficher le menu.*

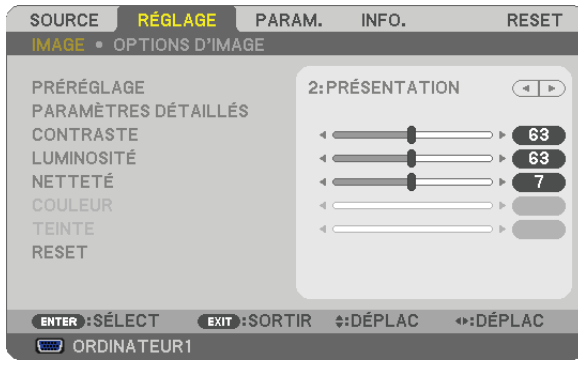

*REMARQUE : Les commandes comme ENTER, EXIT, ▲▼, ◆ en bas affichent les boutons disponibles pour vos actions.* 

- *2 Appuyer sur les touches SELECT de la télécommande ou du projecteur pour afficher le sous-menu.*
- *3. Appuyer sur la touche ENTER de la télécommande ou du projecteur pour mettre en surbrillance le premier élément ou le premier onglet.*
- *4. Utiliser les touches SELECT de la télécommande ou du projecteur pour sélectionner l'élément à ajuster ou à régler.*

*Vous pouvez utiliser les touches SELECT de la télécommande ou du boîtier du projecteur pour sélectionner l'onglet souhaité.*

- *5. Appuyer sur la touche ENTER de la télécommande ou du projecteur pour afficher la fenêtre du sousmenu.*
- *6.* Régler le niveau, activer ou désactiver l'élément sélectionné en utilisant les touches SELECT **AV** <▶ de la *télécommande ou du projecteur.*

Les changements sont enregistrés jusqu'à ce qu'un nouvel ajustement soit effectué.

*7. Répéter les étapes 2 à 6 pour régler un élément supplémentaire ou appuyer sur la touche EXIT du projecteur ou de la télécommande pour quitter l'affichage du menu.*

*REMARQUE : Lorsqu'un menu ou un message est affiché, plusieurs lignes d'information peuvent être perdues, suivant le signal ou les réglages.*

*8. Appuyez sur la touche MENU pour fermer le menu. Appuyer sur EXIT pour retourner au menu précédent.*

## 2 Eléments du menu

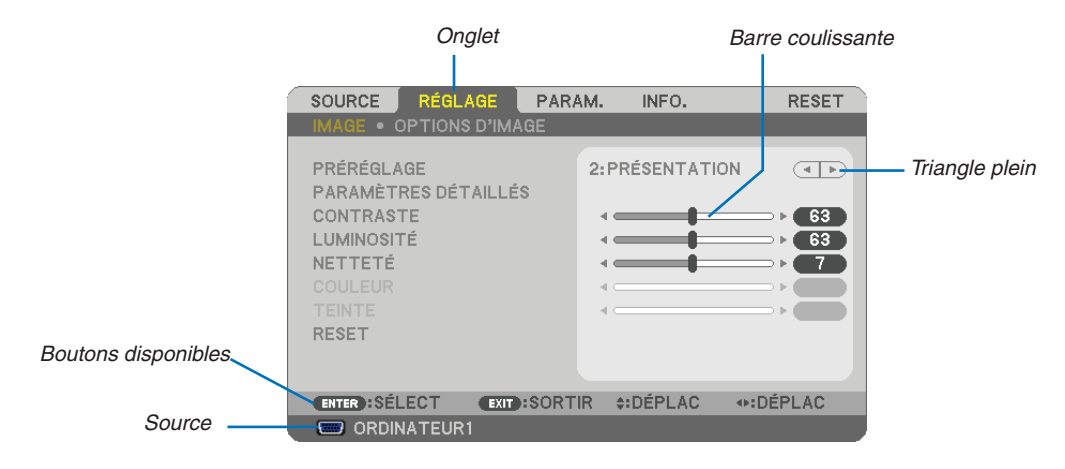

#### *Surbrillance*

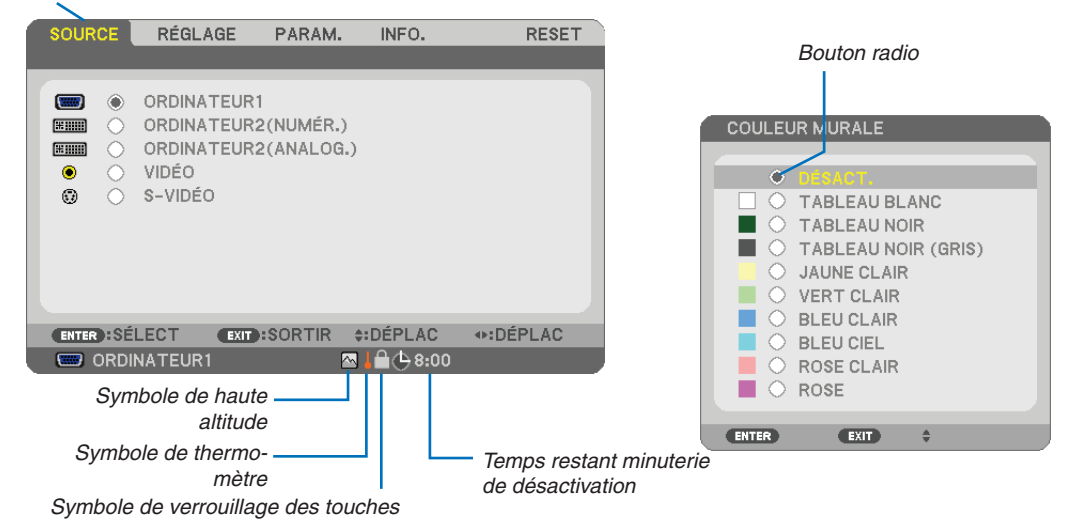

#### **Les fenêtres du menu ou les boîtes de dialogue comportent généralement les éléments suivants :**

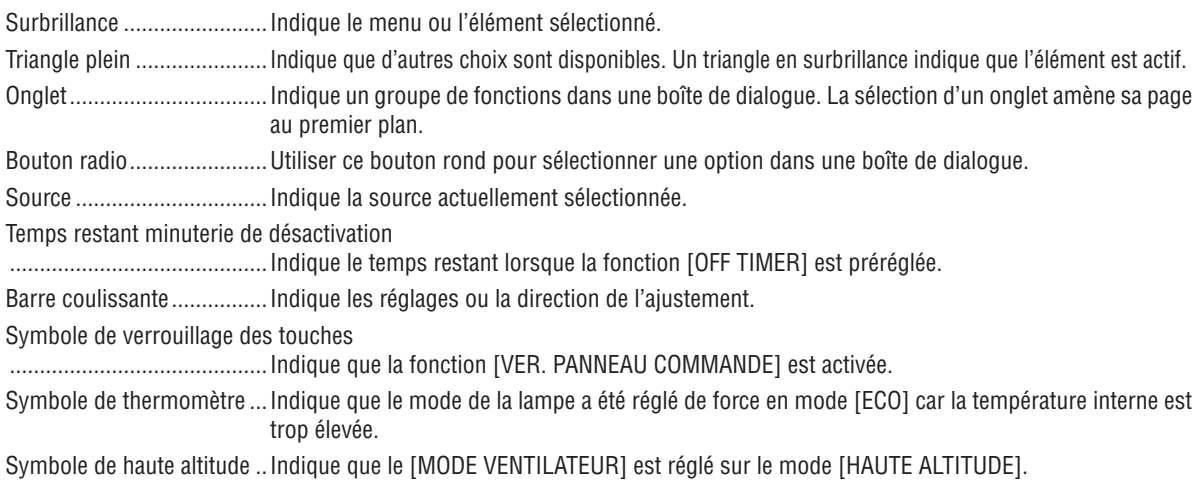

## <span id="page-61-0"></span><sup>3</sup> Liste des fonctions de menus

Certaines rubriques de menu sont indisponibles suivant la source d'entrée.

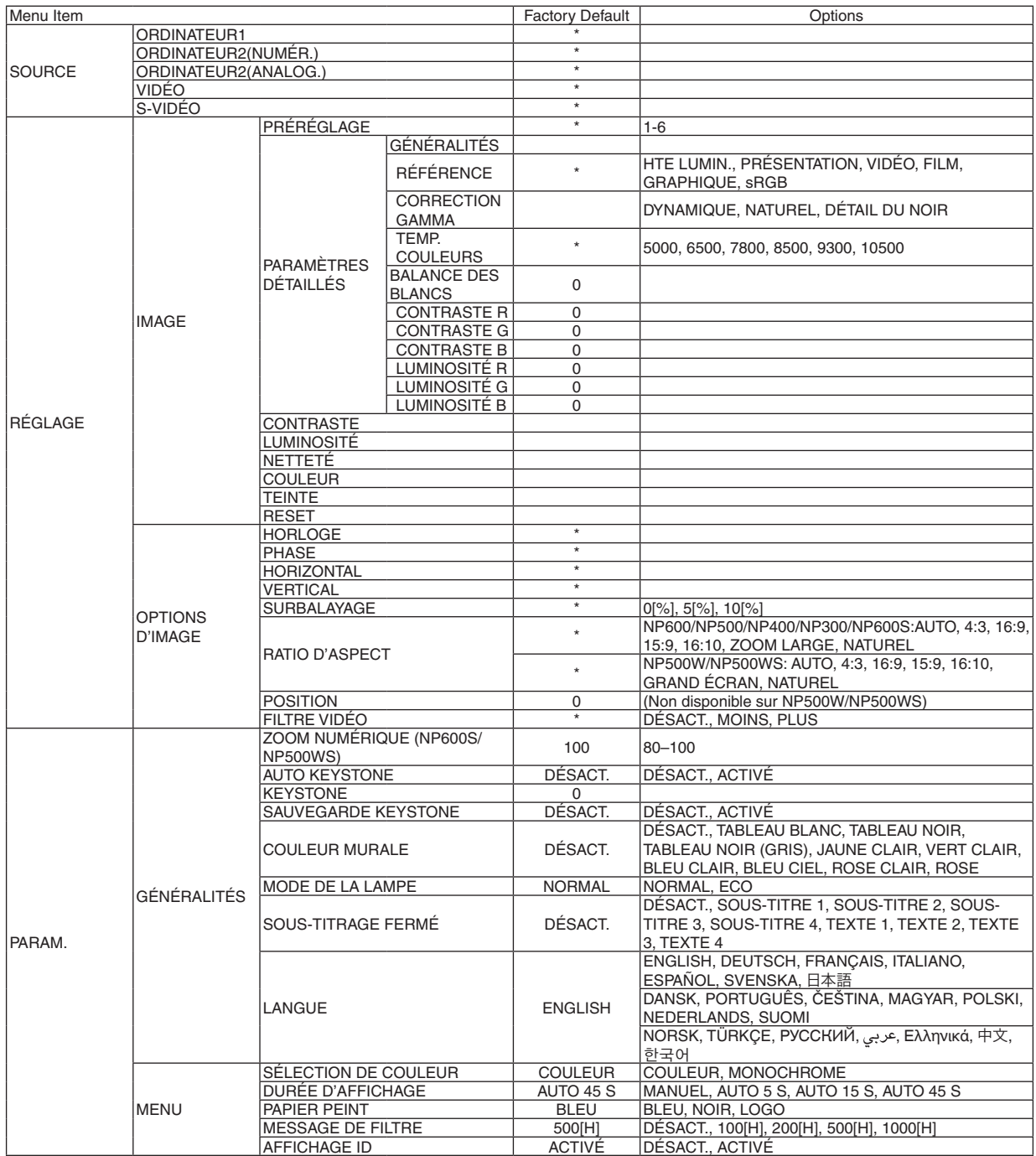

\* The asterisk (\*) indicates that the default setting varies depending on the signal.

## 5. Utilisation du menu sur écran

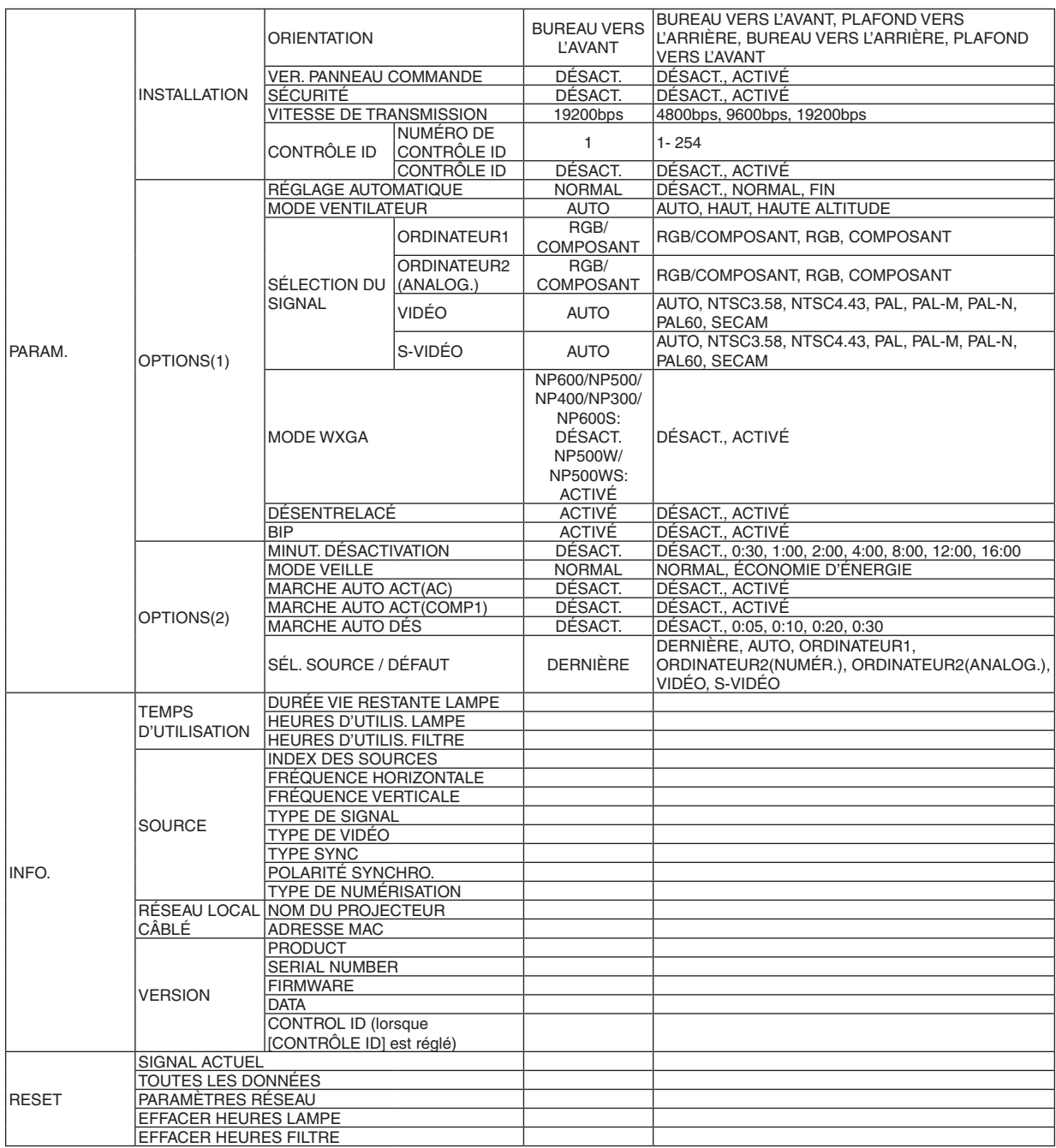

## 4 Descriptions et fonctions des menus [SOURCE]

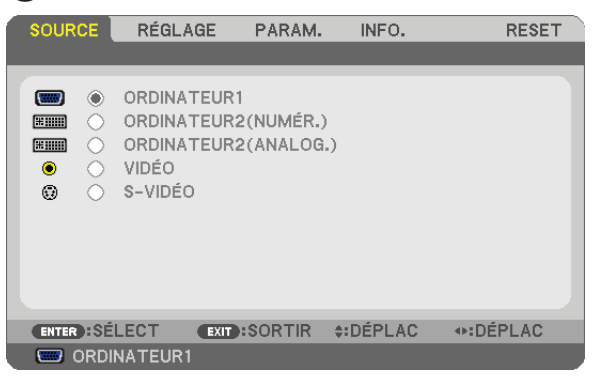

## **ORDINATEUR1**

Permet de sélectionner l'ordinateur raccordé au connecteur d'entrée COMPUTER 1 IN. *REMARQUE:*

- *• Lorsque le signal d'entrée composant est connecté au connecteur COMPUTER 1 IN, sélectionnez [ORDINATEUR1].*
- *• Le projecteur déterminera si le signal d'entrée est RGB (Rouge, Vert, Bleu) ou composite.*

## **ORDINATEUR2 (NUMÉR. et ANALOG.)**

Sélectionne l'ordinateur connecté à votre connecteur COMPUTER 2 IN (DVI-I).

## **VIDÉO**

Sélectionne l'équipement relié à l'entrée VIDEO - magnétoscope, lecteur DVD ou rétroprojecteur.

## **S-VIDÉO**

Sélectionne l'équipement relié à l'entrée S-VIDEO - magnétoscope ou lecteur DVD.

*REMARQUE : La trame peut être gelée pendant un bref instant lorsqu'une vidéo est lue en avance rapide ou retour rapide avec une source Vidéo ou S-Vidéo.*

## 5 Descriptions et fonctions du menu de réglage [RÉGLAGE]

### **[IMAGE]**

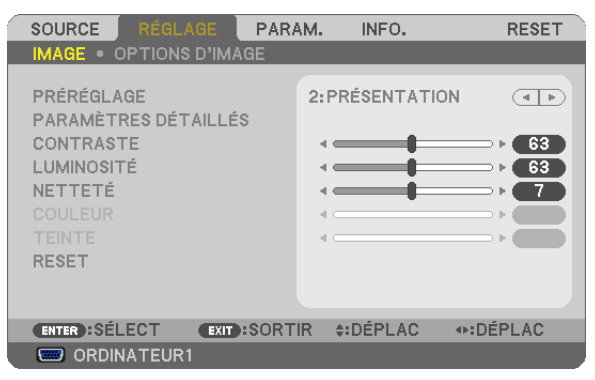

## **[PRÉRÉGLAGE]**

Cette fonction vous permet de sélectionner des réglages optimisés pour l'image que vous projetez.

Vous pouvez ajuster une teinte neutre pour le jaune, cyan ou magenta.

Il existe six préréglages d'usine optimisés pour différents types d'images. Vous pouvez également utiliser les [PARA-MÈTRES DÉTAILLÉS] pour définir les paramètres ajustables afin de personnaliser chaque gamma ou couleur. Vos réglages peuvent être enregistrés dans [PRÉRÉGLAGE 1] à [PRÉRÉGLAGE 6],

- HTE LUMIN............ Recommandé pour un usage dans une pièce lumineuse.
- PRÉSENTATION..... Recommandé pour faire une présentation utilisant un fichier PowerPoint.
- VIDÉO.................... Recommandé pour regarder des programmes TV traditionnels.
- FILM ...................... Recommandé pour les films.
- GRAPHIQUE .......... Recommandé pour les graphiques.
- sRGB ..................... Valeurs de couleurs standard

## **[PARAMÉTRES DÉTAILLÉS]**

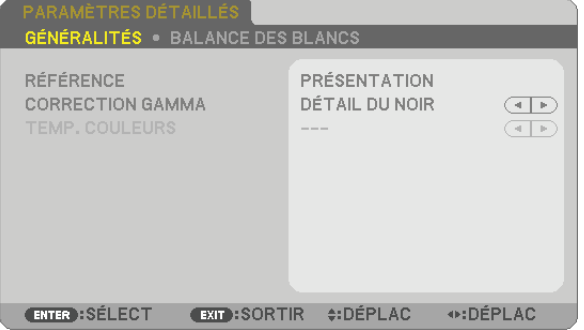

## **[GÉNÉRALITÉS]**

### **Enregistrement de vos paramètres personnalisés [RÉFÉRENCE]**

Cette fonction vous permet d'enregistrer vos paramètres personnalisés dans [PRÉRÉGLAGE 1] à [PRÉRÉGLAGE 6]. Sélectionner tout d'abord un mode preset de base depuis [RÉFÉRENCE], puis régler [CORRECTION GAMMA] et **ITEMP. COULEURSI.** 

HTE LUMIN............ Recommandé pour un usage dans une pièce lumineuse.

PRÉSENTATION .... Recommandé pour faire une présentation utilisant un fichier PowerPoint

VIDÉO ................... Recommandé pour les images normales telles qu'un programme TV

FILM ...................... Recommandé pour les films.

GRAPHIQUE ......... Recommandé pour les graphiques

sRGB ..................... Valeurs de couleur standard

### **Sélection du mode de correction Gamma [CORRECTION GAMMA]**

Chaque mode est recommandé pour:

DYNAMIQUE.......... Crée une image au contraste élevé.

NATUREL............... Reproduction naturelle de l'image.

DÉTAIL DU NOIR ... Accentue les détails dans les zones sombres de l'image.

### **Réglage de la température des couleurs [TEMP. COULEURS]**

Cette option vous permet de sélectionner la température de couleur de votre choix.

*REMARQUE : Lorsque [PRÉSENTATION] ou [HTE LUMIN.] est sélectionné dans [RÉFÉRENCE], cette fonction n'est pas disponible.*

### **Réglage de la Balance des blancs [BALANCE DES BLANCS]**

Ceci vous permet de régler la balance des blancs. Le contraste pour chaque couleur RGB est utilisé pour régler l'intensité du blanc de l'écran. La luminosité pour chaque couleur RGB est utilisée pour régler l'intensité du noir de l'écran.

### **[CONTRASTE]**

Règle l'intensité de l'image en fonction du signal entrant.

## **[LUMINOSITÉ]**

Règle le niveau de luminosité ou l'intensité de la trame arrière.

## **[NETTETÉ]**

Contrôle le détail de l'image.

### **[COULEUR]**

Augmente ou diminue le niveau de saturation de la couleur.

### **[TEINTE]**

Varie le niveau de couleur de +/- vert à +/-bleu. Le niveau du rouge sert de référence.

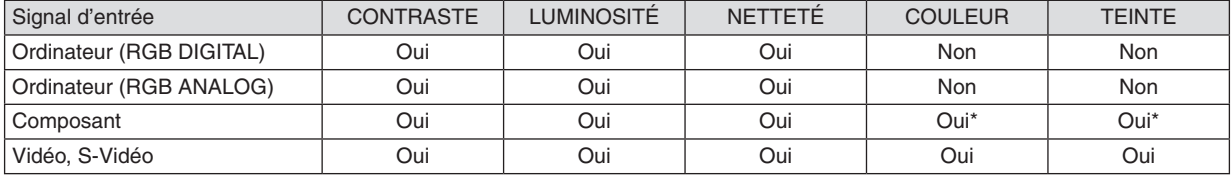

Oui=Réglable, Non=Non réglable, Oui\* = en fonction du signal

## **[RESET]**

Les parametres et reglages de [REGLAGE IMAGE] sont ramenes aux parametres d'usine a l'exception des suivants;

Numeros preregles et [RÉFÉRENCE] dans l'ecran [PRÉRÉGLAGE].

Les parametres et reglages sous [PARAMÉTRES DÉTAILLÉS] de l'ecran [PRÉRÉGLAGE] qui ne sont pas selectionnes actuellement ne seront pas reinitialises.

## **[OPTIONS D'IMAGE]**

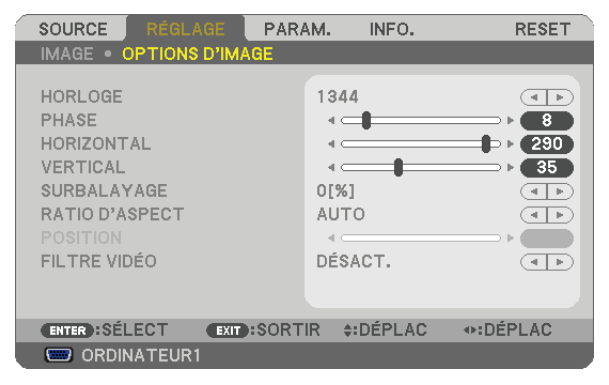

### <span id="page-66-0"></span>**Réglage de l'horloge et de la phase [HORLOGE/PHASE]**

Cette fonction permet de régler manuellement HORLOGE et PHASE.

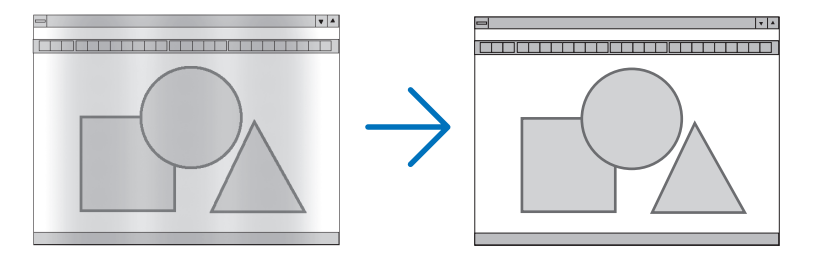

HORLOGE.............. Utiliser cet élément pour régler avec précision l'image d'ordinateur ou pour supprimer les bandes verticales qui peuvent apparaître. Cette fonction ajuste les fréquences d'horloge qui suppriment le scintillement horizontal dans l'image.

Cet ajustement peut s'avérer nécessaire lorsque vous connectez votre ordinateur pour la première fois.

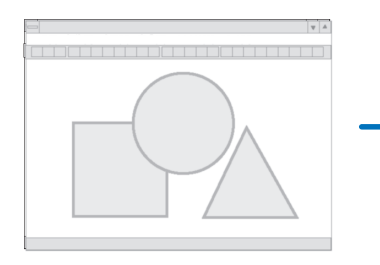

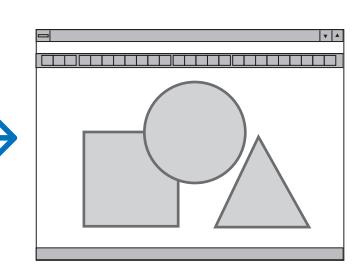

PHASE ................... Utiliser cet élément pour régler la phase de l'horloge ou pour réduire le bruit vidéo, les interférences ou la diaphonie. (C'est évident lorsqu'une partie de votre image semble miroiter.) N'utiliser [PHASE] que lorsque [HORLOGE] est terminé.

### <span id="page-67-0"></span>**Réglage de la position horizontale/verticale [HORIZONTAL/VERTICAL]**

Règle la position de l'image horizontalement et verticalement.

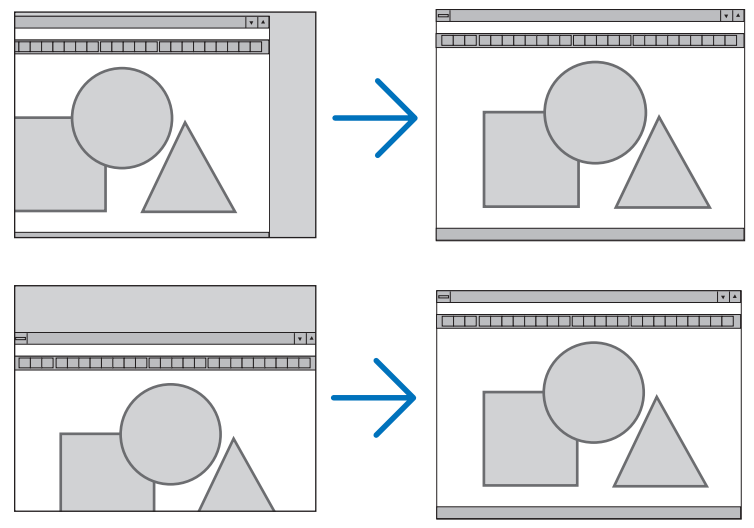

- Une image peut être déformée pendant le réglage des paramètres [HORLOGE] et [PHASE]. Il ne s'agit pas d'un dysfonctionnement.
- Les réglages des paramètres [HORLOGE], [PHASE], [HORIZONTAL], et [VERTICAL] sont enregistrés en mémoire pour le signal actuel. La prochaine fois que vous projetterez une image avec la même résolution et la même fréquence horizontale et verticale, ces réglages seront rappelés et appliqués.

Pour effacer les réglages enregistrés en mémoire, sélectionnez [RESET] → [SIGNAL ACTUEL] ou [TOUTES LES DONNÉES] dans le menu et réinitialisez les réglages.

### **Sélection du pourcentage de surbalayage [Surbalayage]**

Sélectionner le pourcentage de surbalayage (0 %, 5 % et 10 %) pour le signal.

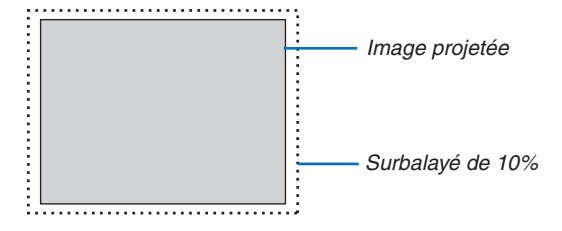

*REMARQUE :* 

- *• Le [0[%]] ne peut pas être sélectionné sur une entrée VIDÉO et S-VIDÉO.*
- *• [SURBALAYAGE] n'est pas disponible lorsque [NATUREL] est sélectionné comme [RATIO D'ASPECT].*

## **Sélectionner le rapport d'aspect [RATIO D'ASPECT]**

Le terme « rapport d'aspect » fait référence au rapport de la largeur par rapport à la hauteur d'une image projetée. Le projecteur détermine automatiquement le signal d'entrée et l'affiche dans son rapport d'aspect approprié. • Ce tableau indique les résolutions et les rapports d'aspect type que la plupart des ordinateurs supportent.

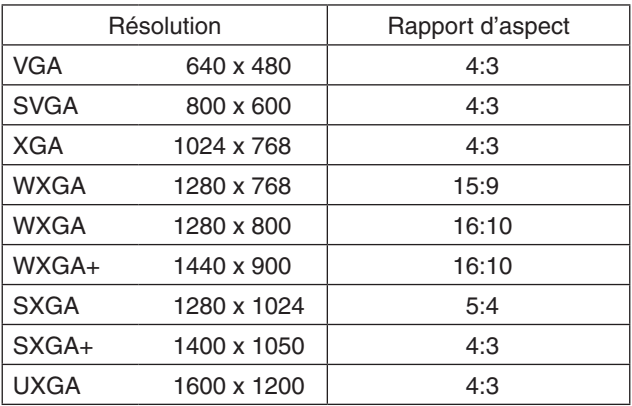

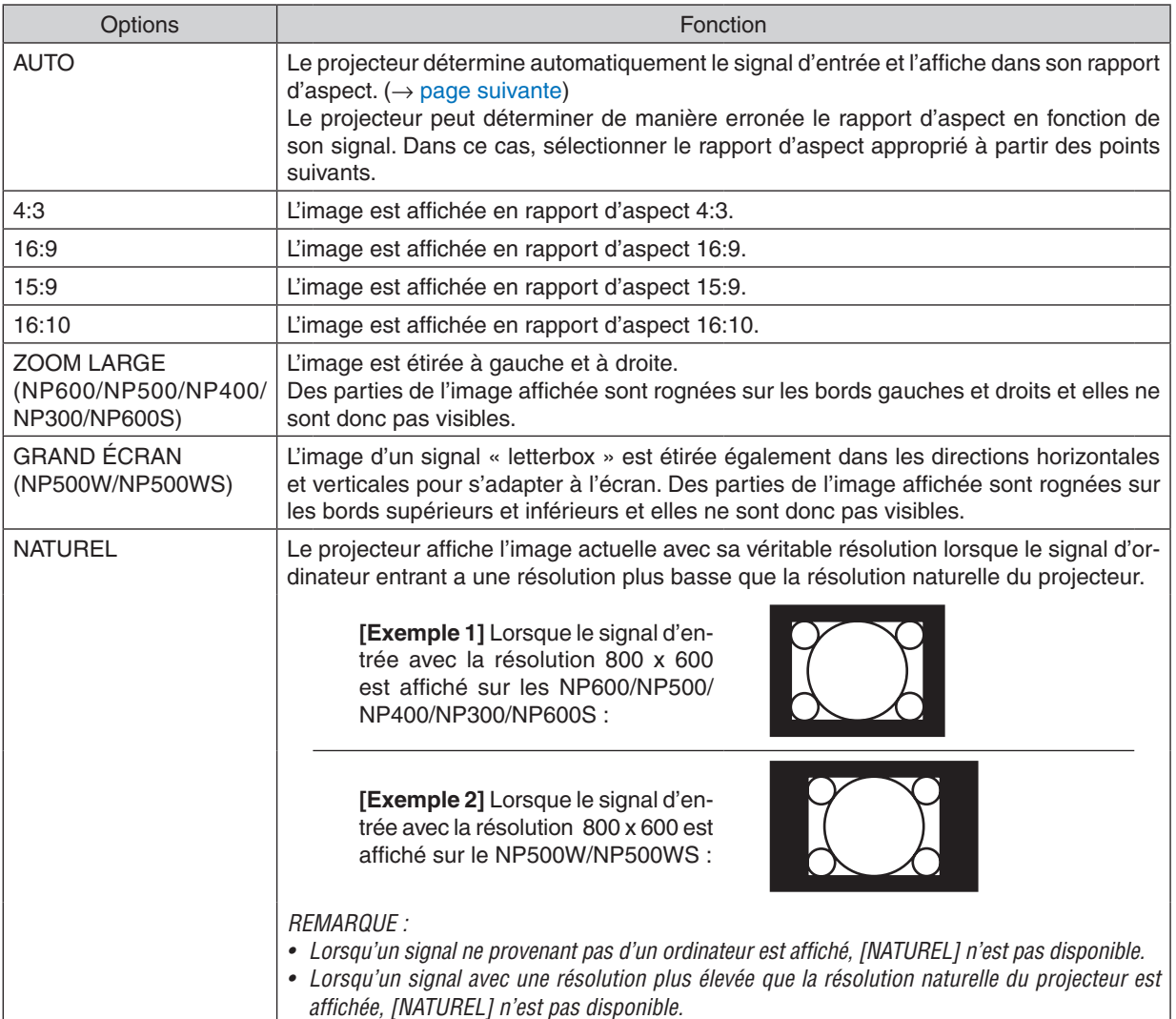

### <span id="page-69-0"></span>**Échantillonner l'image lorsque le rapport d'aspect approprié est déterminé automatiquement**

### **NP600/NP500/NP400/NP300/NP600S**

[Signal d'ordinateur]

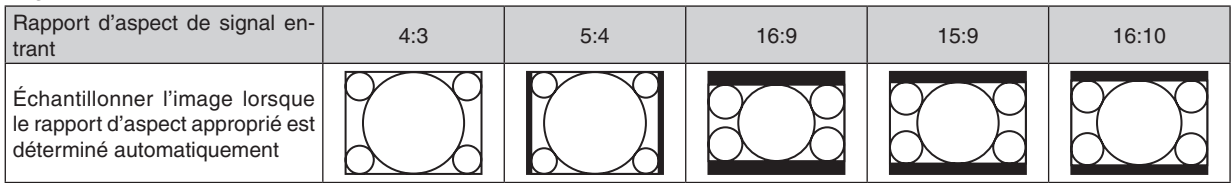

#### [Signal vidéo]

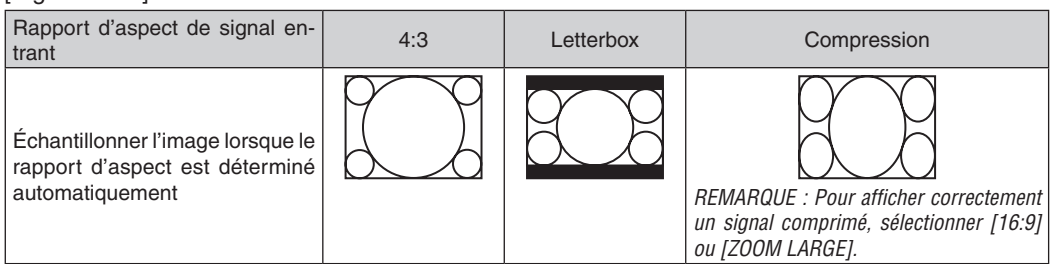

### **NP500W/NP500WS**

[Signal d'ordinateur]

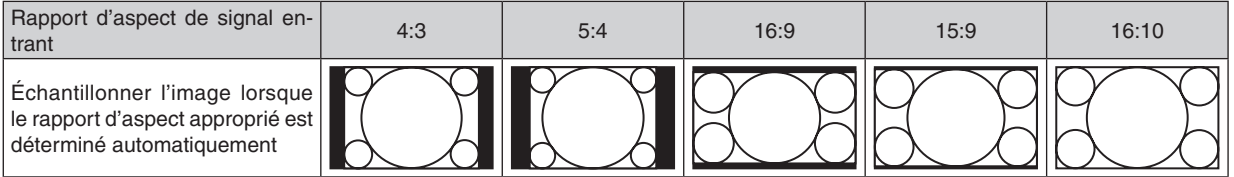

### [Signal vidéo]

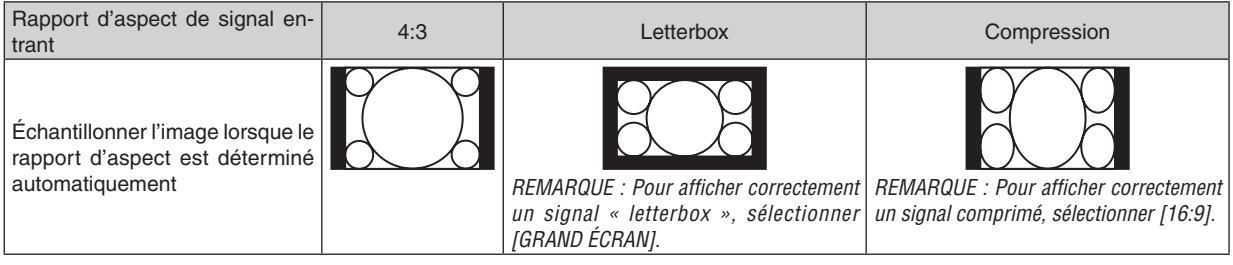

### *ASTUCE :*

- *• La position de l'image peut être réglée verticalement en utilisant [POSITION] lorsque les rapports d'aspect [16:9], [15:9] ou [16:10] sont sélectionnés. (*→ *[page suivante\)](#page-70-0)*
- *• Le terme « letterbox » fait référence à une image avec une orientation de type plus paysage, comparée à une image 4:3, qui est le rapport d'aspect standard pour une source vidéo.*
- *Le signal letterbox a des rapports d'aspect avec la taille vista « 1.85:1 » ou la taille cinémascope « 2.35:1 » pour les films.*
- *• Le terme « compression » fait référence à l'image comprimée dont le rapport d'aspect est converti de 16:9 à 4:3.*

### <span id="page-70-0"></span>**Réglage de la position verticale de l'image [POSITION] (non disponible sur NP500W/NP500WS)**

(uniquement lorsque [16:9], [15:9] ou [16:10] est sélectionné pour [RATIO D'ASPECT])

Lorsque [16:9], [15:9] ou [16:10] est sélectionné dans [RATIO D'ASPECT], l'image est affichée avec des bords noirs en haut et en bas.

Vous pouvez ajuster la position verticale du haut vers le bas des bords noirs.

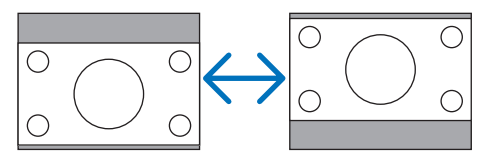

### **Sélection du niveau de filtre vidéo [FILTRE VIDÉO] (non disponible pour numérique RGB, vidéo et S-vidéo)**

Sélectionner I'un des trois niveaux de réduction de bruit vidéo : [DÉSACT.], [MOINS] ou [PLUS].

DÉSACT. ................ Le filtre passe-bas est éteint.

MOINS................... Le filtre passe-bas est partiellement appliqué.

PLUS ..................... Le filtre passe-bas est complètement appliqué.

#### *REMARQUE :*

*• Choisissez [DÉSACT.] pour obtenir la meilleure qualité d'image au moyen d'une plus grande largeur de bande. Choisissez [MOINS] pour adoucir l'image et [PLUS] pour adoucir l'image encore plus.*

## <span id="page-71-0"></span>6 Descriptions et fonctions des menus [PARAM.]

## **[GÉNÉRALITÉS]**

### **[NP600/NP500/NP400/NP300/NP500W] [NP600S/NP500WS]**

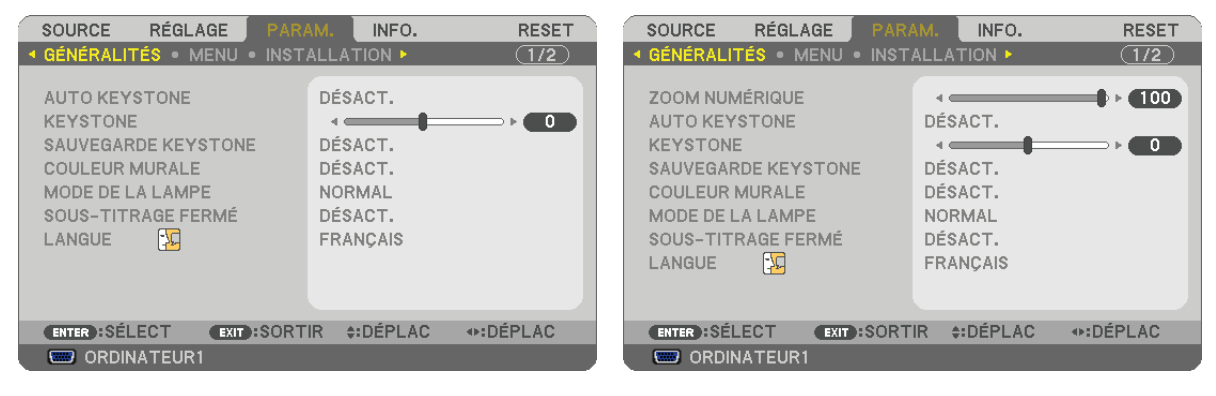

## **Utilisation du zoom numérique [ZOOM NUMÉRIQUE] (NP600S/ NP500WS)**

Cette fonction vous permet d'ajuster précisément et de manière électronique la taille de l'image sur l'écran. Utiliser les touches  $\triangleleft$  ou  $\triangleright$  pour augmenter ou diminuer la taille de l'image projetée.

### *ASTUCE :*

*Pour ajuster globalement la taille de l'image projetée, reculer ou approcher le projecteur de l'écran. (*→ *page [30](#page-38-0)). Pour ajuster précisément le zoom, utiliser la fonction [ZOOM NUMÉRIQUE].*

### **Activer la fonction de correction de distorsion trapézoïdale automatique [AUTO KEYSTONE]**

Cette fonction permet au projecteur de repérer toute inclinaison et de corriger automatiquement la distorsion verticale. Pour activer la fonction de correction de AUTO KEYSTONE, sélectionnez [ACTIVÉ]. Pour ajuster manuellement la fonction KEYSTONE, sélectionnez [DÉSACT.].

### **Correction manuelle de la distorsion Keystone verticale [KEYSTONE]**

La distorsion verticale peut être corrigée manuellement.  $(\rightarrow)$  page [34\)](#page-42-0)

*ASTUCE : Lorsque cette option est en surbrillance, le fait d'appuyer sur la touche ENTER affiche sa barre coulissante pour le réglage.*

### **Enregistrer la correction de distorsion Keystone verticale [SAUVEGARDE KEYSTONE]**

Cette option permet d'enregistrer les réglages actuels de correction de distorsion trapézoïdale.

- DÉSACT. ................ Ne sauvegarde pas les réglages actuels de correction de Keystone. Vos réglages de correction de la distorsion trapézoïdale seront réinitialisés à « zéro ».
- ACTIVÉ .................. Sauvegarde les réglages actuels de correction de Keystone

L'enregistrement des modifications une seule fois affecte toutes les sources. Les modifications sont sauvegardées lorsque le projecteur est éteint.

*REMARQUE : Lorsque [AUTO KEYSTONE] est réglé sur [ACTIVÉ], [SAUVEGARDE KEYSTONE] n'est pas disponible. La prochaine fois que vous mettez l'appareil en marche, la fonction AUTO KEYSTONE fonctionnera et les données conservées avec [SAUVEGARDE KEYSTONE] seront invalides.*
### <span id="page-72-0"></span>**Utilisation de la correction de couleur murale [COULEUR MURALE]**

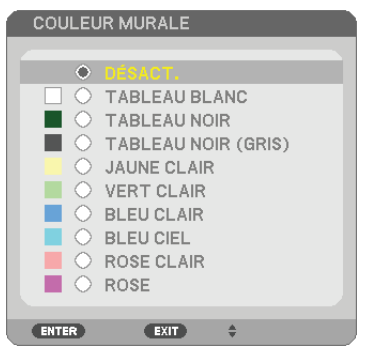

Cette fonction permet une correction rapide et adaptative de la couleur dans les applications où le matériau de l'écran n'est pas blanc.

*REMARQUE : Sélectionner [TABLEAU BLANC] réduit la luminosité de la lampe.*

### **Réglage du mode de lampe sur Normal ou Eco [MODE DE LA LAMPE]**

Cette fonction vous permet de sélectionner deux modes de luminosité de la lampe : Modes NORMAL et ECO. La durée de vie de la lampe peut être prolongée en utilisant le mode ECO. Sélectionner le mode ECO permet de réduire le bruit des ventilateurs par rapport au mode NORMAL.

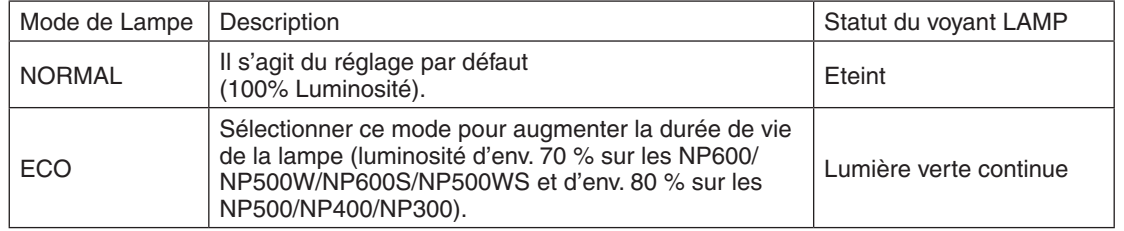

*REMARQUE:*

- *• Les valeurs [DURÉE VIE RESTANTE LAMPE] et [HEURES D'UTILIS. LAMPE] peuvent être contrôlées dans [TEMPS D'UTILISATION]. Sélectionnez [INFO.]* → *[TEMPS D'UTILISATION]. (*→ *page [73](#page-81-0))*
- *• Le projecteur est toujours en [NORMAL] pendant une minute après que la lampe a été allumée et pendant que le voyant POWER clignote en vert. L'état de la lampe n'est pas affecté, même si [MODE DE LA LAMPE] est modifié pendant cette période.*
- *• Après une absence de signal d'environ une minute, le projecteur affichera un écran bleu, noir ou affichera le logo (selon la configuration), puis allez dans [ECO].*

*Le projecteur repasse en [NORMAL] si un signal est détecté.*

*• Si le projecteur surchauffe en mode [NORMAL] à cause de la température élevée de la pièce dans laquelle il est utilisé, il se peut que le [MODE DE LA LAMPE] passe automatiquement au mode [ECO] afin de protéger le projecteur. Ce mode est appelé « mode ECO forcé ». Lorsque le projecteur est en mode [ECO], la luminosité de l'image diminue. Lorsque le voyant LAMP est allumé de manière continue, cela indique que la lampe est en mode [ECO]. Lorsque le projecteur revient à une température normale, le [MODE DE LA LAMPE] revient au mode [NORMAL].*

*Le symbole du thermomètre [ ] indique que le [MODE DE LA LAMPE] a été réglé automatiquement en mode [ECO] car la température interne est trop élevée.*

### **Réglage de sous-titrage fermé [SOUS-TITRAGE FERMÉ]**

Cette option règle plusieurs modes de sous-titrage fermé qui permettent de superposer un texte sur l'image projetée de Vidéo ou S-Vidéo.

DÉSACT. ................ Ceci sort du mode de sous-titrage fermé.

SOUS-TITRE 1-4.... Le texte est superposé.

TEXTE 1-4.............. Le texte est affiché.

### *REMARQUE :*

- *• Le sous-titrage fermé n'est pas disponible dans les conditions suivantes :*
	- *- lorsque des messages ou des menus sont affichés.*
	- *- lorsqu'une image est agrandie, figée, ou en silencieux.*
- *• Les actions suivantes peuvent tronquer des portions de texte surimpressionné ou des légendes. Le cas échéant, essayez de modifier la valeur de la correction ou la sélection pour placer le texte surimpressionné ou la légende sur l'écan.*
	- *- Utilisation de la fonction [ZOOM NUMÉRIQUE] ou [KEYSTONE] pour corriger excessivement l'image.*
	- *- Sélection de [16:10] ou de [16:9] dans le [RATIO D'ASPECT]*
	- *- Utilisation de la [POSITION] (non disponible sur les NP500W/NP500WS)*

### **Sélection de la langue du menu [LANGUE]**

Vous pouvez choisir l'une des 21 langues pour les instructions sur écran.

*REMARQUE : Votre réglage ne sera pas affecté même lorsque [RESET] est activé à partir du menu.*

### **[MENU]**

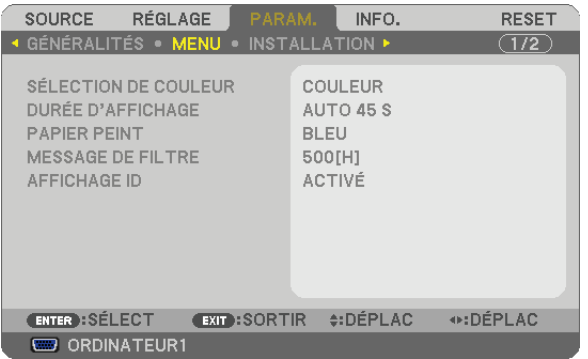

### **Sélection de la couleur du menu [SÉLECTION DE COULEUR]**

Vous pouvez choisir entre deux options pour la couleur de menu : COULEUR et MONOCHROME.

### **Sélection de la durée de l'affichage du menu [DURÉE D'AFFICHAGE]**

Cette option permet de sélectionner la durée d'attente du projecteur après la dernière pression d'une touche pour éteindre le menu. Les choix préréglés sont [MANUEL], [AUTO 5 S], [AUTO 15 S] et [AUTO 45 S]. Le préréglage par défaut est [AUTO 45 S].

### **Sélection d'une couleur ou d'un logo pour l'arrière-plan [PAPIER PEINT]**

Utiliser cette fonction pour afficher un écran bleu/noir ou un logo lorsqu'aucun signal n'est disponible. Le fond par défaut est [BLEU].

*REMARQUE : Votre réglage ne sera pas affecté même lorsque [RESET] est activé à partir du menu.*

### **Sélectionner un Temps d'Intervalle pour Message de Filtre [MESSAGE DE FILTRE]**

Cette option permet de sélectionner le temps d'intervalle d'affichage du message de filtre. Nettoyez le filtre lorsque vous recevez le message « VEUILLEZ NETTOYER LE FILTRE. »  $( \rightarrow$  page [76\)](#page-84-0) Cinq options sont disponibles : DÉSACT., 100[H], 200[H], 500[H], 1000[H] Le réglage par défaut est 500[H].

*REMARQUE : Votre réglage ne sera pas affecté même lorsque [RESET] est activé depuis le menu.*

### **ACTIVER/DÉSACTIVER l'ID de commande [AFFICHAGE ID]**

### **(Disponible uniquement en cas d'utilisation de la télécommande NP02RC en option)**

AFFICHAGE ID ....... Cette option active ou désactive le numéro ID qui s'affiche lorsque la touche ID SET de la télécommande est pressée.

### **[INSTALLATION]**

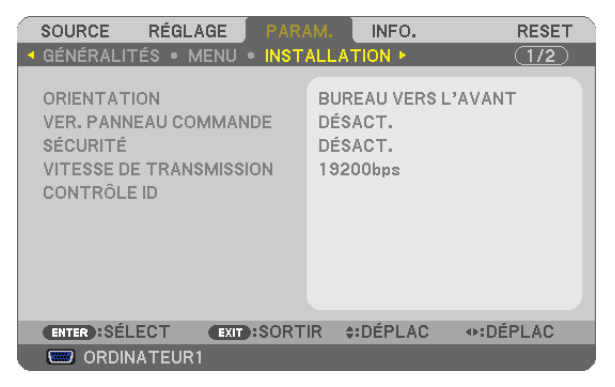

### **Sélection de l'orientation du projecteur [ORIENTATION]**

Cette fonction permet d'orienter l'image suivant le mode d'installation du projecteur. Les options sont : Bureau vers l'avant, Plafond vers l'arriere, Bureau vers l'arriere et Plafond vers l'avant.

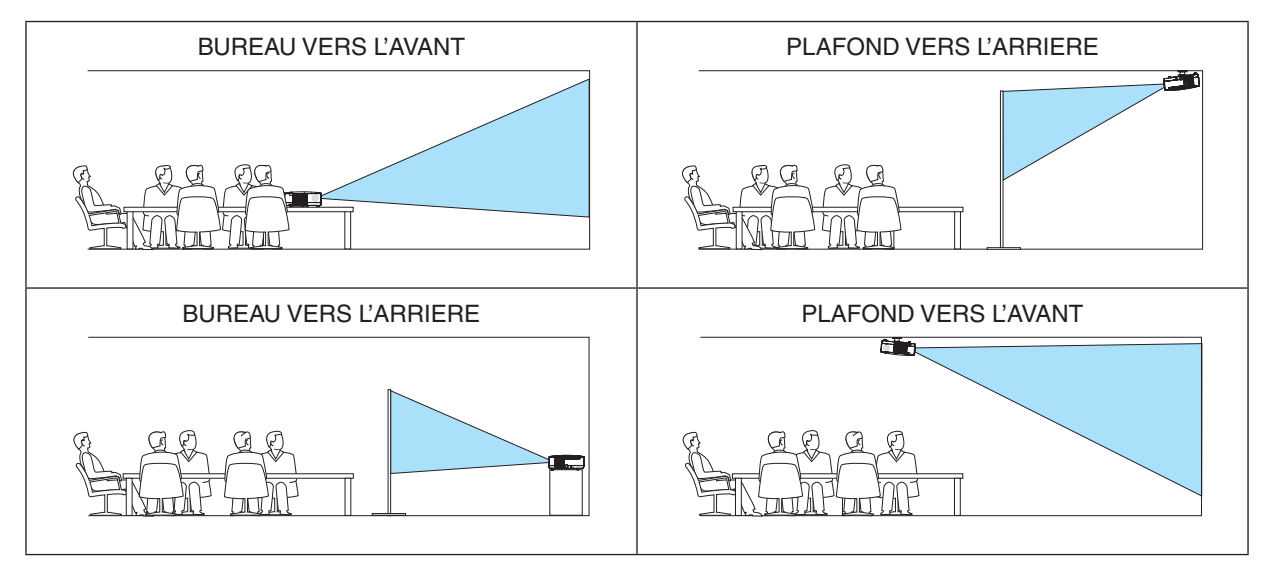

### **Désactivation des touches du projecteur [VER. PANNEAU COMMANDE]**

Cette option active ou désactive la fonction de VER. PANNEAU COMMANDE.

### *REMARQUE:*

- *• Ce VER. PANNEAU COMMANDE n'affecte pas les fonctions de la télécommande.*
- *• Lorsque le panneau de commande est verrouillé, maintenir enfoncée la touche EXIT du projecteur pendant environ 10 secondes permet de changer le réglage sur [DÉSACT.].*

*ASTUCE : Lorsque la fonction [VER. PANNEAU COMMANDE] est activée, une icône de verrouillage des touches [ ] apparaît en bas à droite du menu.*

### **Activer la sécurité [SÉCURITÉ]**

Cette fonction active ou désactive la fonction SÉCURITÉ. A moins que le mot clé correct ne soit tapé, le projecteur ne peut pas projeter d'image.  $(\rightarrow)$  page [42\)](#page-50-0)

*REMARQUE : Votre réglage ne sera pas affecté même lorsque [RESET] est activé à partir du menu.*

### **Sélection de la vitesse de transmission [VITESSE DE TRANSMISSION]**

Cette fonction définit la vitesse de transmission du port de contrôle PC (D-Sub 9P). Elle supporte des vitesses de 4800 à 19200 bps. La vitesse par défaut est de 19200 bps. Sélectionner la vitesse de transmission en bauds appropriée pour l'équipement à connecter (selon l'équipement, une vitesse de transmission en bauds plus faible peut être conseillée pour de longs câbles).

*REMARQUE :La vitesse de transmission sélectionnée ne sera pas affectée, même si [RESET] a été exécuté à partir du menu.*

### **Réglage de l'identifiant dans la section [CONTRÔLE ID] du projecteur]**

### **(Disponible uniquement en cas d'utilisation de la télécommande NP02RC en option)**

Il est possible d'utiliser plusieurs projecteurs séparément et indépendamment avec la même télécommande si celleci dispose de la fonction CONTRÔLE ID. Si vous affectez le même identifiant à tous les projecteurs, vous pouvez commander tous les projecteurs en utilisant la même télécommande, ce qui peut s'avérer pratique. Pour ce faire, il faut affecter un identifiant à chaque projecteur.

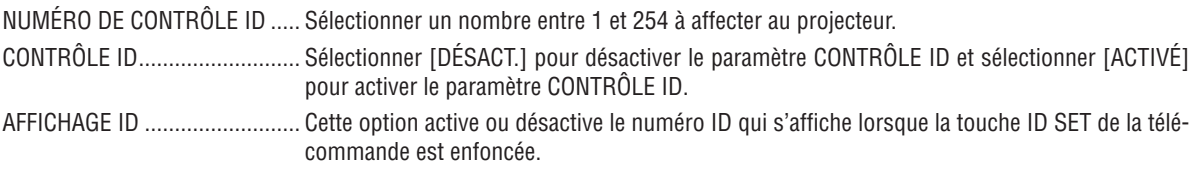

### *REMARQUE :*

- La selection de [ACTIVE] pour [CONTROLE ID] rendra inopérante la télécommande fournie avec le projecteur. Vous pouvez utiliser les touches situées sur le boîtier du projecteur. Vous ne pouvez pas non plus commander le projecteur en utilisant la télécommande *NP01RC qui ne dispose pas de la fonction CONTRÔLE ID.*
- *• Votre réglage ne sera pas affecté même lorsque [RESET] est activé à partir du menu.*
- *Appuyer sur et maintenir enfoncée la touche ENTER pendant 10 secondes affichera le menu pour annuler le Contrôle ID.* 7 8 9 0 CLEAR

### **Affecter ou modifier l'identifiant Contrôle ID**

- *1. Allumez le projecteur.*
- *2. Appuyez sur la touche ID SET de la télécommande (NP02RC).*

*L'écran CONTRÔLE ID apparaît.*

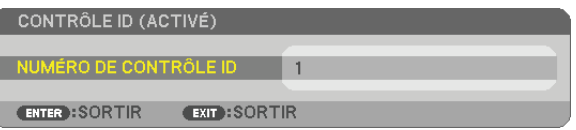

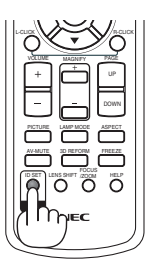

POWER

*Si le projecteur peut être commandé avec l'identifiant de télécommande actuel, [ACTIVÉ] est affiché. Si le projecteur ne*  peut pas être commandé avec l'identifiant de télécommande actuel, [DÉSACTIVÉ] est affiché. Pour pouvoir commander le *projecteur inactif, affectez l'identifiant Contrôle ID utilisé pour le projecteur en suivant la procédure suivante (Étape 3).*

### 3. Appuyer sur l'une des touches du pavé numérique tout en maintenant la touche ID SET de la télécommande *enfoncée (NP02RC).*

### *Exemple :*

*Pour affecter « 3 », appuyez sur la touche « 3 » de la télécommande.*

*No ID signifie que tous les projecteurs peuvent être commandés ensemble avec une même télécommande. Pour activer « No ID », saisissez « 000 » ou appuyez sur la touche CLEAR.*

*ASTUCE : La plage des identifiants est comprise entre 1 et 254.*

### *4. Relâchez la touche ID SET.*

*L'écran CONTRÔLE ID mis à jour apparaît.*

*REMARQUE : Les identifiants peuvent être effacés au bout de quelques jours lorsque les piles sont épuisées ou retirées.*

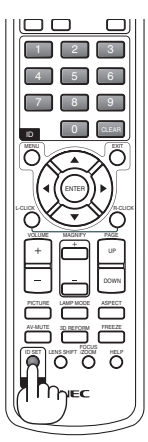

## <span id="page-77-0"></span>**[OPTIONS(1)]**

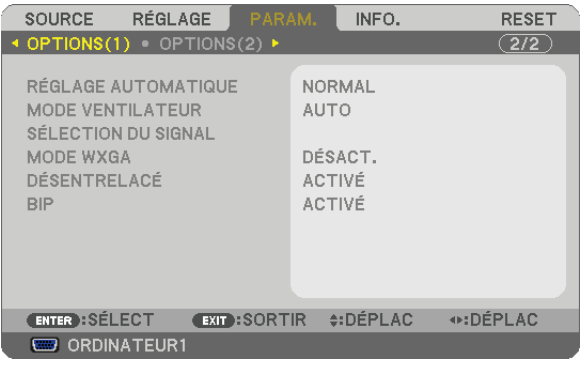

### **Configurer le réglage auto [RÉGLAGE AUTOMATIQUE]**

Cette fonction configure le mode réglage automatique afin que le signal d'ordinateur puisse être réglé automatiquement ou manuellement pour le bruit et la stabilité. Vous pouvez effectuer le réglage automatiquement de deux façons : [NORMAL] et [FIN].

- DÉSACT. ................ Le signal d'ordinateur ne sera pas réglé automatiquement. Vous pouvez optimiser le signal d'ordinateur manuellement.
- NORMAL................ Réglage par défaut. Le signal d'ordinateur sera réglé automatiquement. Sélectionnez en général cette option.
- FIN......................... Sélectionnez cette option si un réglage précis est nécessaire. Il faut plus de temps pour basculer vers la source que lorsque [NORMAL] est sélectionné.

### **Sélection du mode ventilateur [MODE VENTILATEUR]**

Cette option vous permet de sélectionner trois modes pour la vitesse du ventilateur : Modes Auto, Haute vitesse et Haute altitude.

- AUTO..................... Les ventilateurs intégrés fonctionnent automatiquement à une vitesse variable suivant la température interne.
- HAUT ..................... Les ventilateurs intégrés fonctionnent à haute vitesse.
- HAUTE ALTITUDE .. Les ventilateurs intégrés fonctionnent à haute vitesse. Sélectionner cette option lorsque le projecteur est utilisé à une altitude d'environ 5500 pieds/1600 mètres ou plus.

Lorsque vous souhaitez abaisser rapidement la température interne du projecteur, sélectionner [HAUT].

### *REMARQUE :*

- *• Il est recommandé de sélectionner le mode haute vitesse si le projecteur doit être utilisé sans arrêt pendant plusieurs jours.*
- *Réglez [MODE VENTILATEUR] sur [HAUTE ALTITUDE] lorsque le projecteur est utilisé à des altitudes d'environ 5000 pieds/1500 mètres ou plus.*

*Utiliser le projecteur à des altitudes d'environ 5500 pieds/1600 mètres sans régler sur [HAUTE ALTITUDE] peut causer une surchauffe et le projecteur pourrait s'éteindre. Si cela se produit, attendez quelques minutes et allumez le projecteur.*

- *Utiliser le projecteur à des altitudes moins importantes que 5500 pieds/1600 mètres ou encore moins et régler sur [HAUTE ALTI-TUDE] peut provoquer une baisse de température trop forte de la lampe, et causer une oscillation de l'image. Commutez [MODE VENTILATEUR] sur [AUTO].*
- *Utiliser le projecteur à des altitudes d'environ 5500 pieds/1600 mètres ou plus peut raccourcir la durée de vie des composants optiques tels que la lampe.*
- *• Le réglage n'est pas affecté, même si [RESET] est exécuté à partir du menu.*

### **Sélection du format du signal [SÉLECTION DU SIGNAL]**

[ORDINATEUR 1], [ORDINATEUR 2 (ANALOG.)]

Vous permet de choisir [ORDINATEUR 1] ou [ORDINATEUR 2 (ANALOG.)] pour une source RGB telle que l'ordinateur, ou [COMPOSANT] pour une source de composant vidéo telle qu'un lecteur DVD. Normalement sélectionner [RGB/COMPOSANT] et le projecteur détecte automatiquement un signal composant. Toutefois, certains signaux composants ne peuvent pas être détectés par le projecteur. Si cela se produit, sélectionner [COMPOSANT].

### [VIDÉO et S-VIDÉO]

Cette fonction permet de sélectionner des standard vidéo composite automatiquement ou manuellement.

Normalement sélectionner [AUTO] et le projecteur détecte automatiquement le standard vidéo.

Au cas où le projecteur a des difficultés pour détecter le standard vidéo, sélectionner le standard vidéo approprié à partir du menu.

La sélection doit être faite pour VIDÉO et S-VIDÉO respectivement.

### **Activer ou désactiver le mode WXGA [MODE WXGA]**

Sélectionner [ACTIVÉ] donnera la priorité à un signal WXGA (1280 x 768) dans la reconnaissance du signal d'entrée.

Lorsque [MODE WXGA] est réglé sur [ACTIVÉ], il est possible qu'un signal XGA (1024 x 768) ne soit pas reconnu sur les NP600, NP500, NP400, NP300 ou NP600S. Dans ce cas, sélectionnez [DÉSACT.].

### **Activation du mode de désentrelacé [DÉSENTRELACÉ]**

Active ou désactive la fonction de désentrelacement pour un signal de télécinéma.

DÉSACT. ................ Sélectionner cette option s'il y a du scintillement ou des artefacts dans la vidéo. ACTIVÉ .................. Réglage standard par défaut.

*REMARQUE : Cette fonction n'est pas disponible pour les signaux RGB, 480p, 576p, et HDTV.*

### **Activation des tonalités des touches et des tonalités d'erreur [BIP]**

Cette fonction active ou désactive la tonalité des touches ou les alarmes lorsque les opérations suivantes sont réalisées.

- Affichage du menu principal
- Commutation d'une source à l'autre
- Réinitialisation des données à l'aide de la fonction [RESET]
- Pression de la touche POWER ON ou POWER OFF

## <span id="page-79-0"></span>**[OPTIONS(2)]**

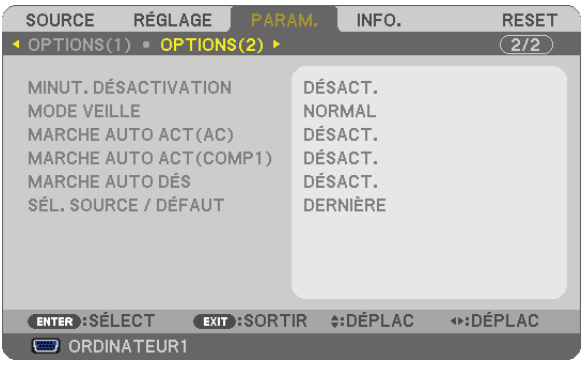

### **Utilisation de la minuterie de désactivation [MINUT. DÉSACTIVATION]**

- *1. Sélectionner le temps souhaité entre 30 minutes et 16 heures : DÉSACT., 0 :30, 1 :00, 2 :00, 4 :00, 8 :00, 12 :00, 16 :00.*
- *2 Appuyer sur la touche ENTER de la télécommande.*
- *3. Le temps restant commence à être décompté.*

### *4. Le projecteur s'éteint lorsque le compte à rebours est terminé.*

*REMARQUE:*

- *• Pour annuler la durée préréglée, sélectionner [DÉSACT.] pour la durée préréglée ou mettre hors tension.*
- *• Lorsque le temps restant atteint 3 minutes avant l'extinction du projecteur, le message [CELA FAIT MOINS DE 3 MINTUES QUE L'APPAREIL EST ÉTEINT.] s'affiche en bas de l'écran.*

### **Sélection de l'économie d'énergie en [MODE VEILLE]**

Le projecteur possède deux modes de veille : [NORMAL] et [ÉCONOMIE D'ÉNERGIE]. Le mode ÉCONOMIE D'ÉNERGIE est le mode qui vous permet de mettre le projecteur dans un état consommant moins d'énergie que le mode NORMAL. Le projecteur est réglé sur le mode NORMAL à sa sortie d'usine.

NORMAL.............................Voyant d'alimentation : allumé en orange/Voyant STATUS : allumé en vert

ÉCONOMIE D'ÉNERGIE.......Voyant d'alimentation : allumé en orange/Voyant STATUS : éteint

Les connecteurs, touches et fonctions suivants ne fonctionneront pas avec ce mode.

- Port de PC CONTROL, connecteur MONITOR OUT et connecteur AUDIO OUT
- Fonctions LAN, courrier d'avertissement, MARCHE AUTO ACT(COMP1)
- Touches autres que la touche POWER sur le boîtier
- Touches autres que la touche POWER ON sur la télécommande
- Fonction de télécommande virtuelle

### *REMARQUE : Vos réglages ne seront pas affectés même lorsqu'un [RESET] est effectué depuis le menu.*

### **Activation de la mise en marche automatique [MARCHE AUTO ACT(AC)]**

Met automatiquement en marche le projecteur lorsque le câble d'alimentation est branché sur le secteur. Il n'est alors plus nécessaire de toujours utiliser la touche POWER de la télécommande ou du projecteur.

### <span id="page-80-0"></span>**Allumer le projecteur en appliquant le signal d'ordinateur [MARCHE AUTO ACT(COMP1)]**

Lorsque le projecteur est en mode veille, l'envoi d'un signal de l'ordinateur depuis un ordinateur connecté à l'entrée COMPUTER1 IN mettra en marche le projecteur et projettera simultanément l'image de l'ordinateur.

Cette fonction permet de ne pas toujours devoir utiliser la touche POWER de la télécommande ou du projecteur pour allumer le projecteur.

Pour utiliser cette fonction, connectez d'abord un ordinateur au projecteur puis le projecteur à une prise secteur CA active.

### *REMARQUE :*

- *• Déconnecter un signal d'ordinateur depuis l'ordinateur n'éteindra pas le projecteur. Nous recommandons d'utiliser cette fonction en combinaison avec la fonction MARCHE AUTO DÉS.*
- *• Cette fonction n'est pas disponible dans les conditions suivantes :*
	- *- lorsqu'un signal composant est appliqué au connecteur COMPUTER1 IN*
	- *- lorsqu'un signal RGB Vert ou un signal sync composant sont appliqués en synchronisation.*
	- *- lorsque [ÉCONOMIE D'ÉNERGIE] est sélectionné pour le [MODE VEILLE]*
- *• Pour activer la MARCHE AUTO ACT (COMP1) après avoir éteint le projecteur, attendez 3 minutes puis entrer un signal informatique.*

*S'il y a encore un signal d'ordinateur lorsque le projecteur est éteint, MARCHE AUTO ACT (COMP1) ne fonctionne pas et le projecteur reste en mode veille.*

### **Activation de la gestion d'alimentation [MARCHE AUTO DÉS]**

Lorsque cette option est sélectionnée, vous pouvez activer l'arrêt automatique du projecteur (selon la durée sélectionnée : 5 min., 10 min., 20 min., 30 min.) s'il n'y a pas de signal reçu par une entrée ou si aucune opération n'est réalisée.

### **Sélection de la source par défaut [SÉL. SOURCE / DÉFAUT]**

Vous pouvez régler le projecteur pour activer par défaut n'importe laquelle de ses entrées à chaque démarrage du projecteur.

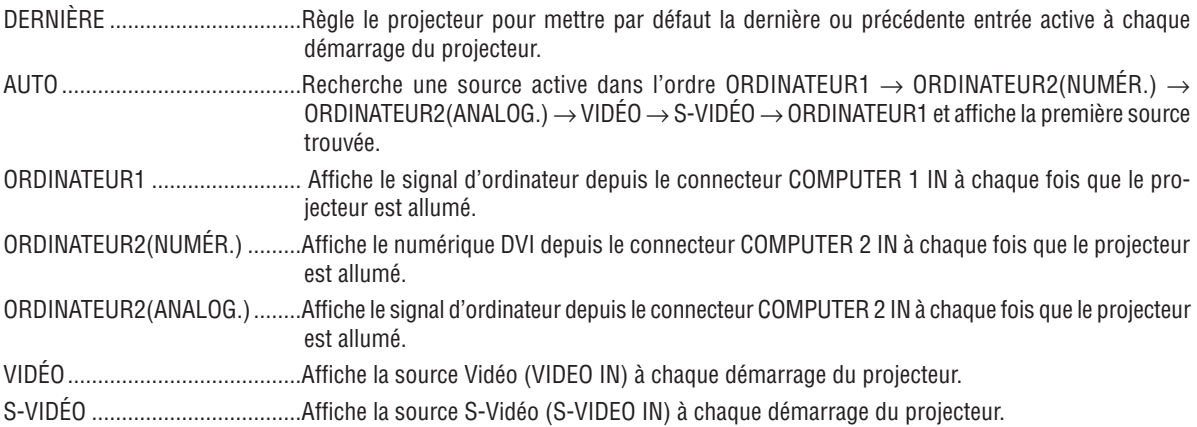

## <span id="page-81-0"></span>**@ MenuDescriptions et fonctions du menu [INFO.]**

Affiche l'état du signal actuel et l'utilisation de la lampe. Il y a quatre pages concernant cette option. Les informations fournies sont les suivantes :

*ASTUCE : Lorsque vous appuyez sur la touche HELP de la télécommande, les rubriques du menu [INFO.] sont affichées.*

### **[TEMPS D'UTILISATION]**

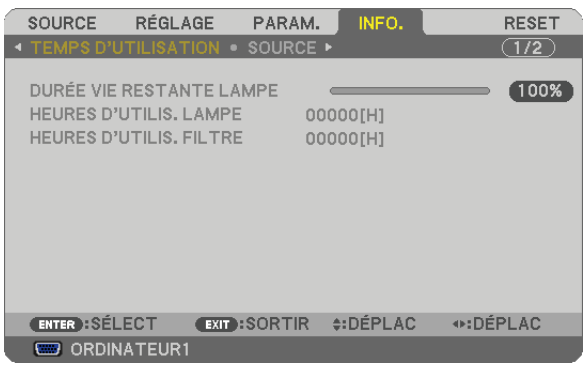

[DURÉE VIE RESTANTE LAMPE] (%)\* [HEURES D'UTILIS. LAMPE] (H) [HEURES D'UTILIS. FILTRE] (H)

L'indicateur de progression affiche le pourcentage restant de durée de vie de l'ampoule.

Le chiffre vous informe de l'utilisation de la lampe. Lorsque la durée de vie restante de la lampe atteint 0, la barre d'indication DURÉE DE VIE RESTANTE LAMPE passe de 0% à 100 heures et commence le compte à rebours.

Si le temps restant de la lampe atteint 0 heure, le projecteur ne s'allumera pas, quel que soit le réglage du MODE DE LA LAMPE (NORMAL ou ECO).

• Le message indiquant que la lampe ou les filtres doivent être remplacés sera affiché pendant une minute lorsque le projecteur est allumé et lorsque la touche POWER sur le projecteur ou la télécommande est enfoncée. Pour annuler ce message, appuyez sur n'importe quelle touche du projecteur ou de la télécommande.

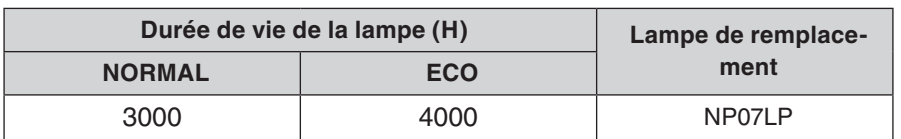

### <span id="page-82-0"></span>**[SOURCE]**

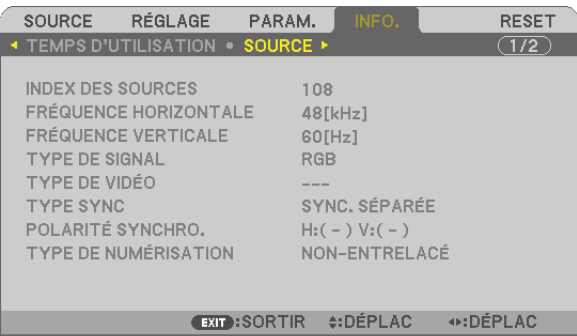

ORDINATEUR1

[INDEX DES SOURCES] [FRÉQUENCE HORIZONTALE] [FRÉQUENCE VERTICALE]<br>[TYPE DE SIGNAL] [TYPE DE VIDÉO] [TYPE DE SIGNAL] [TYPE SYNC] [POLARITÉ SYNCHRO.] [TYPE DE NUMÉRISATION]

### **[RÉSEAU LOCAL CÂBLÉ]**

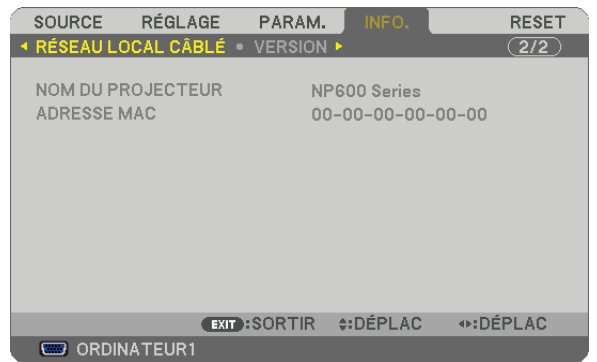

[NOM DU PROJECTEUR] [ADRESSE MAC]

### **[VERSION]**

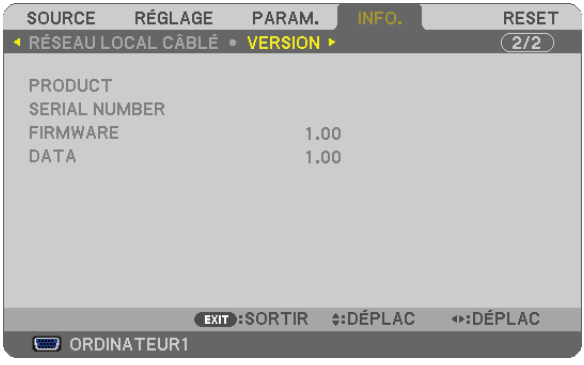

[PRODUCT] [SERIAL NUMBER] [FIRMWARE] Version [DATA] Version [CONTROL ID] (lorsque [CONTRÔLE ID] est réglé)

## <span id="page-83-0"></span>**8 Descriptions et fonctions des menus [RESET]**

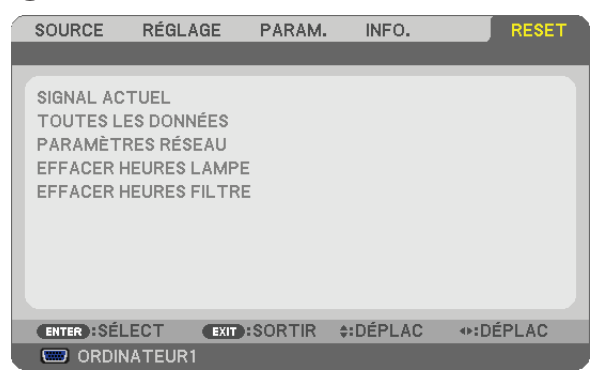

### **Retour au réglage par défaut [RESET]**

La fonction RESET vous permet de revenir aux préréglages d'usine des réglages et ajustements pour l'une ou la totalité des sources, à l'exception des suivantes :

### [SIGNAL ACTUEL]

Réinitialise les ajustements du signal actuel aux niveaux préréglés d'usine.

Les options qui ne peuvent pas être réinitialisées sont : [PRÉRÉGLAGE], [CONTRASTE], [LUMINOSITÉ], [COU-LEUR], [TEINTE], [NETTETÉ], [RATIO D'ASPECT], [HORIZONTAL], [VERTICAL], [HORLOGE], [PHASE], [FILTRE VIDÉO] et [SURBALAYAGE].

### [TOUTES LES DONNÉES]

Réinitialise les ajustements et réglages de tous les signaux aux préréglages d'origine.

Toutes les options peuvent être réinitialisées **SAUF** [LANGUE], [PAPIER PEINT], [MESSAGE DE FILTRE], [SÉCU-RITÉ], [VITESSE DE TRANSMISSION], [CONTRÔLE ID], [MODE VEILLE], [MODE VENTILATEUR], [DURÉE VIE RESTANTE LAMPE], [HEURES D'UTILIS. LAMPE], [HEURES D'UTILIS. FILTRE] et [PARAMÈTRES RÉSEAU]. Pour réinitialiser la durée d'utilisation de la lampe, voir "Effacement de la durée d'utilisation de la lampe [EFFACER HEURES LAMPE]".

### **Effacer les paramètres de réseau [PARAMÈTRES RÉSEAU]**

Réinitialise [DHCP], [IP ADDRESS (ADRESSE IP)], [SUBNET MASK (MASQUE SUBNET)] et [GATEWAY (PASSE-RELLE)] aux paramètres par défaut.

### **Effacement du compteur d'heures de la lampe [EFFACER HEURES LAMPE]**

Réinitialise le compteur d'heures de la lampe. La sélection de cette option fait apparaître un sous-menu de confirmation. Sélectionnez [OUI] et appuyez sur la touche ENTER.

*REMARQUE : La durée écoulée de la lampe n'est pas affectée, y compris lorsque [RESET] est effectué depuis le menu.*

*REMARQUE : Le projecteur s'éteint et se met en mode veille lorsque vous continuez d'utiliser le projecteur encore 100 heures après*  la fin de vie de la lampe. Dans cet état, il est impossible d'effacer le compteur d'heures d'utilisation de la lampe dans le menu. Dans *ce cas, appuyez sur la touche HELP de la télécommande pendant 10 secondes pour réinitialiser le compteur d'heures de la lampe. Ne faites cela qu'après avoir remplacé la lampe.*

### **Effacer les heures d'utilisation du filtre [EFFACER HEURES FILTRE]**

Remet à zéro l'utilisation du filtre. Sélectionner cette option affiche le sous-menu pour une confirmation. Sélectionnez [OUI] et appuyez sur la touche ENTER.

*REMARQUE : Même si un [RESET] a été effectué depuis le menu, le temps d'utilisation écoulé du filtre n'en sera pas affecté.*

# 6. Entretien

Cette section décrit les procédures simples d'entretien que vous devez suivre pour remplacer la lampe et nettoyer le filtre.

## <span id="page-84-0"></span>**1 Nettoyge ou remplacement du filtre**

L'éponge du filtre à air empêche la poussière et la saleté de pénétrer dans le projecteur et doit être lavée fréquemment. Si le filtre est sale ou bouché, votre projecteur pourrait surchauffer.

*REMARQUE : Le message du nettoyage du filtre s'affiche pendant une minute après l'allumage ou l'extinction du projecteur. Pour annuler le message, appuyez sur n'importe quelle touche du boîtier du cabinet ou de la télécommande.*

### **ATTENTION**

- Eteindre le projecteur, couper l'interrupteur d'alimentation et le débrancher avant de changer le filtre.
- Nettoyer uniquement l'extérieur du couvercle du filtre avec un aspirateur.
- Ne pas essayer d'utiliser le projecteur sans le couvercle du filtre.

### **Pour nettoyer le filtre à air :**

Passer l'aspirateur sur le filtre, au travers du couvercle du filtre.

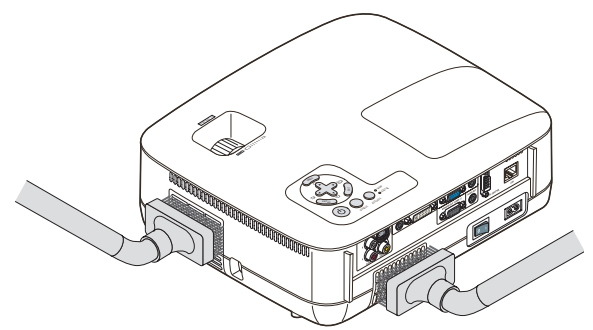

**Pour remplacer le filtre (éponge) :**

*1. Retirer le couvercle du filtre (2 emplacements) en soulevant la languette du couvercle jusqu'à ce qu'il se détache.*

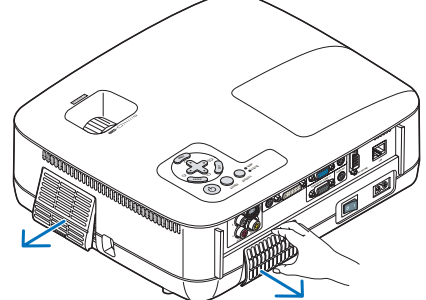

### *2. Remplacer deux filtres.*

- *(1) Détacher doucement le filtre (éponge) et nettoyer le couvercle du filtre.*
- *(2) Attacher le nouveau filtre au couvercle du filtre.*

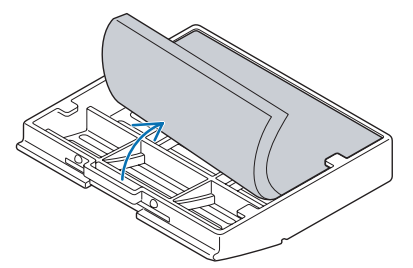

*3. Remettre le nouveau couvercle du filtre (2 emplacements).*

• *Insérer le couvercle du filtre jusqu'à ce qu'il s'enclenche.*

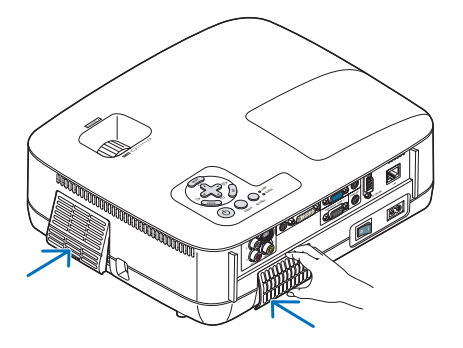

### *4. Effacer les heures d'utilisation du filtre*

Pour réinitialiser la durée d'utilisation du filtre en utilisant le menu, sélectionner [RESET] → [EFFACER HEURES FILTRE].

 $(\rightarrow$  page [75](#page-83-0) pour réinitialiser le temps d'utilisation du filtre.)

*REMARQUE : Ne pas laver le couvercle du filtre avec de l'eau et du savon. L'eau et le savon endommagent la membrane du filtre. Avant de remplacer le filtre, enlever la saleté et la poussière du boîtier du projecteur. Ne pas laisser rentrer de poussière pendant le changement de filtre.*

*REMARQUE : Lors du remplacement de la lampe, il est également conseillé de changer le filtre. Le filtre est livré dans le même paquet que la lampe de rechange.*

## 2 Nettoyage du boîtier et de l'objectif

- *1. Eteindre le projecteur avant d'effectuer le nettoyage.*
- *2. Nettoyer régulièrement le boîtier avec un chiffon humide. S'il est très sale, utiliser un détergent doux. Ne jamais utiliser de détergent puissant ou des solvants tels que l'alcool ou un dissolvant.*

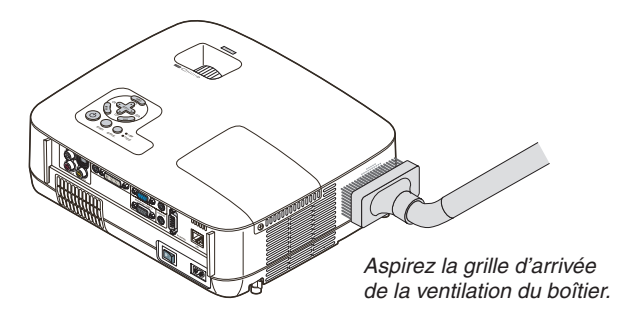

### **Remarque concernant le nettoyage de l'objectif (NP600/NP500/NP400/NP300/NP500W)**

Utiliser une brosse soufflante ou un papier pour objectif pour nettoyer l'objectif, et veiller à ne pas rayer ou détériorer l'objectif.

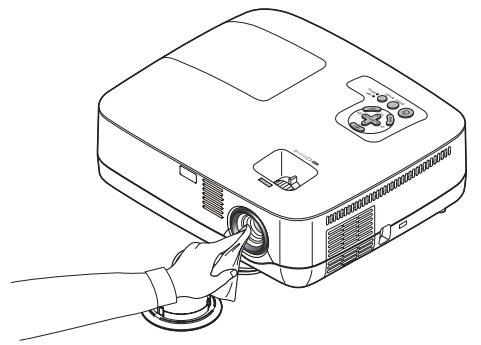

**Remarque concernant le nettoyage de l'objectif (NP600S/NP500WS)**

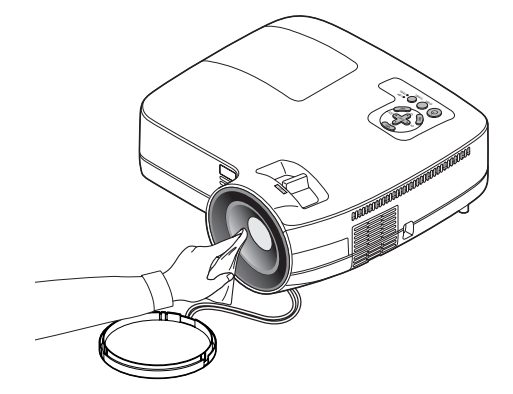

Les NP600S et NP500WS ont un objectif en plastique. Utilisez un nettoyant pour objectifs en plastique disponible dans le commerce.

*REMARQUE :*

- *• Ne rayez pas et n'abîmez pas la surface de l'objectif car le plastique se raye facilement.*
- *• N'utilisez jamais de nettoyant à base d'alcool ou de nettoyant pour verre car cela endommagerait la surface de l'objectif.*

## **8 Remplacement de la lampe**

Lorsque la lampe atteint sa fin de vie, l'indicateur LAMP dans le boîtier va clignoter en rouge. Même si la lampe fonctionne encore, remplacez la lampe pour maintenir une performance de projection optimale. Après avoir remplacé la lampe, penser à remettre le compteur d'heures à zéro. ( $\rightarrow$  page [75\)](#page-83-0)

## **ATTENTION**

- NE TOUCHEZ PAS A LA LAMPE juste après qu'elle ait été utilisée. Elle est très chaude. Eteindre le projecteur, attendre 30 secondes, couper l'interrupteur d'alimentation, puis débrancher le câble d'alimentation. Laissez-la refoidir pendant au moins une heure avant de la manipuler.
- NE RETIRER AUCUNE VIS à l'exception de la vis du couvercle de lampe et des deux vis du compartiment de la lampe. Une décharge électrique pourrait en résulter.
- Ne pas briser le verre sur le boîtier de la lampe.

Ne pas laisser d'empreintes sur la surface en verre du boîtier de la lampe. Laisser des empreintes sur la surface en verre peut causer une ombre indésirable et une image de mauvaise qualité.

Le projecteur s'éteint et se met en mode veille lorsque vous continuez d'utiliser le projecteur dès 100 heures après la fin de vie de la lampe. Dans ce cas, remplacer la lampe. Si cela se produit, assurez-vous de remplacer la lampe. Si vous continuez d'utiliser la lampe après qu'elle soit usagée, la l'ampoule peut se fracasser et des bris de verre peuvent se disperser dans la base de la lampe. Ne les touchez pas car ils peuvent vous blesser. Si cela se produit, prendre contact avec votre revendeur NEC pour le remplacement de la lampe.

*\* REMARQUE : Ce message s'affichera dans les conditions suivantes :*

- *• pendant une minute après que le projecteur a été mis en marche*
- *• lorsque la touche (POWER) sur le boîtier du projecteur ou la touche POWER OFF sur la télécommande est enfoncée*

*Pour éliminer le message, appuyez sur n'importe quelle touche du boîtier du projecteur ou de la télécommande.*

### **Pour remplacer la lampe :**

Lampe optionnelle et outils nécessaires pour le remplacement :

• Lampe de remplacement NP07LP

### *1. Retirer le couvercle de la lampe.*

- (1) Dévisser la vis du couvercle de la lampe.
	- La vis du couvercle de la lampe ne peut pas être retirée.
- (2) Appuyer sur le couvercle de la lampe et le faire glisser pour le retirer.

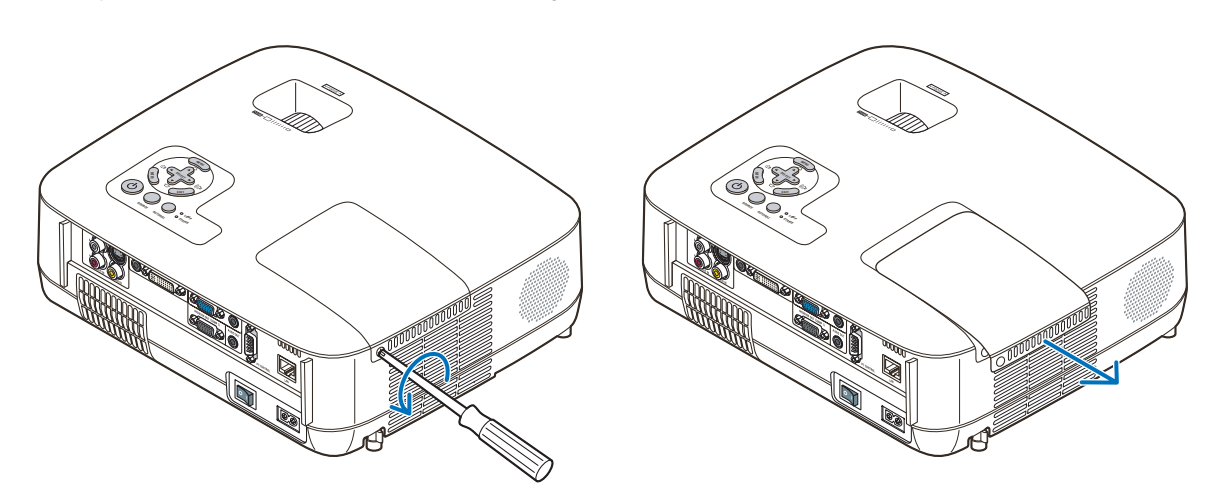

### *2. Retirer le logement de lampe.*

(1)Dévisser les deux vis fermant le boîtier de la lampe jusqu'à ce que le tournevis Philips tourne librement.

- Les deux vis ne peuvent pas être retirées.
- Il y a un verrouillage sur ce boîtier pour éviter le risque d'électrocution. N'essayez pas de contourner ce verrouillage.

(2)Retirer le boîtier de la lampe en le tenant.

### **ATTENTION :**

Vérifiez que le boîtier de la lampe est suffisamment froid avant de le retirer.

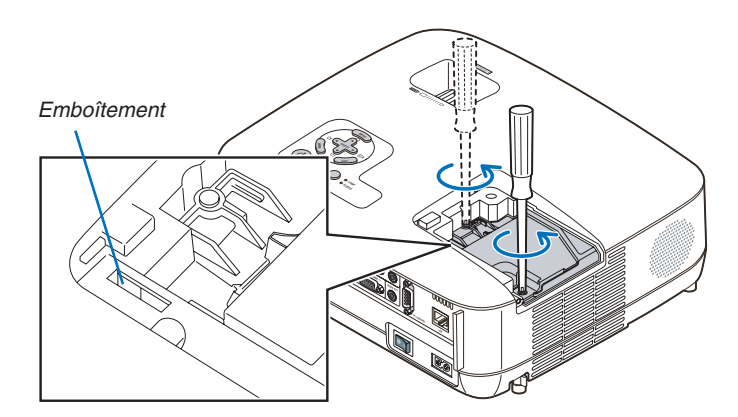

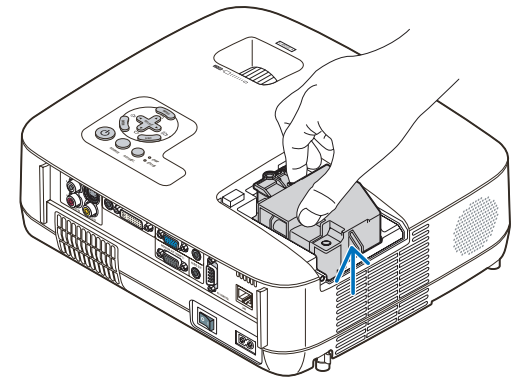

### <span id="page-89-0"></span>*3. Installer un nouveau logement de lampe.*

(1)Insérer un boîtier de lampe neuve dans la prise.

### **ATTENTION**

N'utilisez pas d'autre lampe que la lampe de remplacement NEC NP07LP. Commandez-la chez votre revendeur NEC.

(2)Enfoncer le centre du haut du boîtier de la lampe afin qu'il soit bien en place.

(3)Fixez-le à l'aide des deux vis.

• Assurez-vous de bien visser les deux vis.

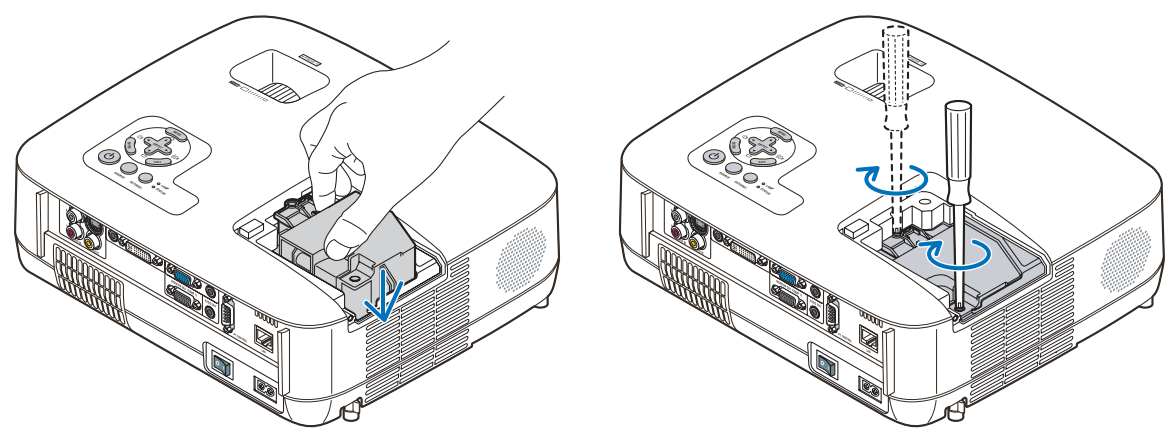

### *4. Refixez le couvercle de la lampe.*

(1)Faire glisser le couvercle de lampe dans l'autre sens jusqu'à ce qu'il soit en place.

(2)Serrer la vis pour fixer le couvercle de la lampe.

• Assurez-vous de serrer la vis.

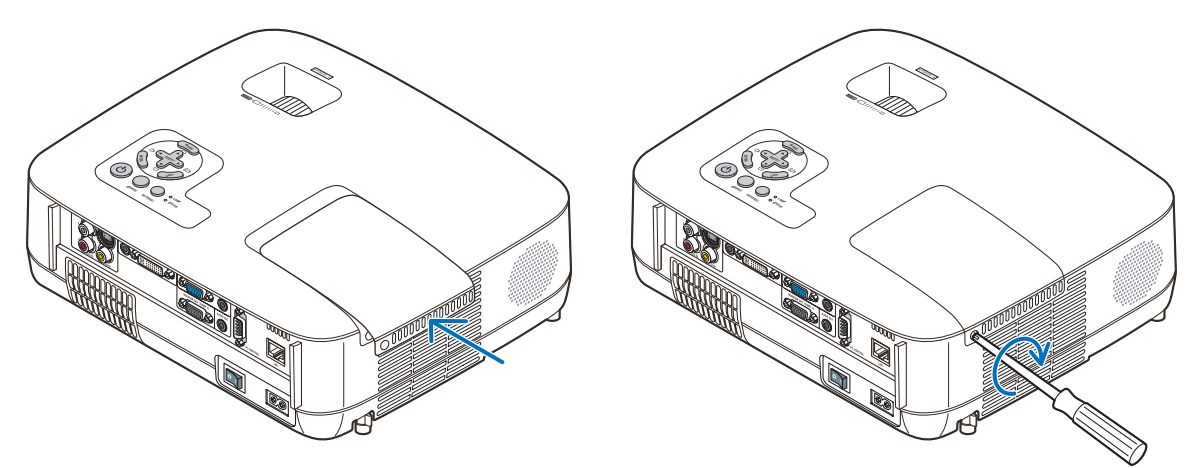

- *5. Connectez le câble d'alimentation fourni, activez le commutateur d'alimentation principale et allumez le projecteur.*
- *6. Enfin, sélectionner le menu* → *[RESET]* → *[EFFACER HEURES LAMPE] pour réinitialiser les heures d'utilisation de la lampe.*

*REMARQUE : Si vous continuez à utiliser le projecteur plus de 100 heures après que la lampe ait atteint sa fin de vie, le projecteur ne peut pas s'allumer et le menu ne s'affiche pas.*

*Si cela se produit, appuyez sur la touche "HELP" de la télécommande pendant 10 secondes pour réinitialiser l'horloge de la lampe. Lorsque l'horloge de durée de la lampe est réinitialisée, le témoin LAMP disparaît.*

# 7. Annexe

## **1 Depistage des pannes**

Cette section facilite la résolution des problèmes pouvant être rencontrés pendant l'installation ou l'utilisation du projecteur.

### <span id="page-90-0"></span>Messages des voyants

### Voyant d'alimentation (POWER)

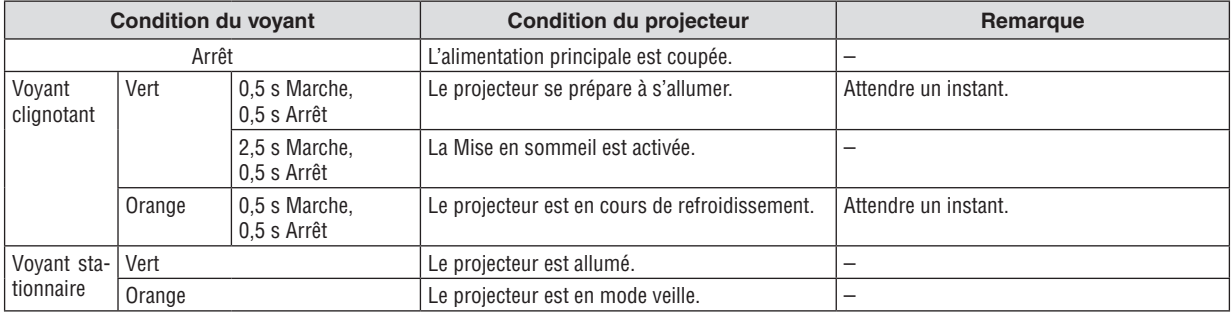

### Voyant d'état (STATUS)

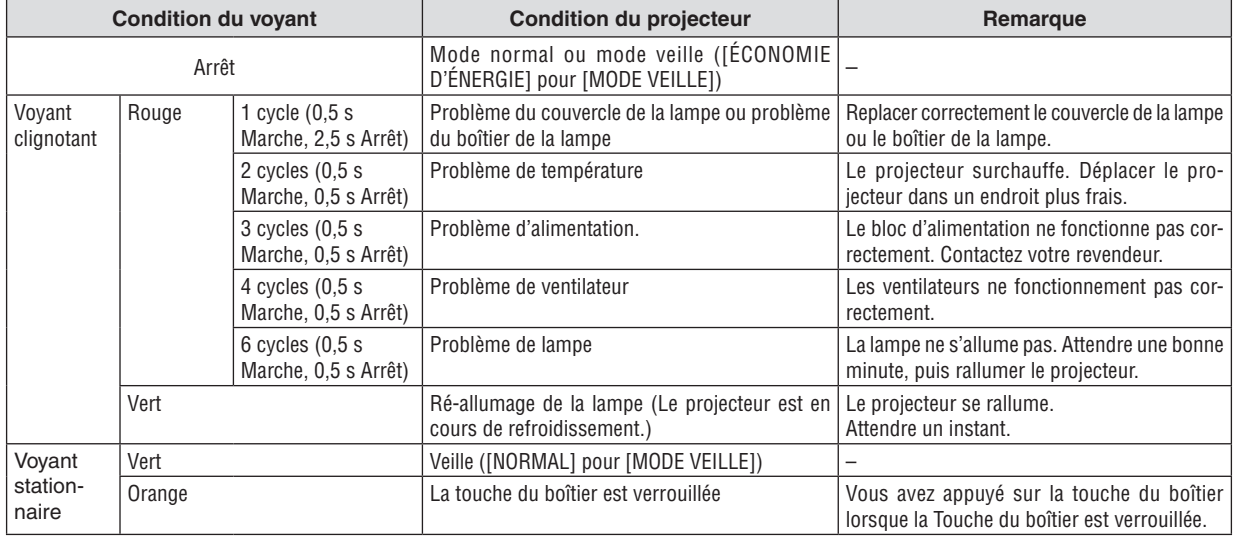

### Voyant de la lampe (LAMP)

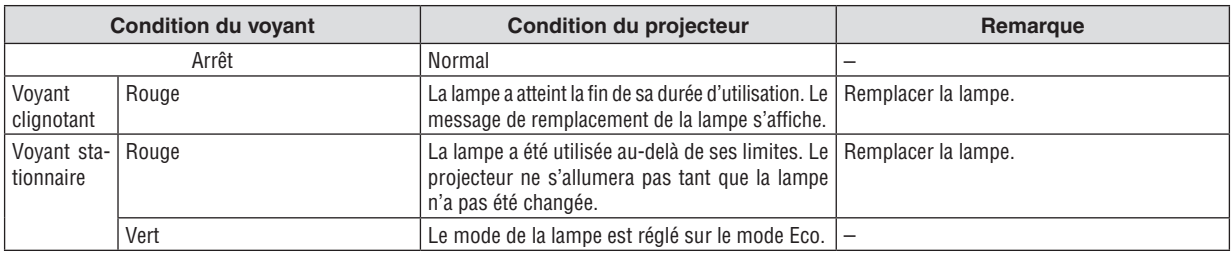

### **Protection contre la surchauffe**

Si la temperature interne du projecteur devient trop elevee, le dispositif de protection contre la surchauffe eteint automatiquement la lampe en faisant clignoter le voyant STATUS (2 cycles Marche et Arret.)

Si cette situation se produit, agissez de la facon suivante :

- Debranchez le cable d'alimentation apres que les ventilateurs de refroidissement se sont arretes.
- Deplacez le projecteur vers un emplacement plus frais si la piece dans laquelle vous effectuez votre presentation est particulierement chaude.
- Nettoyez les orifi ces d'aeration s'ils sont obstrues par la poussiere.
- Attendez environ 60 minutes jusqu'a ce que l'interieur du projecteur soit suffi samment refroidi.

### Problèmes courants & Solutions (→ "Alimentation/Etat/Voyant de lampe" page [82](#page-90-0).)

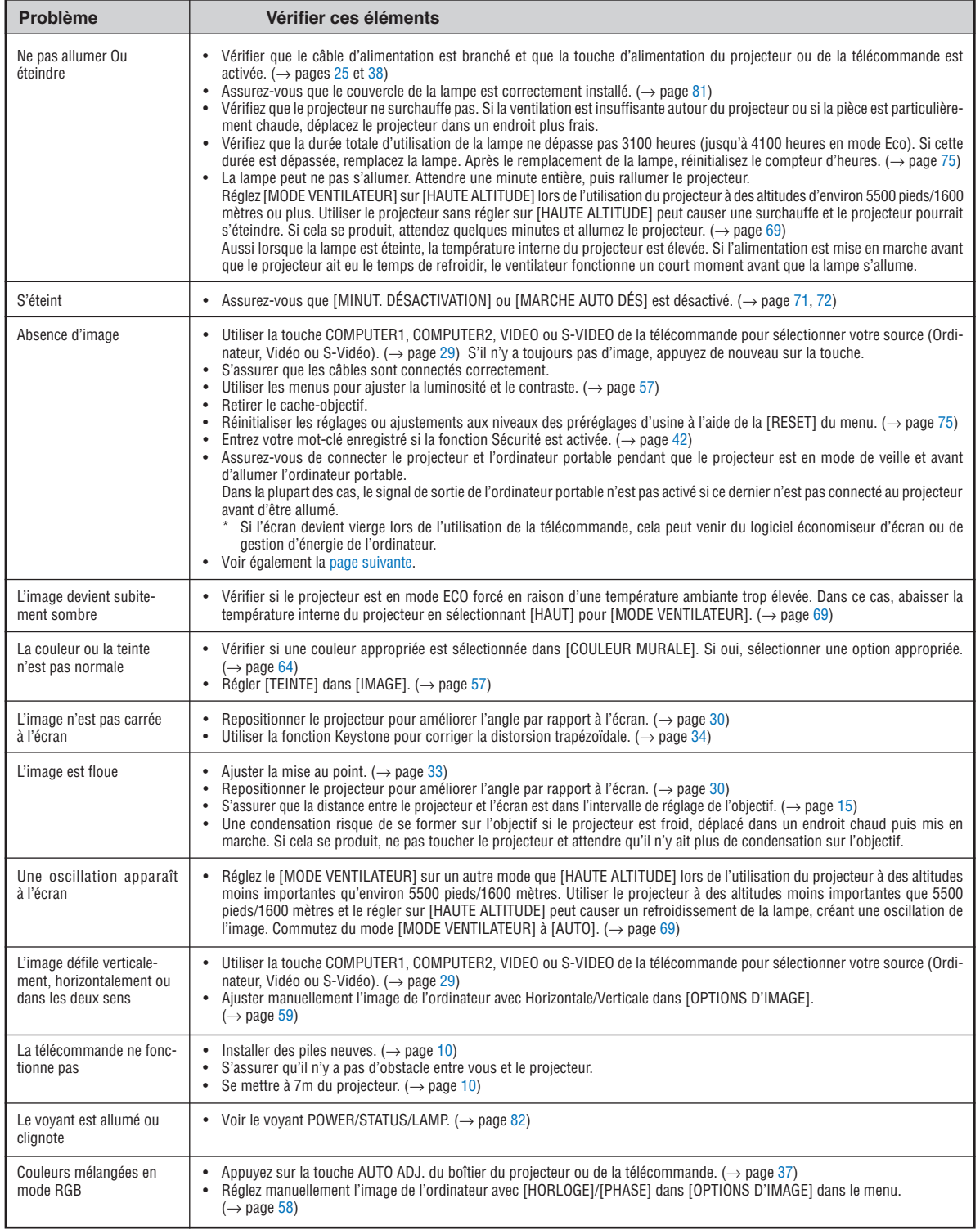

Pour plus d'informations, contacter votre vendeur.

### <span id="page-92-0"></span>**S'il n'y a pas d'image ou si l'image ne s'affiche pas correctement.**

• Procédure de mise en marche pour le projecteur et le PC.

Assurez-vous de connecter le projecteur et l'ordinateur portable pendant que le projecteur est en mode de veille et avant d'allumer l'ordinateur portable.

Dans la plupart des cas, le signal de sortie de l'ordinateur portable n'est pas activé si ce dernier n'est pas connecté au projecteur avant d'être allumé.

*REMARQUE : Vous pouvez vérifier la fréquence horizontale du signal actuel dans le menu du projecteur sous Informations. S'il indique "0kHz", cela signifie qu'aucun signal n'est envoyé par l'ordinateur. Voir page [74](#page-82-0) ou aller à l'étape suivante.*

• Activation de l'affichage externe de l'ordinateur.

L'affichage d'une image sur l'écran du PC portable ne signifie pas nécessairement qu'il envoie un signal vers le projecteur. Lors de l'utilisation d'un PC portable, une combinaison de touches de fonction active/désactive l'affichage externe. En général, la combinaison de la touche "Fn" avec l'une des 12 touches de fonction permet l'allumage ou l'extinction de l'affichage externe. Par exemple, les ordinateurs portables NEC utilisent Fn + F3, tandis que les ordinateurs portables Dell utilisent la combinaison de touches Fn + F8 pour alterner entre les sélections d'affichage externe.

• Envoi d'un signal non-standard par l'ordinateur

Si le signal envoyé par un ordinateur portable n'est pas un standard industriel, l'image projetée peut ne pas s'afficher correctement. Si cela se produit, désactiver l'écran LCD de l'ordinateur portable lorsque l'affichage du projecteur est en cours d'utilisation. Chaque ordinateur portable a une façon différente de désactiver/réactiver les écrans LCD locaux comme décrit à l'étape précédente. Se référer à la documentation de votre ordinateur pour de plus amples informations.

• L'image affichée est incorrecte lors de l'utilisation d'un Macintosh

Lors de l'utilisation d'un Macintosh avec le projecteur, régler le commutateur DIP de l'adaptateur Mac (non fourni avec le projecteur) en fonction de votre résolution. Après le réglage, redémarrer votre Macintosh pour que les changements soient effectifs.

Pour le réglage des modes d'affichage autres que ceux supportés par votre Macintosh et le projecteur, Le changement du commutateur DIP sur un adaptateur Mac peut faire sauter légèrement l'image ou ne rien afficher. Si cela se produit, régler le commutateur DIP sur le mode fixe 13", puis redémarrer votre Macintosh. Après cela, rétablir les commutateur DIP sur un mode affichable, puis redémarrer à nouveau votre Macintosh.

*REMARQUE : Un câble Adaptateur Vidéo fabriqué par Apple Computer est nécessaire pour un PowerBook qui ne possède pas de connecteur mini D-Sub à 15 broches.*

• Reflet sur un PowerBook

\* Lorsque le projecteur est utilisé avec un PowerBook Macintosh, la sortie ne peut pas être réglée sur 1024 x 768 à moins que "reflet" soit désactivé sur votre PowerBook. Se référer au mode d'emploi fourni avec votre ordinateur Macintosh au sujet du reflet.

Les dossiers ou les icônes sont cachés sur l'écran du Macintosh

Les dossiers ou les icônes peuvent ne pas être vus sur l'écran. Si cela se produit, sélectionner [View] → [Arrange] dans le menu Apple et arranger les icônes.

## **@ Caracteristiques techniques**

Cette section fournit des informations techniques sur la performance du projecteur.

### **Numéro du modèle NP600/NP500/NP400/NP300/NP500W**

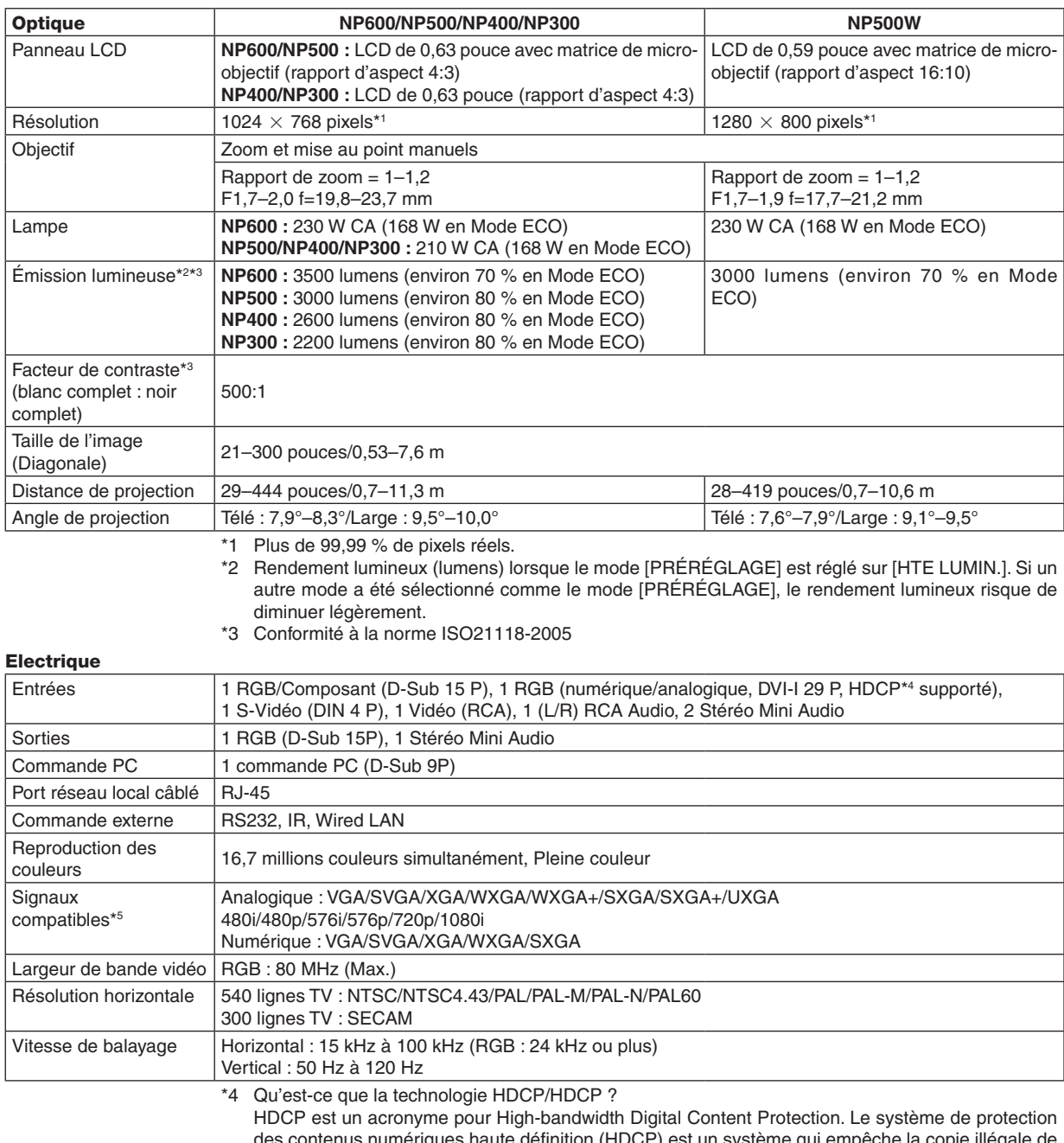

ute definition (HDCP) est un système qui empêche la copie illeg données vidéo envoyées vers une interface visuelle numérique (DVI). Si vous ne pouvez pas voir des données via l'entrée DVI, cela ne signifie pas nécessairement que le projecteur ne fonctionne pas correctement. Du fait de la mise en place de HDCP, il est possible

que certains contenus soient protégés par HDCP et qu'ils ne puissent pas être affichés à cause de la décision/intention de la communauté HDCP (Digital Content Protection, LLC).

\*5 Une image avec une résolution plus élevée ou plus basse que la résolution naturelle du projecteur (NP600/NP500/NP400/NP300 : 1024  $\times$  768/NP500W : 1280  $\times$  800) sera affichée avec la fonction Advanced AccuBlend.

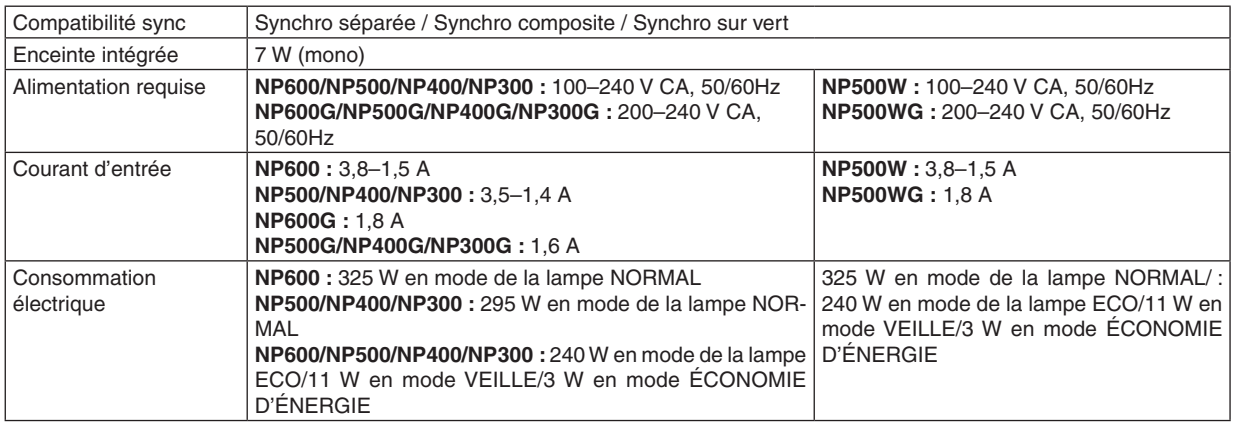

### Mécanique

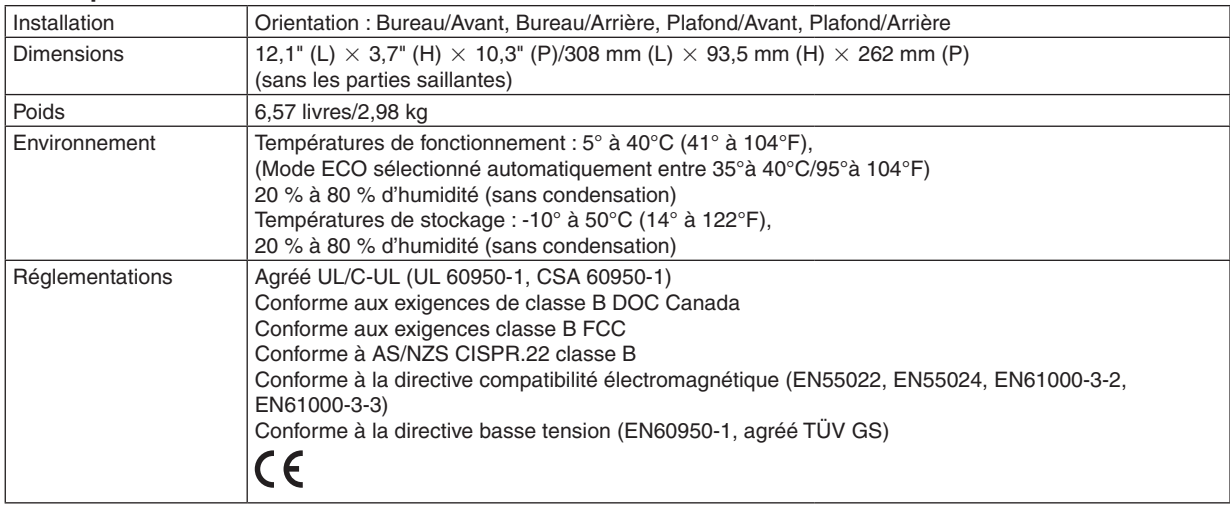

### **Numéro du modèle NP600S/NP500WS**

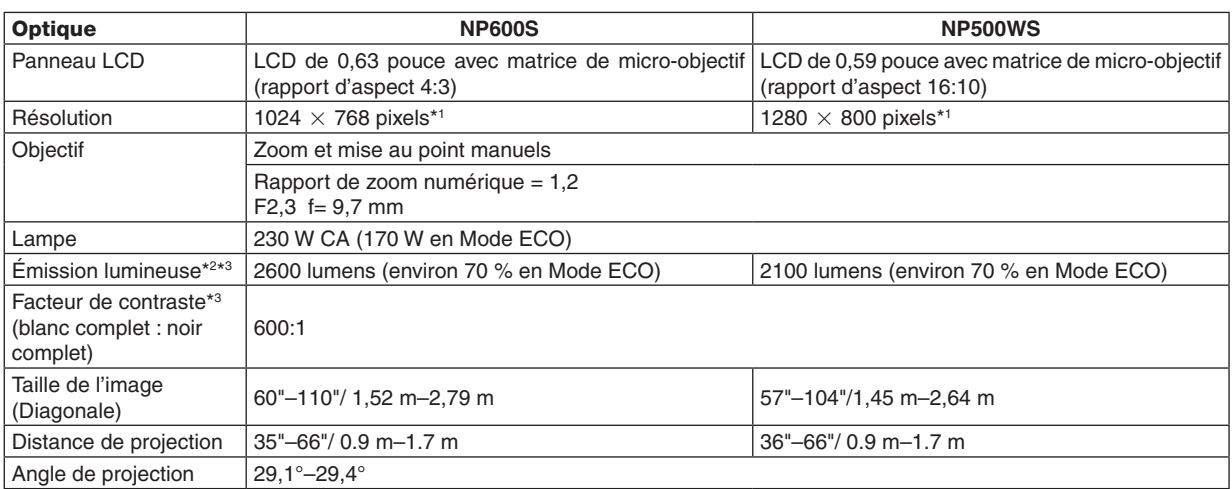

\*1 Plus de 99,99 % de pixels réels.

\*2 Rendement lumineux (lumens) lorsque le mode [PRÉRÉGLAGE] est réglé sur [HTE LUMIN.]. Si un autre mode a été sélectionné comme le mode [PRÉRÉGLAGE], le rendement lumineux risque de diminuer légèrement.

\*3 Conformité à la norme ISO21118-2005

#### **Electrique**

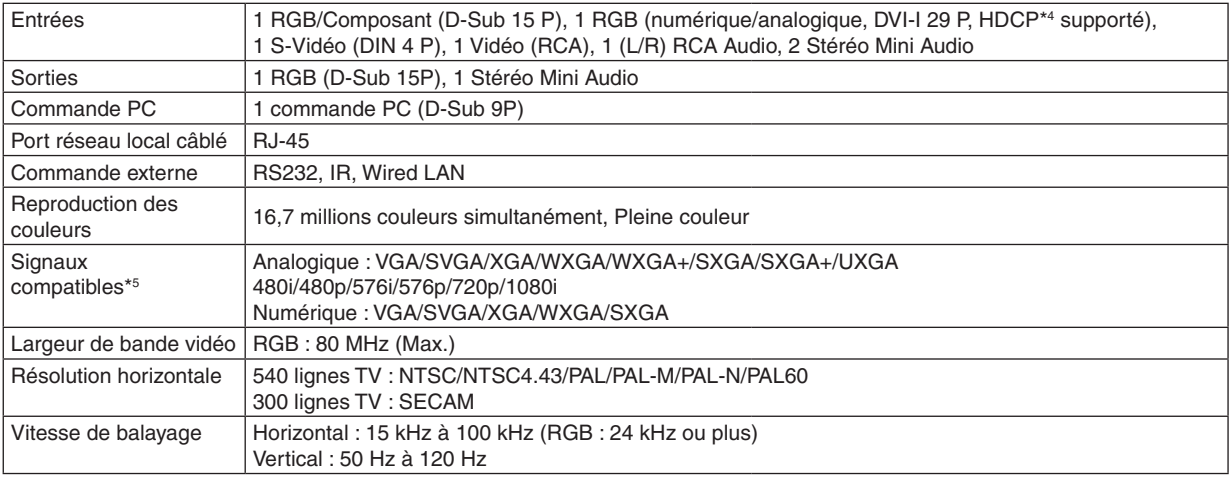

\*4 Qu'est-ce que la technologie HDCP/HDCP ?

 HDCP est un acronyme pour High-bandwidth Digital Content Protection. Le système de protection des contenus numériques haute définition (HDCP) est un système qui empêche la copie illégale de données vidéo envoyées vers une interface visuelle numérique (DVI).

 Si vous ne pouvez pas voir des données via l'entrée DVI, cela ne signifie pas nécessairement que le projecteur ne fonctionne pas correctement. Du fait de la mise en place de HDCP, il est possible que certains contenus soient protégés par HDCP et qu'ils ne puissent pas être affichés à cause de la décision/intention de la communauté HDCP (Digital Content Protection, LLC).

\*5 Une image avec une résolution plus élevée ou plus basse que la résolution naturelle du projecteur (NP600S : 1024  $\times$  768/NP500WS : 1280  $\times$  800) sera affichée avec la fonction Advanced Accu-Blend.

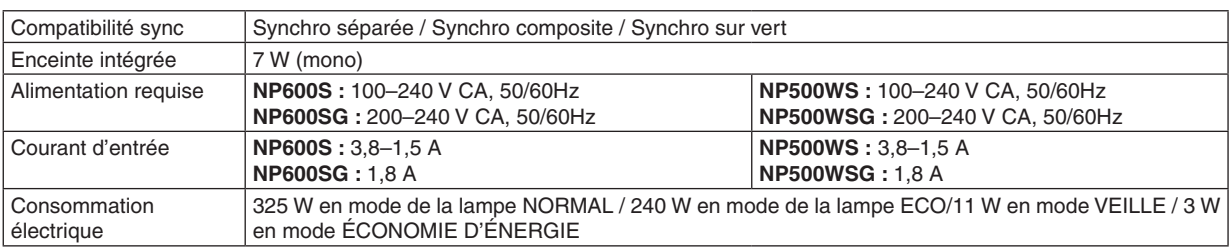

### Mécanique

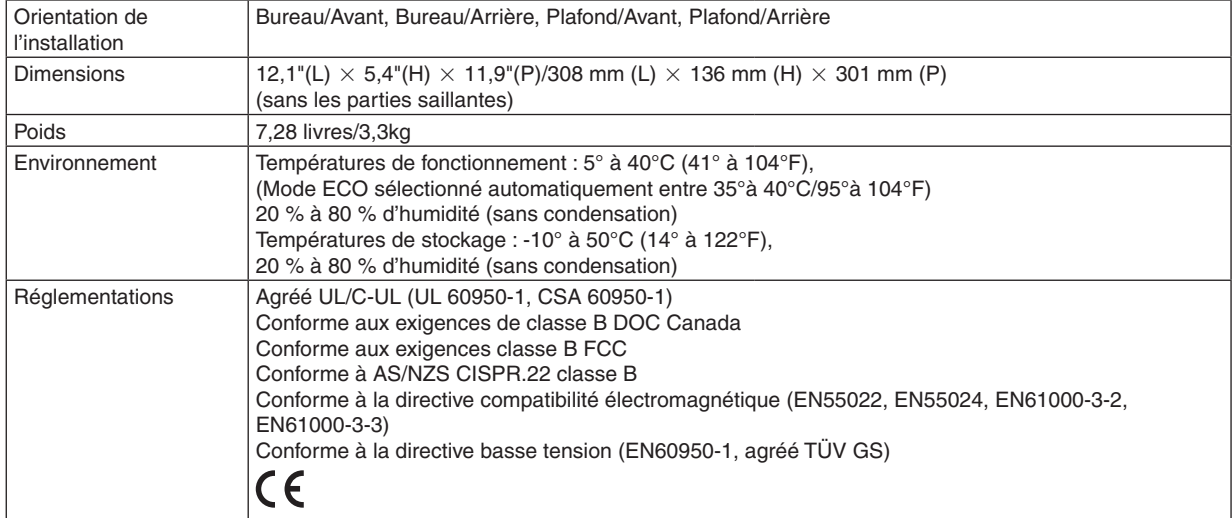

Pour des informations complémentaires, visiter les sites :

Etats-Unis : http://www.necdisplay.com/

Europe : http://www.nec-display-solutions.com/

International : http://www.nec-display.com/global/index.html

Pour obtenir des informations sur nos accessoires optionnels, veuillez visiter notre site lnternet ou consulter notre brochure.

Les caractéristiques techniques sont sujettes à modification sans préavis.

## <sup>3</sup> Dimensions du boîtier

**NP600/NP500/NP400/NP300/NP500W**

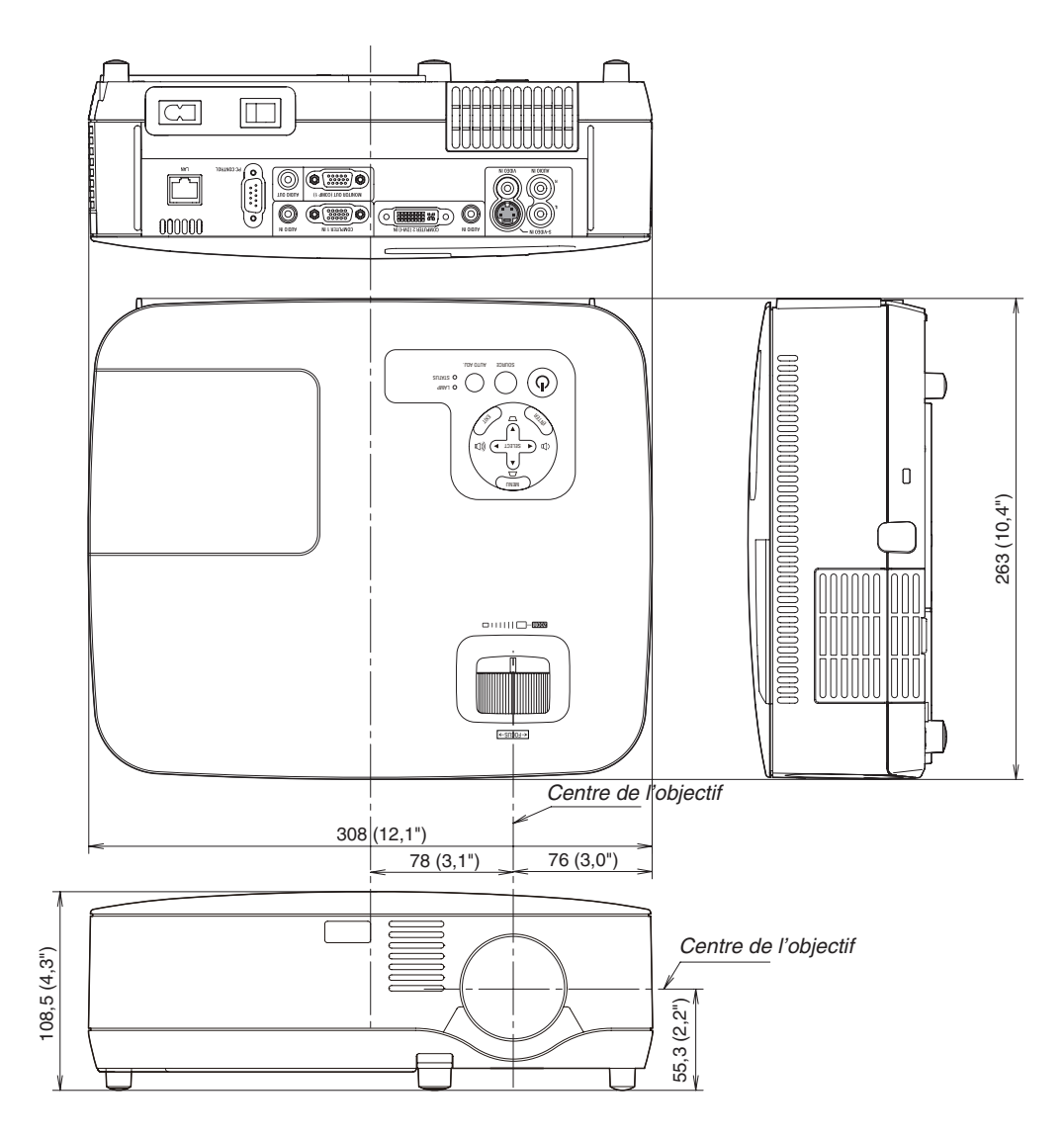

Unité : mm (pouce)

**NP600S/NP500WS**

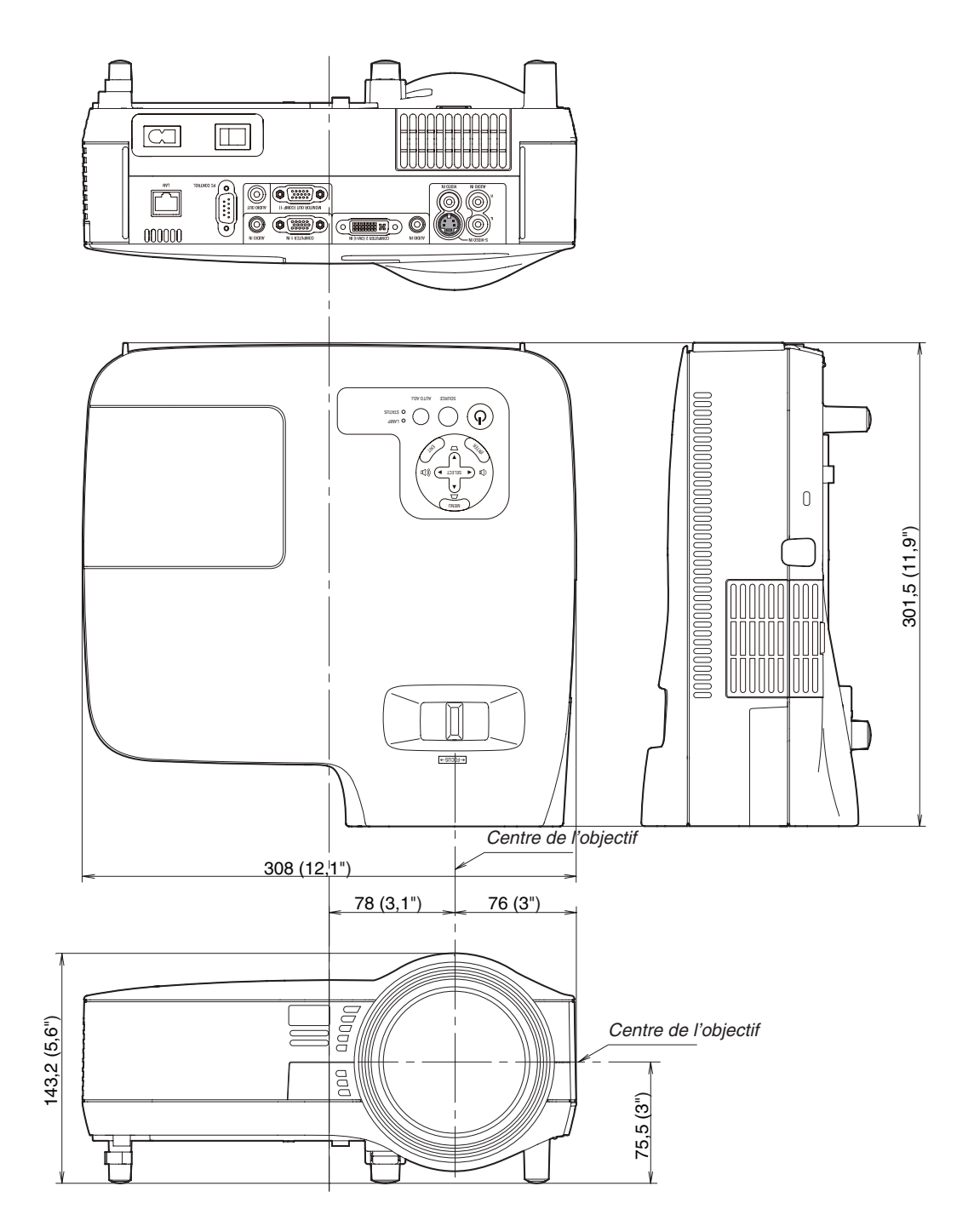

Unité : mm (pouce)

## Connecteur Mini D-Sub à 15 broches Affectation des broches du connecteur d'entrée D-Sub COMPUTER

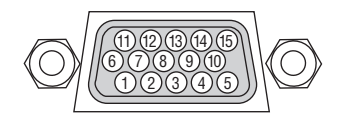

Niveau du signal Signal vidéo : 0,7 Vc-c (analogique) Signal sync : niveau TTL

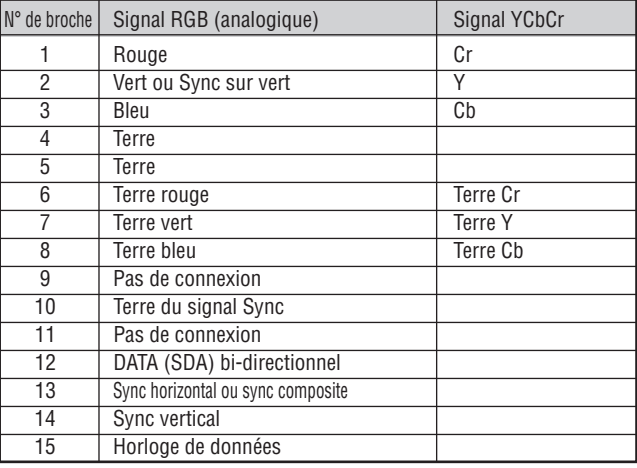

## Liste des signaux d'entrée compatibles

Horizontal : 15 kHz à 100 kHz (RGB : 24 kHz ou plus) Vertical : 50 Hz à 120 Hz

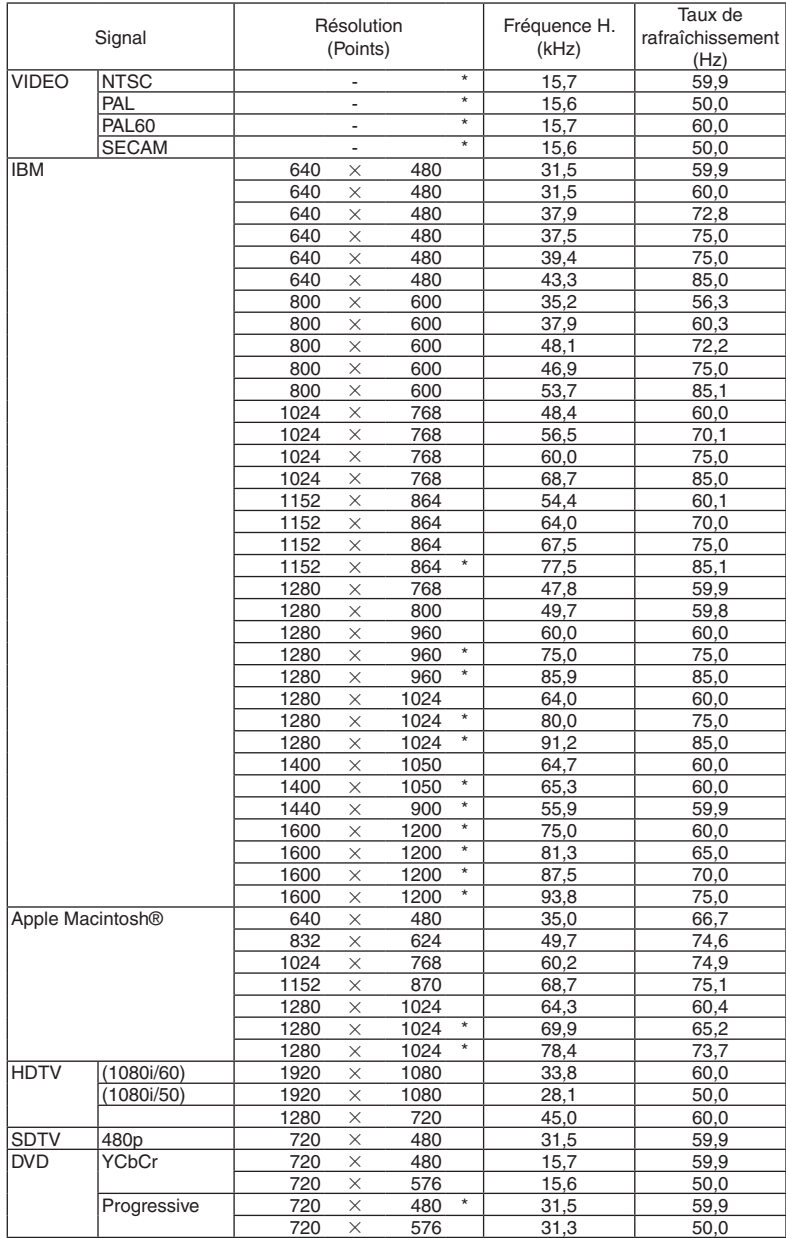

### *REMARQUE :*

*• Les images ci-dessus marquées par un « \* » ne sont pas supportées par signal numérique.*

*• Une image avec une résolution plus élevée ou plus basse que la résolution naturelle du projecteur (NP600/NP500/NP400/NP300/ NP600S : 1024 x 768 / NP500W/NP500WS : 1280 x 800) sera affichée avec la fonction Advanced AccuBlend.*

*• Certains signaux synchro composite peuvent ne pas être affichés correctement.* Les signaux autres que ceux spécifiés dans le tableau ci-dessus peuvent ne pas être affichés correctement. Dans ce cas, changer *le taux de rafraîchissement ou la résolution sur votre PC. Consulter la section d'aide sur les propriétés d'affichage de votre PC pour les procédures.*

## Codes de commande PC et connexion des câbles

### Codes de commande PC

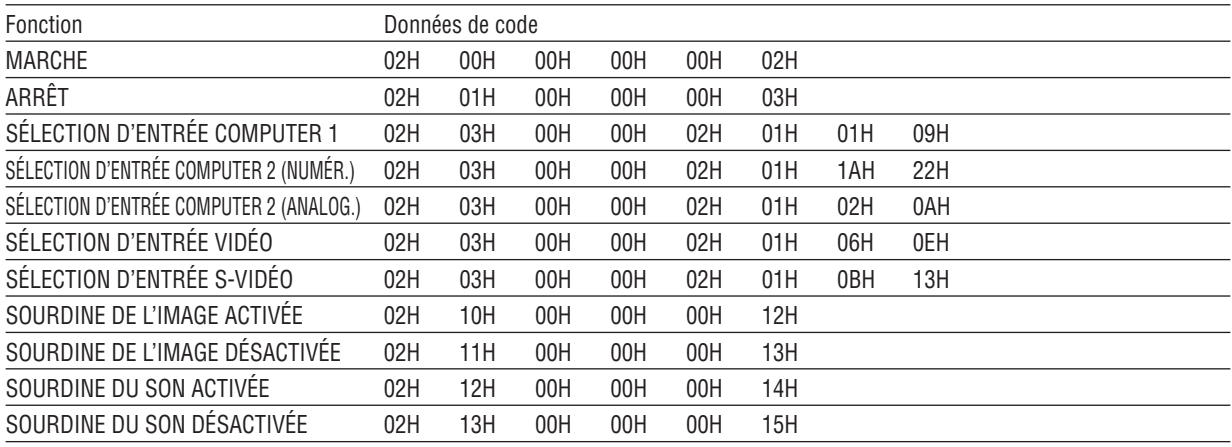

*REMARQUE : Prenez contact avec votre revendeur local pour obtenir une liste complète des codes de commande du PC, si nécessaire.*

### Connexion des câbles

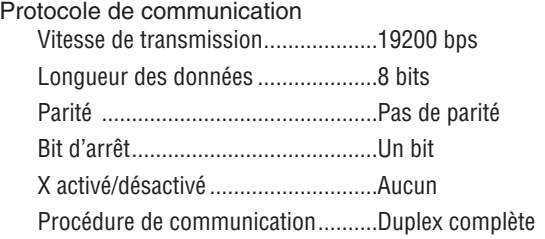

*REMARQUE : Selon l'équipement, une vitesse de transmission moins élevée peut être recommandée pour les grandes longueurs de câble.*

### Connecteur de commande PC (D-SUB 9P)

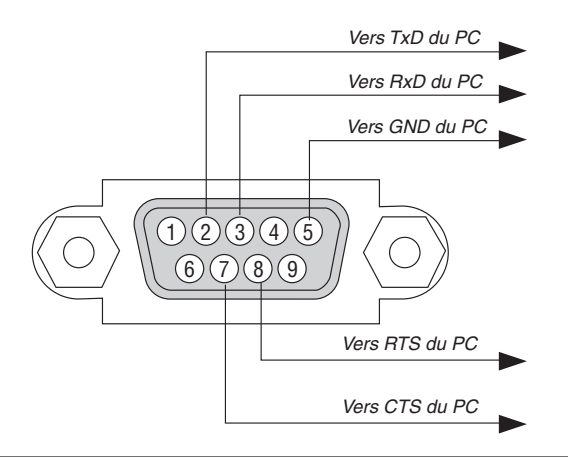

*REMARQUE 1: Les broches 1, 4, 6 et 9 ne sont pas utilisées.*

*REMARQUE 2: Relier "Requête à envoyer" et "Effacer pour envoyer" aux deux extrémités du câble pour simplifier la connexion.*

*REMARQUE 3: Pour les longueurs de câble importantes, il est recommandé de régler la vitesse de communication dans les menus du projecteur à 9600 bps.*

## 7 Liste des éléments à vérifier en cas de panne

Avant de contacter votre vendeur ou le service après-vente, vérifier la liste suivante pour être sûr que des réparations sont nécessaires en vous référant également à la section "Dépistage des pannes" de votre mode d'emploi. Cette liste de vérification ci-dessous vous aidera à résoudre votre problème plus efficacement. \* Imprimer cette page ainsi que la suivante pour réaliser la vérification.

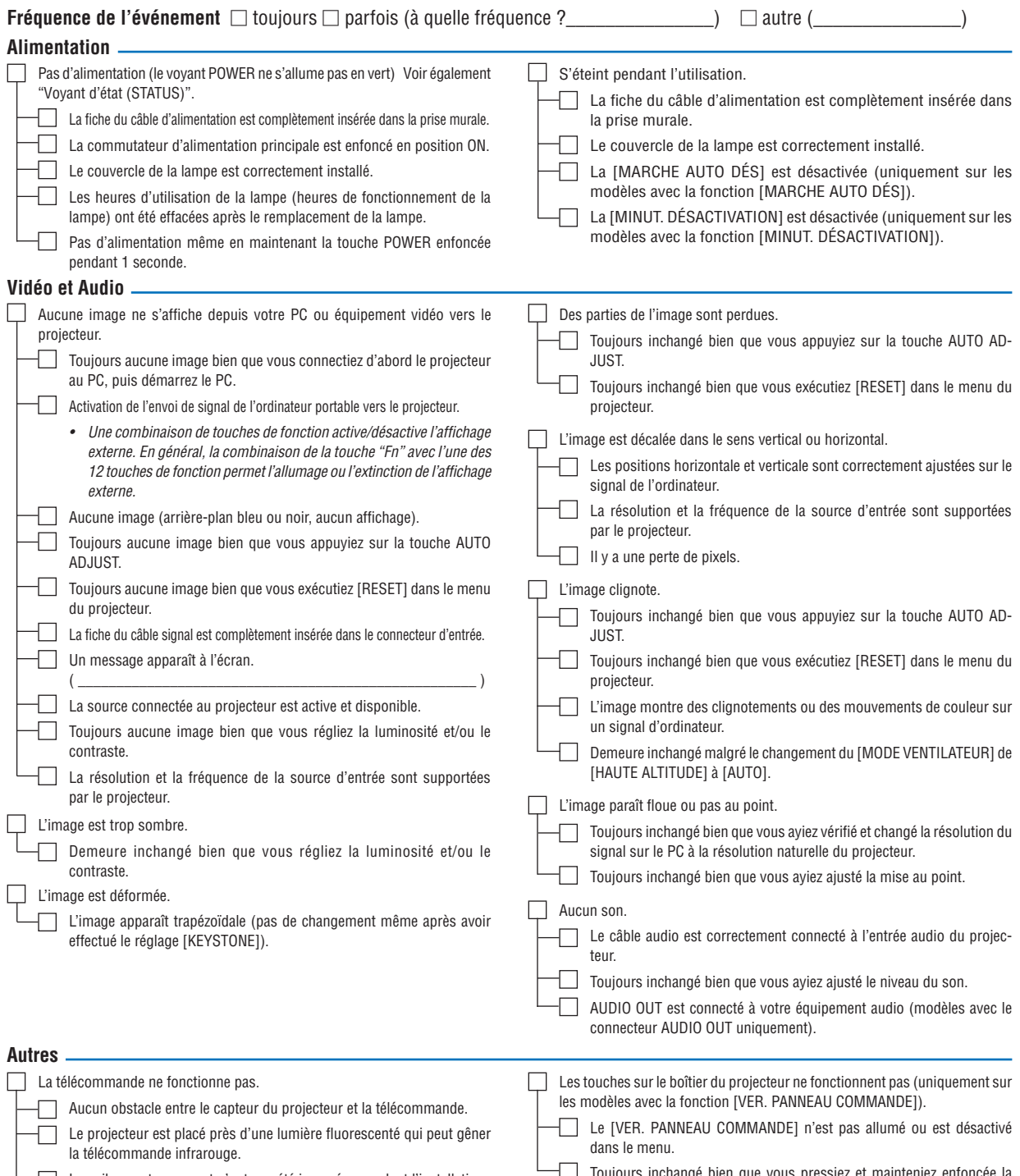

Les piles sont neuves et n'ont pas été inversées pendant l'installation.

Toujours inchangé bien que vous pressiez et mainteniez enfoncée la touche EXIT pendant au moins 10 secondes.

**Veuillez décrire votre problème de façon détaillée dans l'espace ci-dessous.**

### **Informations sur l'application et l'environnement dans lequel votre projecteur est utilisé**

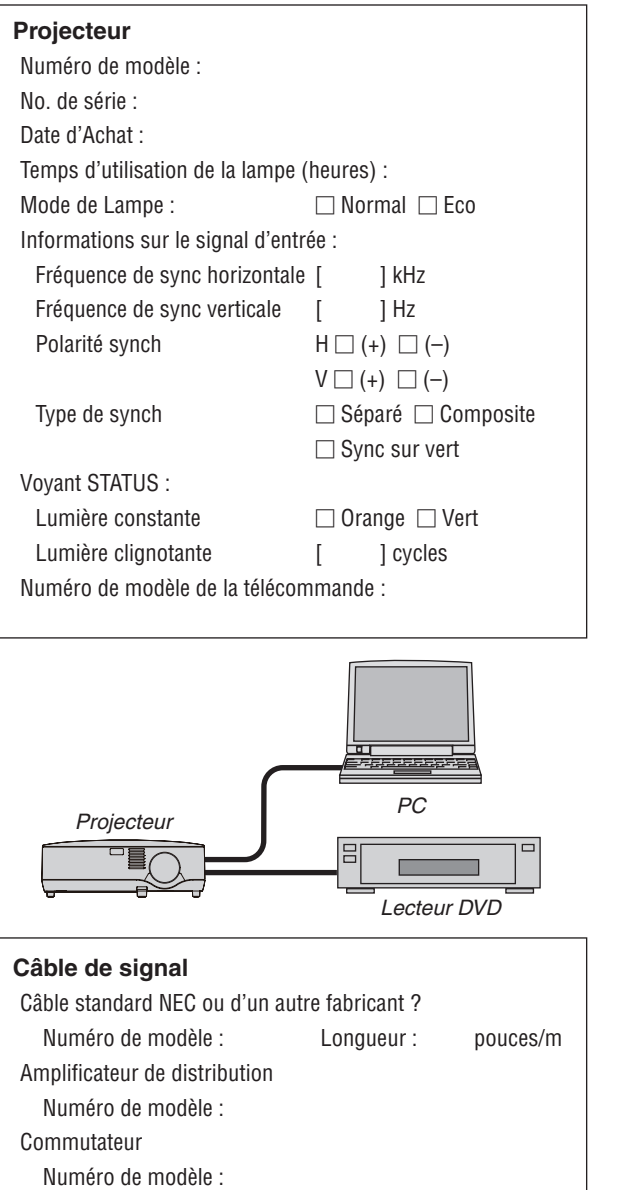

Adaptateur

Numéro de modèle :

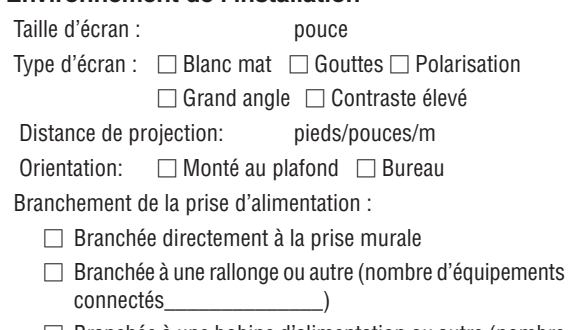

**Environnement de l'installation**

 Branchée à une bobine d'alimentation ou autre (nombre d'équipements connectés\_\_\_\_\_\_\_\_\_\_\_\_\_\_)

### **Ordinateur**

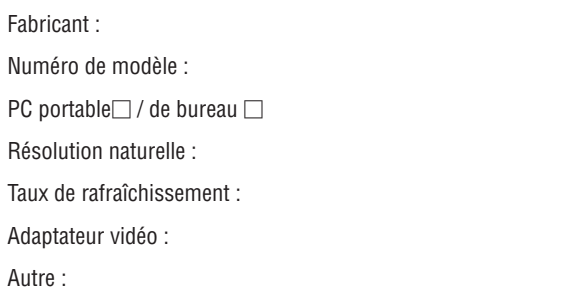

### **Equipement vidéo**

Magnétoscope, lecteur DVD, caméra vidéo, jeu vidéo ou autre Fabricant :

Numéro de modèle :

## **8 Guide TravelCare**

#### TravelCare - un service pour les voyageurs internationaux

Ce produit peut bénéficier de "TravelCare", la garantie internationale NEC unique.

Veuillez remarquer que la couverture de TravelCare est en partie différente de celle offerte par la garantie comprise avec le produit.

#### Services offerts par TravelCare

Cette garantie permet aux clients de recevoir des interventions d'assistance sur leurs produits auprès des centres d'assistance NEC ou désignés par NEC dans les pays dont la liste figure plus loin, lorsqu'ils sont en voyage temporaire à l'étranger pour les affaires ou le plaisir. Pour obtenir des détails sur les services offerts par les centres des différents pays, veuillez vous référer à la «Liste des Centres TravelCare» que vous trouverez plus loin.

#### **1 Services de réparation**

Le produit sera réparé et livré dans un délai de 10 jours ouvrables, temps d'expédition non inclus.

Pendant la période de garantie, le coût des pièces d'entretien, de la main d'œuvre pour les réparations et les coûts d'expédition dans la zone de couverture du centre d'assistance sont couverts par la garantie.

#### **2 Service de location de produit de remplacement**

Si le client le désire, il ou elle peut louer un produit de remplacement pendant que le produit original est en réparation.

Prix : US\$200 pour 12 jours

Ce prix doit être payé au centre d'assistance local en liquide ou par carte de crédit.

Les US\$200 de frais de location ne sont pas remboursables, même si le client loue le produit moins de 12 jours avant de le rapporter.

Le produit de remplacement sera livré dans un délai de 3 jours ouvrables.

Si le client ne rapporte pas le produit de remplacement dans les 12 jours, il devra payer le prix de l'appareil.

Si le client a rapporté le produit en panne ou endommagé, le coût de la réparation sera facturé au client.

Veuillez remarquer que ce service n'est pas offert dans tous les pays et toutes les régions. Veuillez vous référer à la "Liste des Centres TravelCare".

De plus, ce service de location de produit de remplacement n'est pas offert après l'expiration du délai de garantie du produit.

#### Période de garantie

1

- *a. Sur présentation de la garantie ou du reçu obtenu lors de l'achat: Valide pour la période indiquée sur la garantie ou la période de garantie normale pour le pays d'achat.*
- *b. Lorsque seul le produit est présenté :*

*Valide pour une période de 14 mois à partir de la date de fabrication indiquée par le numéro de série joint au produit.*

2 Lorsqu'un produit dont la période de garantie est expirée est présenté :

Des réparations seront faites moyennant paiement. Dans ce cas, le client ne peut pas bénéficier du service de location d'un produit de remplacement.

- 3 Dans les cas suivants, les réparations peuvent être facturées, même si la garantie du produit est toujours valide :
	- *1) Si la période de garantie, le nom de modèle, le numéro de série et le nom du magasin où le produit a été acheté ne sont pas indiqués sur la garantie ou s'ils ont été altérés.*
	- *2) Problèmes ou dégâts causés par la chute du produit ou par des chocs pendant l'expédition ou la manipulation par le client ou par une mauvaise manipulation de la part des clients.*
	- *3) Problèmes ou dégâts causés par un usage impropre ou altérations ou réparations faites par le client ne pouvant être garanties.*
- *4) Problèmes ou dégâts causés par un incendie, dégâts dus au sel, au gaz, tremblements de terre, dégâts dus à l'orage, à une tempête, à une inondation ou à d'autres catastrophes naturelles ou facteurs extérieurs tels que la poussière, la fumée de cigarette, un voltage anormal, etc.*
- *5) Problèmes ou dégâts causés par l'utilisation dans des endroits chauds ou humides, dans des véhicules, bâteaux ou navires, etc.*
- *6) Problèmes ou dégâts causés par des fournitures courantes ou des dispositifs connectés au produit étant autres que ceux désignés par NEC.*
- *7) Problèmes causés par la consommation l'usure ou la détérioration normales des pièces dans des conditions d'utilisation normales.*
- *8) Problèmes ou dégâts sur les lampes ou d'autres fournitures courantes, y-compris les pièces et les pièces optionnelles.*
- *9) Les autres conditions stipulées dans la garantie fournie avec le produit sont aussi applicables.*

*REMARQUE : L'appareil peut être utilisé à l'étranger sous les tensions indiquées sur l'étiquette de classe, en utilisant un câble d'alimentation adapté aux normes et tensions d'alimentation du pays dans lequel l'appareil est utilisé.*

#### Liste des Centres TravelCare

Cette liste est applicable à compter du 1er juillet 2008. Pour avoir les informations les plus actualisées, veuillez vous référer aux sites web des centres d'assistance dans les différents pays présents dans la Liste des Centres TravelCare ou sur le site Internet de NEC http://www.nec-display.com/global/index.html

## **En Europe**

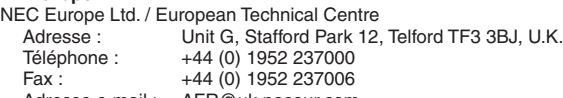

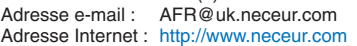

<Réions Couvertes>

- EU : Allemagne\*, Autriche\*, Belgique\*, Bulgarie\*, Chypre\*, Danemark\*, Espagne\*, Estonie\*, Finlande\*, France\*, Grèce\*, Hongrie\*, Irlande\*, Italie\*, Lettonie\*, Lituanie\*, Luxembourg\*, Malte\*, Pays Bas\*, Pologne\*, Portugal\*, République tchèque\*, Roumanie\*, Royaume-Uni\*, Slovaquie\*, Slovénie\*, et Suède\*.
- ZEE : Norvège\*, Islande et Liechtenstein

#### **En Amérique du Nord**

NEC Display Solutions of America, Inc. A Suite 1100 Itasca, Illinois

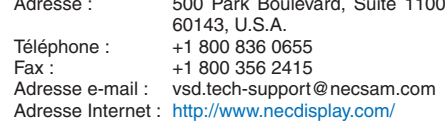

- < Régions Couvertes >
- U.S.A. \*, Canada\*

#### **En Océanie**

NEC Australia Pty., Ltd. Adresse :

- New South Wales;
- Sydney
	- 184 Milperra Road, Reversby NSW 2212
	- Téléphone 131 632
	- Newcastle

120 Parry Street Newcastle West NSW 2302 Téléphone 131 632

Victoria;

Melbourne

Unit 1/6 Garden Road, Clayton VIC 3168 Téléphone 131 632

Queensland; Brisbane Unit 4/305 Montague Road West End QLD 4101 Téléphone 131 632 **Southport** Shop1 48 Ferry Road Southport QLD 4215 Téléphone 131 632 South Australia; Adelaide 84A Richmond Road, Keswick SA 5035 Téléphone 131 632 Western Australia; Perth 45 Sarich Court Osborne Park WA 6017 Téléphone 131 632 Adresse Internet : http://www.nec.com.au < Régions Couvertes > Australie\*, Nouvelle Zélande **En Asie et Moyen-Orient** NEC Display Solutions, Ltd.<br>Adresse : 686-1 686-1, Nishioi, Oi-Machi, Ashigarakami-Gun, Kanagawa 258-0017, Japan Téléphone : +81 465 85 2369<br>Fax : +81 465 85 2393  $Fax :$  +81 465 85 2393<br>Adresse e-mail: support piweb@ support\_pjweb@gw.necds.nec.co.jp Adresse Internet : http://www.nec-pj.com < Régions Couvertes > Japon\* NEC Solutions (China) Co., Ltd.<br>Adresse : Rm 1903 Rm 1903, Shining Building, 35 Xueyuan Rd, Haidian District Beijing 100083, P.R.C. Téléphone : +8610 82317788 Fax : +8610 82331722 Lily@necsl.com.cn Johnson\_liu@necsl.com.cn Adresse Internet: http://www.necsl.com.cn < Régions Couvertes > China NEC Hong Kong Ltd. Adresse : 25/F., The Metropolis Tower, 10 Metropolis Drive, Hunghom, Kowloon, Hong Kong Téléphone : +852 2369 0335<br>Eax : +852 2795 6618 Fax : +852 2795 6618<br>Adresse e-mail : nechksc@nechk nechksc@nechk.nec.com.hk esmond\_au@nechk.nec.com.hk Adresse Internet : http://www.nec.com.hk < Régions Couvertes > Hong Kong NEC Taiwan Ltd.<br>
Adresse: 7F, No.167, SEC.2, Nan King East Road, Taipei, Taiwan, R.O.C. Téléphone : +886 2 8500 1700<br>Fax : +886 2 8500 1420 Fax: +886 2 8500 1420<br>Adresse e-mail: eric@nec.com.tw eric@nec.com.tw Adresse Internet : http://www.nec.com.tw < Régions Couvertes > Taiwan NEC Asia Pte.Ltd. Adresse : 401 Commonwealth Drive, #07-02, Haw Par Technocentre, Singapore 149598 Téléphone : +65 273 8333  $Fax : +65\,274\,2226$ <br>Adresse e-mail: ncare@nec.com ncare@nec.com.sq Adresse Internet : http://www.nec.com.sg/home.php

< Régions Couvertes > Singapour

NEC Corporation of Malaysia Sdn.Bhd.<br>Adresse : 33rd Floor. Mena 33rd Floor, Menara TA One, 22, Jalan P. Ramlee, 50250 Kuala Lumpur, Malaysia Téléphone : +6 03 2178 3600 (ISDN)<br>Fax : +6 03 2178 3789 Fax : +6 03 2178 3789<br>Adresse e-mail : necare@nsm.nec necare@nsm.nec.co.jp Adresse Internet : http://www.necarecenter.com < Régions Couvertes > Malaisie Hyosung ITX Co., Ltd.<br>Adresse : 1st Fl., Ire B/D. #2, 4Ga, Yangpyeng-Dong, Youngdeungpo-Gu, Seoul, Korea 150-967 Téléphone : +82 2 2163 4193  $Fax: +82221634196$ Adresse e-mail : moneybear@hyosung.com < Régions Couvertes > Corée du Sud Lenso Communication Co., Ltd. Adresse : 292 Lenso House 4, 1st fioor, Srinakarin Road, Huamark, Bangkapi, Bangkok 10240, Thailand Téléphone : +66 2 375 2425<br>Eax : +66 2 375 2434 Fax : +66 2 375 2434<br>Adresse e-mail : pattara@lenso.c pattara@lenso.com Adresse Internet : http://www.lensocom.com/ < Régions Couvertes > **Thaïlande** ABBA Electronics L.L.C.<br>Adresse : Ta Tariq Bin Ziyad Road, P.O.Box 327, Dubai, United Arab Emirates Téléphone : +971 4 371800<br>Fax : +971 4 364283 Fax : +971 4 364283<br>Adresse e-mail : ABBA@emirate ABBA@emirates.net.ae < Régions Couvertes > Emirats Arabes Unis Samir Photographic Supplies Adresse : P.O.Box 599, Jeddah 21421, Saudi Arabia<br>Téléphone : +966 2 6828219 Téléphone : +966 2 6828219<br>Fax : +966 2 6830820 +966 2 6830820 Adresse e-mail : asif@samir-photo.com Riyadh<br>: Adresse Adresse : P.O.Box 5519, Riyadh 11432, Saudi Arabia Téléphone : +966 1 4645064<br>Fax : +966 1 4657912 Fax : +966 1 4657912<br>Adresse e-mail : bhimji@samir-ph bhimji@samir-photo.com Alkhobar Adresse : P.O.Box 238, Alkhobar 31952, Saudi Arabia<br>Téléphone : +966 3 8942674 Téléphone : +966 3 8942674<br>Fax : +966 3 8948162 +966 3 8948162 Adresse e-mail : chamsedin@samir-photo.com < Régions Couvertes > Arabie Saoudite *REMARQUE : Dans les pays accompagnés d'un astérisque (\*), le service de location d'un produit de remplacement est disponible.*

Date:  $/ / /$ , P-1/,

**À : Centre d'Assistance NEC ou autorisé par NEC : De :** 

(Société & Nom avec signature)

Messieurs,

Je voudrais m'inscrire à votre Programme d'Assistance TravelCare par le bulletin d'inscription et de qualification ci-joint et j'accepte vos conditions et le fait que les frais d'Assistance seront débités de ma carte de crédit si je ne retourne pas les appareils loués dans les délais indiqués. Je confirme également que les informations suivantes sont correctes. Salutations.

### *Bulletin de demande d'inscription au Programme d'Assistance TravelCare*

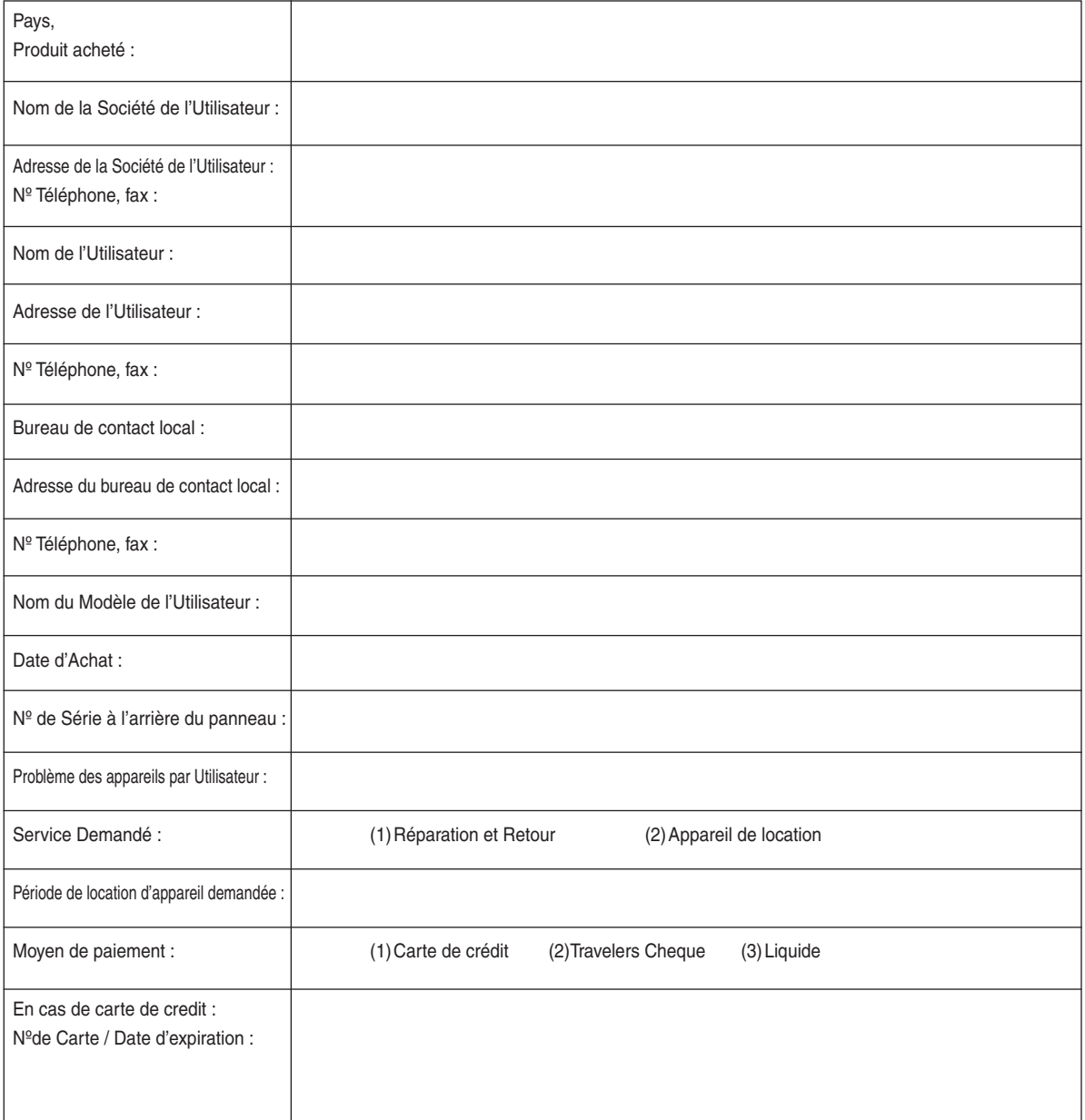

#### Conditions du Programme d'Assistance TravelCare

Il est demandé à l'utilisateur final de comprendre les conditions suivantes concernant le Programme d'Assistance TravelCare et de fournir les informations nécessaires en remplissant le bulletin de demande d'inscription.

#### **1. Options de Service :**

3 types de [Service] sont disponibles. L'utilisateur final doit comprendre les conditions suivantes et il lui est demandé de remplir le Bulletin de Demande d'Inscription.

1) Réparation et Retour :

"L'Appareil Défectueux" est envoyé par le client ou collecté chez ce dernier. Il est réparé et retourné dans les 10 jours au client, sans compter le temps de transport. Il se peut que dans certains cas le service de réparation et retour ne puisse pas être assuré par le Centre d'Assistance Autorisé NEC, à cause d'une pénurie de pièces de rechange due au fait que le même modèle n'est pas vendu sur le territoire.

2) Réparation et Retour avec Location : (Ce service est limité à certains Centres d'Assistance uniquement)

Ce service est offert à l'Utilisateur final qui ne peut pas attendre que l'appareil soit réparé.

Le client peut louer un appareil pour un prix de US\$200 jusqu'à 12 jours. Le client envoie ensuite l'appareil défectueux au Centre d'Assistance Autorisé NEC le plus proche pour réparation. Afin d'éviter tout problème de collecte, il est demandé à l'Utilisateur final de remplir le Bulletin de Demande d'Inscription.

L'utilisateur final doit s'assurer de la disponibilité de ce Service auprès des Centres d'Assistance Autorisés NEC.

3) Location Uniquement :

Pour ce service, le Centre d'Assistance Autorisé NEC fournit au client un appareil de location pour un prix de US\$200 jusqu'à 12 jours. Le client garde l'appareil défectueux et lorsqu'il retourne chez lui, il s'arrange pour faire réparer le projecteur dans son propre pays.

#### **2. Exclusions de la Garantie :**

Ce programme n'est pas applicable si le numéro de série du Projecteur a été défiguré, modifié ou retiré.

Si, d'après le jugement du Centre d'Assistance Autorisé NEC ou de ses agents, les défauts ou pannes résultent de toute cause autre que l'usure normale, la négligence ou une faute de NEC, y compris, sans limitation, les éléments suivants :

- 1) Accidents, transport, négligence, mauvaise utilisation, abus, eau, poussière, fumée ou faute de ou par le Client, ses employés ou agents ou toute tierce partie ;
- 2) Panne ou fluctuation du courant électrique, du circuit électrique, de l'air conditionné, du contrôle de l'humidité ou de toute autre condition environnementale telle que l'utilisation de l'appareil dans un endroit enfumé ;
- 3) Toute panne concernant les accessoires ou les produits ou composants associés (qu'ils soient ou non fournis par NEC ou ses agents, s'ils ne font pas partie du Produit couvert par cette Garantie);
- 4) Tout cas de force majeure, incendie, inondation, guerre, acte de violence ou événement similaire;
- 5) Toute tentative d'intervention par une personne autre que le personnel NEC ou le personnel autorisé par NEC pour régler, modifier, réparer, installer ou entretenir le Produit.
- 6) Toutes les charges trans-frontalières telles que les frais de douane, assurance, taxes, etc.

#### **3. Frais pour les Exclusions de Garantie et les Cas Hors Garantie:**

Si l'appareil défectueux constitue un cas d'exclusion de garantie ou si la période de Garantie est expirée, le Centre d'Assistance Autorisé NEC indiquera à l'Utilisateur final une estimation justifiée du coût du service en question.

#### **4. Dead on Arrival (DOA = Défectueux à l'arrivée) :**

L'Utilisateur final doit s'adresser à son fournisseur d'origine dans le pays d'achat pour traiter de ce service.

Le Centre d'Assistance Autorisé NEC réparera l'appareil DOA comme réparation Garantie mais il ne remplacera pas l'appareil DOA par un appareil neuf.

#### **5. Coût et Conditions du Service de Location :**

En acceptant ce Projecteur NEC, le Client accepte d'assumer la responsabilité pour cet appareil de location.

Le côut actuel d'utilisation de cet appareil de location est de US\$200 pour 12 jours civils.

Si le Client ne retourne pas l'appareil dans les 12 jours civils, le Client verra le compte de sa Carte de Crédit débité du prix suivant le plus élevé pouvant aller jusqu'au prix intégral indiqué sur la liste des tarifs. Ce prix lui sera indiqué par les Centres d'Assistance Autorisés NEC. Veuillez consulter la liste des contacts de chaque pays ci-jointe, afin d'organiser la collecte de l'appareil de location.

Si vous retournez dans votre pays d'origine avec l'appareil de location, des frais d'expédition supplémentaires vous seront facturés pour renvoyer l'appareil dans le pays où vous l'avez loué.

Nous vous remercions de votre compréhension quant à ce programme.
## **NEC**